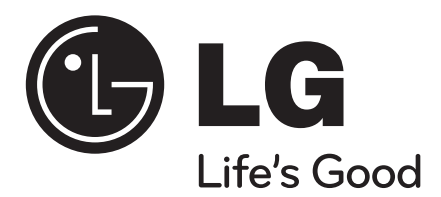

# **MEDIA STATION**

**Sieťový duálny HD rekordér**

**MS450H**

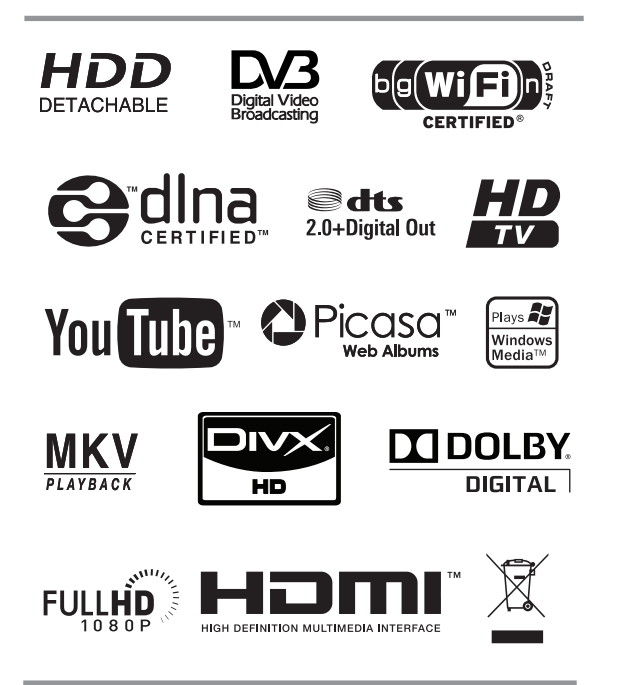

Aby ste zaistili správne používanie tohto produktu, dôkladne si prečítajte tento návod a uschovajte si ho pre budúcu potrebu.

**SIOVENČINA**

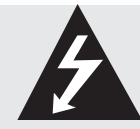

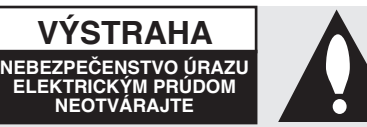

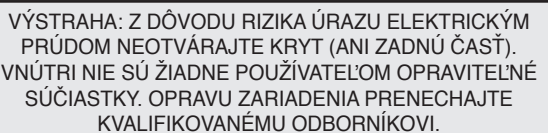

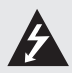

Symbol blesku so šípkou v rovnostrannom trojuholníku má upozorniť používateľa na prítomnosť

neizolovaného nebezpečného napätia vnútri prístroja, ktoré môže byť dostatočnej veľkosti, aby predstavovalo nebezpečenstvo úrazu elektrickým prúdom.

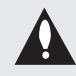

Výkričník v rovnostrannom trojuholníku má upozorniť používateľa na prítomnosť dôležitých prevádzkových a údržbových (servisných) pokynov v literatúre priloženej k výrobku.

**VÝSTRAHA:** TENTO VÝROBOK NEVYSTAVUJTE DAŽĎU ANI VLHKOSTI, INAK HROZÍ NEBEZPEČENSTVO POŽIARU ALEBO ÚRAZU ELEKTRICKÝM PRÚDOM.

**VÝSTRAHA**: Zariadenie neumiestňujte do obmedzeného priestoru, ako je napríklad knižnica a pod.

**UPOZORNENIE**: Zariadenie nesmie byť vystavené vode (okvapkané alebo ošpliechané) a nesmú sa naň klásť žiadne predmety naplnené s tekutinou, ako sú napr. vázy.

#### **UPOZORNENIE TÝKAJÚCE SA NAPÁJACIEHO KÁBLA**

#### **Väčšina výrobcov odporúča, aby zariadenia boli pripojené k samostatnému okruhu.**

To znamená k zásuvkovému okruhu, ktorý napája len dané zariadenie a nemá žiadne zásuvky ani podružné okruhy. Pozrite si stranu s technickými údajmi v tomto návode, aby ste si boli istí.

Nepreťažujte sieťové zásuvky. Preťažené, uvoľnené alebo poškodené sieťové zásuvky, predlžovacie káble, zodrané napájacie káble alebo poškodená či popraskaná izolácia drôtov sú nebezpečné. Ktorýkoľvek takýto stav môže mať za následok úraz elektrickým prúdom alebo požiar. Pravidelne kontrolujte kábel zariadenia a ak jeho vzhľad naznačuje poškodenie alebo opotrebovanie, odpojte ho, prestaňte používať zariadenie a nechajte kábel vymeniť v autorizovanom servise za presný náhradný diel.

Chráňte napájací kábel pred fyzickým alebo mechanickým zlým zaobchádzaním, ako je napr. skrúcanie, zmotávanie, pricviknutie, privretie dverami alebo stúpanie. Venujte pozornosť obzvlášť zástrčkám, sieťovým zásuvkám a miestu pripojenia k zariadeniu.

Ak chcete úplne odpojiť napájanie zariadenia, odpojte zariadenie od sieťovej zásuvky. Pri inštalácii výrobku dbajte na to, aby zástrčka bola ľahko dostupná.

#### **Likvidácia starého zariadenia**

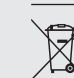

1. Ak je výrobok označený symbolom prečiarknutej smetnej nádoby s kolieskami, nakladanie s výrobkom sa riadi európskou smernicou 2002/96/ES.

- 2. Všetky elektrické a elektronické výrobky by mali byť likvidovať oddelene od komunálneho odpadu prostredníctvom na to určených zberných miest určených vládou alebo miestnymi úradmi.
- 3. Správnou likvidáciou starého zariadenia pomôžete predchádzať negatívnym vplyvom na životné prostredie a ľudské zdravie.
- 4. Podrobnejšie informácie o likvidácii starého zariadenia získate na miestnom úrade, v službách likvidácie odpadu alebo v predajni, kde ste výrobok zakúpili.

### **Pre bezdrôtové zariadenia v Európskej únii Poznámka**

Výrobky s označením CE vyhovujú smernici Európskej komisie o rádiových a telekomunikačných zariadeniach (1999/5/ ES), elektromagnetickej kompatibilite (2004/108/ES) a nízkom napätí (2006/95/ ES). Iba na používanie v interiéri.

Súlad s týmito smernicami znamená súlad s nasledujúcimi európskymi normami (v zátvorkách sú uvedené ekvivalentné medzinárodné normy a predpisy):

- EN 55022 (CISPR 22) Elektromagnetické rušenie
- EN 55024 (IEC 61000-4-2, 3, 4, 5, 6, 8, 11) Elektromagnetická imunita
- EN 60065 (IEC 60065) Bezpečnosť výrobkov
- EN 300 328 Technické požiadavky na rádiové zariadenia
- 301 489-1 a EN 301 489-17 Všeobecné požiadavky na
- rádiové zariadenia týkajúce sa elektromagnetickej kompatibility.

#### **Zástupca pre Európu:**

LG Electronics Service Europe B.V. Veluwezoom 15, 1327 AE Almere, Holandsko (Tel.: +31-036- 547-8940)

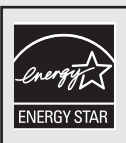

Ako partner programu Energy Star® spoločnosť LG vyhlasuje, že tento výrobok alebo produktové modely spĺňajú smernice programu Energy Star® pre energetickú účinnosť.

ENERGY STAR® je ochranná známka registrovaná v USA.

#### **Autorské práva**

- Záznamové zariadenie sa má používať len na legálne kopírovanie a odporúčame vám overiť si, čo je legálne kopírovanie v oblasti, kde vytvárate kópiu. Kopírovanie materiálov chránených autorskými právami, ako sú napríklad filmy a hudba, je nezákonné, ak nie je povolené zákonnou výnimkou alebo odsúhlasené vlastníkom práv.
- Tento výrobok obsahuje technológiu ochrany autorských práv, ktorá je chránená americkými patentmi a inými právami ochrany duševného vlastníctva vo vlastníctve spoločnosti Macrovision Corporation a iných vlastníkov práv. Používanie tejto technológie ochrany autorských práv musí byť povolené spoločnosťou Macrovision Corporation a je určené len na domáce použitie a iné použitia obmedzeného sledovania, ak spoločnosť Macrovision Corporation nepovolila inak. Spätná analýza alebo disasemblovanie je zakázané.
- <sup>l</sup> SPOTREBITELIA BY MALI MAŤ NA PAMÄTI, ŽE S TÝMTO ZARIADENÍM NIE SÚ PLNE KOMPATIBILNÉ VŠETKY HD TELEVÍZORY A V OBRAZE SA MÔŽU VYSKYTOVAŤ ARTEFAKTY. V PRÍPADE PROBLÉMOV S OBRAZOM S PROGRESÍVNYM SKENOVANÍM SO 625 RIADKAMI SA ODPORÚČA PREPNÚŤ NA VÝSTUP ŠTANDARDNÉHO ROZLÍŠENIA. V PRÍPADE OTÁZOK TÝKAJÚCICH SA KOMPATIBILITY NAŠICH TELEVÍZOROV S REŽIMOM 625P TOHTO MODELU SA OBRÁŤTE NA NAŠE STREDISKO PRE SLUŽBY ZÁKAZNÍKOM.

#### **Licencie**

Vyrobené na základe licencie spoločnosti Dolby Laboratories. Dolby a značka dvojitého D sú ochranné známky spoločnosti Dolby Laboratories.

Vyrobené v rámci licencie s číslami patentov v USA: 5,451,942; 5,956,674; 5,974,380; 5,978,762; 6,487,535 a ďalších patentov v USA a celosvetových patentov, vydaných alebo pred schválením. DTS a DTS 2.0+ Digital Out sú registrované ochranné známky a logá DTS a symbol DTS sú ochranné známky spoločnosti DTS, Inc. © 1996-2008 DTS, Inc. Všetky práva vyhradené.

HDMI, logo HDMI a High-Definition Multimedia Interface sú ochranné známky alebo registrované ochranné známky spoločnosti HDMI Licensing LLC.

YouTube je ochranná známka spoločnosti Google Inc. Picasa Web Albums je ochranná známka spoločnosti Google Inc.

DLNA a DLNA CERTIFIED sú ochranné známky a/ alebo servisné známky združenia Digital Living Network Alliance. WIFI CERTIFIED 802.11n založené na štandarde Draft 2.0.

Draft 2.0 označuje verziu ešte neratifikovaného štandardu IEEE 802.11n, ktorý používa združenie Wi-Fi Alliance od júna 2007.

Logo "HD TV" je ochranná známka združenia DIGITALEUROPE.

Ochranná známka projektu DVB Digital video Broadcasting Project (1991 až 1996)

#### **VÝSTRAHA:**

- <sup>l</sup> Obsah médií vrátane, okrem iného, vysielaných materiálov, filmových, hudobných a foto súborov je chránený autorskými právami a nahrávanie, kopírovanie a prehrávanie takéhoto obsahu je prípustné len na základe súhlasu vlastníka autorských práv. Spoločnosť LG nemôže udeliť takýto súhlas. O získanie súhlasu sa vždy snažte u vlastníka autorských práv.
- Zvukové a obrazové nahrávky a kópie zhotovené pomocou tohto výrobku sú len na vaše osobné a nekomerčné použitie. Môžete ich predávať, požičiavať a prenajímať iným osobám. Spoločnosť LG nie je zodpovedná za vaše postihy a ujmy v dôsledku ilegálneho používania zariadenia.

### **Zobrazenie symbolu**

Počas prevádzky zariadenia sa na televízore môže zobraziť symbol ⊘, ktorý označuje, že funkciu nepovoľuje tento rekordér alebo konkrétne médium.

### **Symboly použité v tomto návode** |((• N |

Označuje špeciálne poznámky a prevádzkové funkcie.

### $\mathsf{II}$ . T

Označuje tipy a rady na zjednodušenie úloh.

#### **Upozornenie**

Označuje nebezpečenstvá, ktoré môžu poškodiť samotný rekordér alebo iný materiál.

# **Obsah**

 $\bigg|$ 

 $^{-}$ 

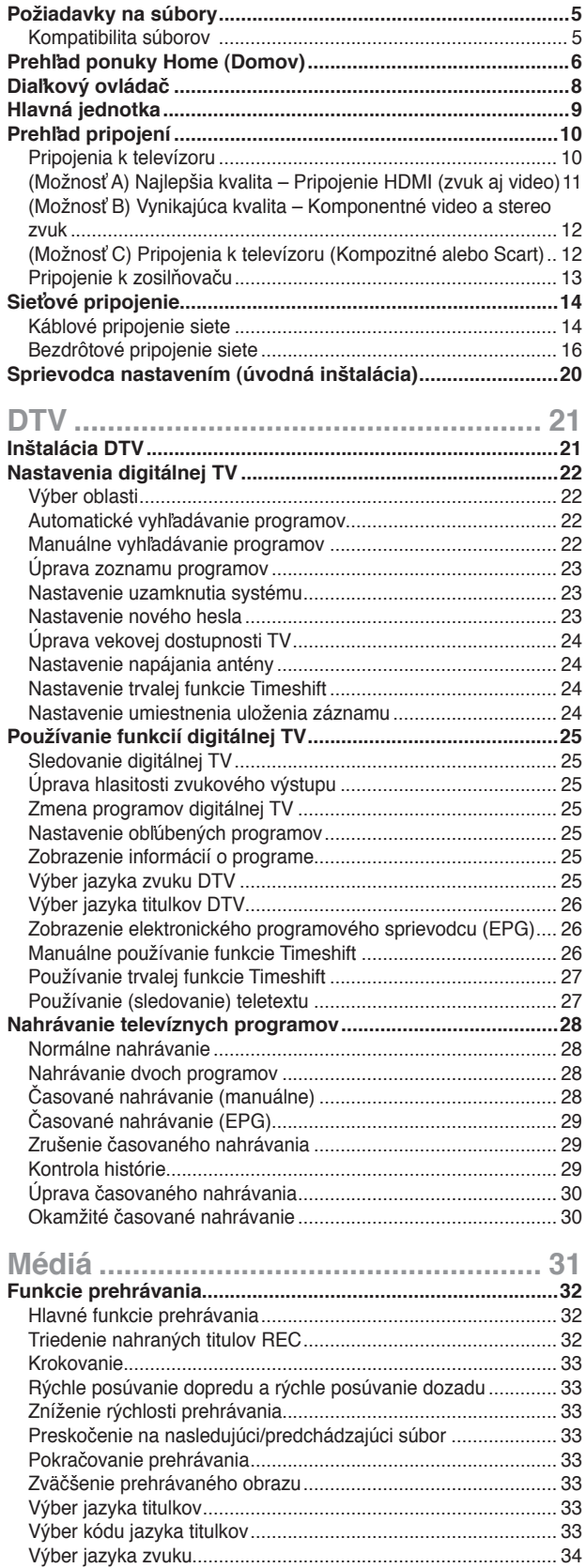

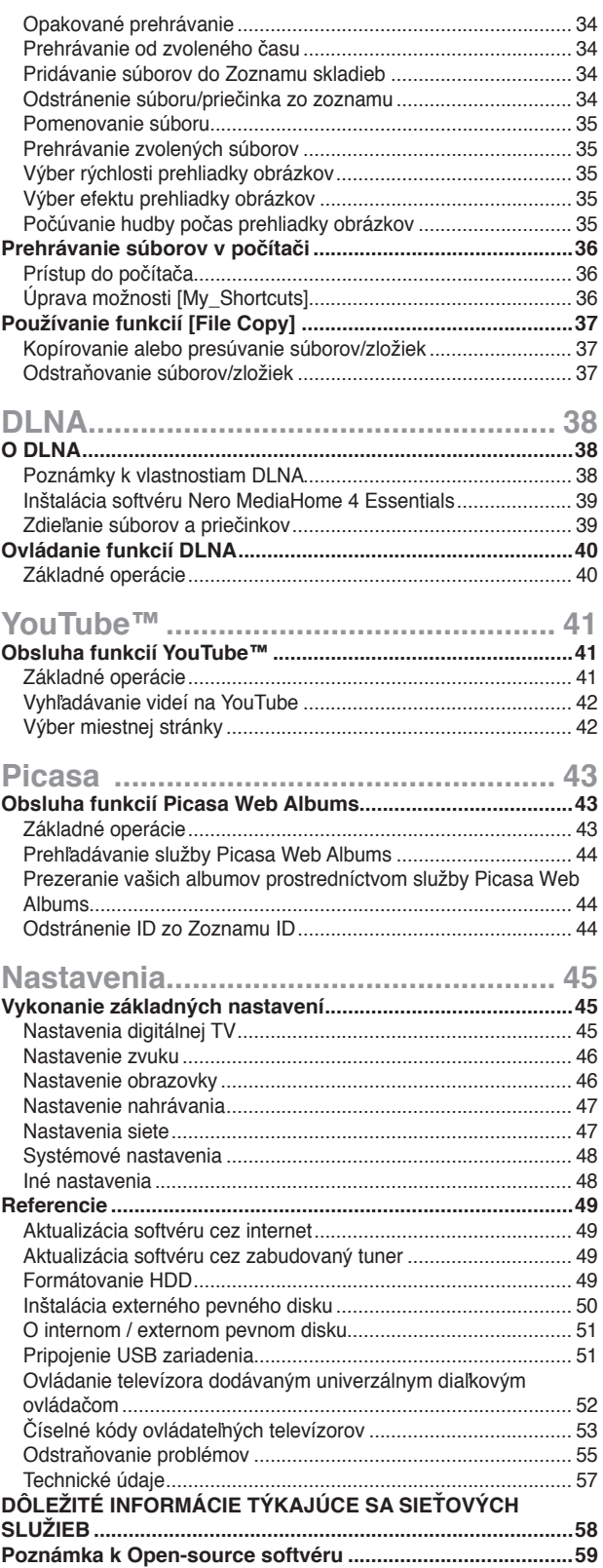

 $\overline{\phantom{a}}$ 

## **Požiadavky na súbory**

### **Kompatibilita súborov**

### $\left\vert \left( \mathbf{0}\bullet\mathbf{N}\right\vert \right\vert$

- <sup>l</sup> Keďže sa kompatibilita a dostupné funkcie prehrávania v ponuke [DLNA] testujú v prostredí zväzkového servera DLNA (Nero MediaHome 4 Essentials), môžu sa požiadavky na súbor a funkcie prehrávania v ponuke [DLNA] líšiť v závislosti od servera s médiami.
- <sup>l</sup> Požiadavky na súbor na tejto stránke nie sú vždy kompatibilné pre vlastnosti DLNA. Môžu existovať určité obmedzenia spôsobené vlastnosťami súboru a technickými možnosťami servera s médiami.
- <sup>l</sup> Táto jednotka dokáže rozpoznať názov súboru/priečinka s menej ako 512 znakmi vrátane názvu trasy.
- <sup>l</sup> Táto jednotka dokáže rozpoznať názvy menej ako 4000 súborov/priečinkov v jednom priečinku.
- <sup>l</sup> V závislosti od veľkosti a počtu súborov môže načítanie obsahu média trvať aj niekoľko minút.

#### **Filmové súbory**

- Dostupná veľkosť rozlíšenia: 1 920 x 1 080 (š x v) pixlov.
- Názvy filmových súborov a titulkov sú obmedzené na 50 znakov.
- Podporované prípony: .avi, .divx, .mpg, .mpeg, .m2ts, .mp4, .mkv, .wmv, .ts, .xvid, .asf, .mov, .trp, .dat, .flv, .mts, .tp
- Podporované kódovanie: DIVX3.xx, DIVX4.xx, DIVX5.xx, XVID, DIVX6.xx (len štandardné prehrávanie), MPEG1/2, H.264/MPEG-4 AVC, WMV9, VC-1
- Toto zariadenie nemusí prehrávať súboru s neuvedeným kódovaním aj napriek tomu, že má príponu uvedenú v zozname "Podporované prípony" vyššie.
- Prehrávateľné filmové titulky: SubRip (.srt / .txt), SAMI (.smi), SubStation Alpha (.ssa/.txt), MicroDVD (.sub/.txt), SubViewer 2.0 (.sub/.txt), VobSub ((Súbory s príponou ".idx" a ".sub" by mali byť v médiu spolu.)
- Prehrávateľný zvukový formát: Dolby Digital, DTS, MP3, WMA, AAC
- S týmto rekordérom nie sú kompatibilné všetky formáty WMA Audio.
- Vzorkovacia frekvencia: v rozsahu 8 48 kHz (MP3), v rozsahu 32 – 48 kHz (WMA)
- Bitový tok: v rozsahu 8 320 kb/s (MP3), v rozsahu 32 – 192 kb/s (WMA)
- Tento rekordér podporuje profil H.264/MPEG-4 AVC Main, High na úrovni 4.1. a Baseline na úrovni 3.1
- Pri súbore vyššej úrovne sa rekordér opýta, či chcete prehrávať alebo nie.
- Zobrazenie titulkov na DLNA je k dispozícii iba pre prostredie zväzkového servera DLNA (Nero MediaHome 4 Essentials).
- Tento rekordér nepodporuje súbory nahrané vo formáte GMC. (GMC: Global Motion Compensation)

#### **Hudobné súbory**

- Prípony súborov: .mp3, .wma, .aac, .ogg, .asf, .flac, .mp4<br>• Vzorkovacja frekvencja: v rozsabu 8 48 kHz (MP3)
- Vzorkovacia frekvencia: v rozsahu 8 48 kHz (MP3), v rozsahu 32 – 48 kHz (WMA)
- Bitový tok: v rozsahu 8 320 kb/s (MP3), v rozsahu 32 – 192 kb/s (WMA)
- Tento rekordér nepodporuje prípony ID3 Tag zabudované do MP3 súboru.
- Celkový čas prehrávania uvedený na obrazovke nemusí byť správny pre súbory s variabilným bitovým tokom (VBR).
- Celkový čas prehrávania sa nezobrazuje pre súbory typu .aac a .flac.

#### **Foto súbory**

- **Prípony súborov:** .jpg, .jpeg, .bmp, .png, .gif, .tif/tiff
- Tento rekordér nepodporuje foto súbory s príponou .png, .gif a .tif v plnom rozsahu. Sú z nich podporované iba obmedzené základné formáty.
- **Odporúčaná veľkosť:**
- Menej ako 4 000 x 3 000 x 24 bitov/pixel Menej ako 3 000 x 3 000 x 32 bitov/pixel
- Progresívne a bezstratovo komprimované foto súbory nie sú podporované.

## **Prehľad ponuky Home (Domov)**

### **Začnite stlačením tlačidla HOME (Domov)**

Ak chcete prejsť k rôznym funkciám na serveri, stlačte tlačidlo HOME (Domov) na diaľkovom ovládači.

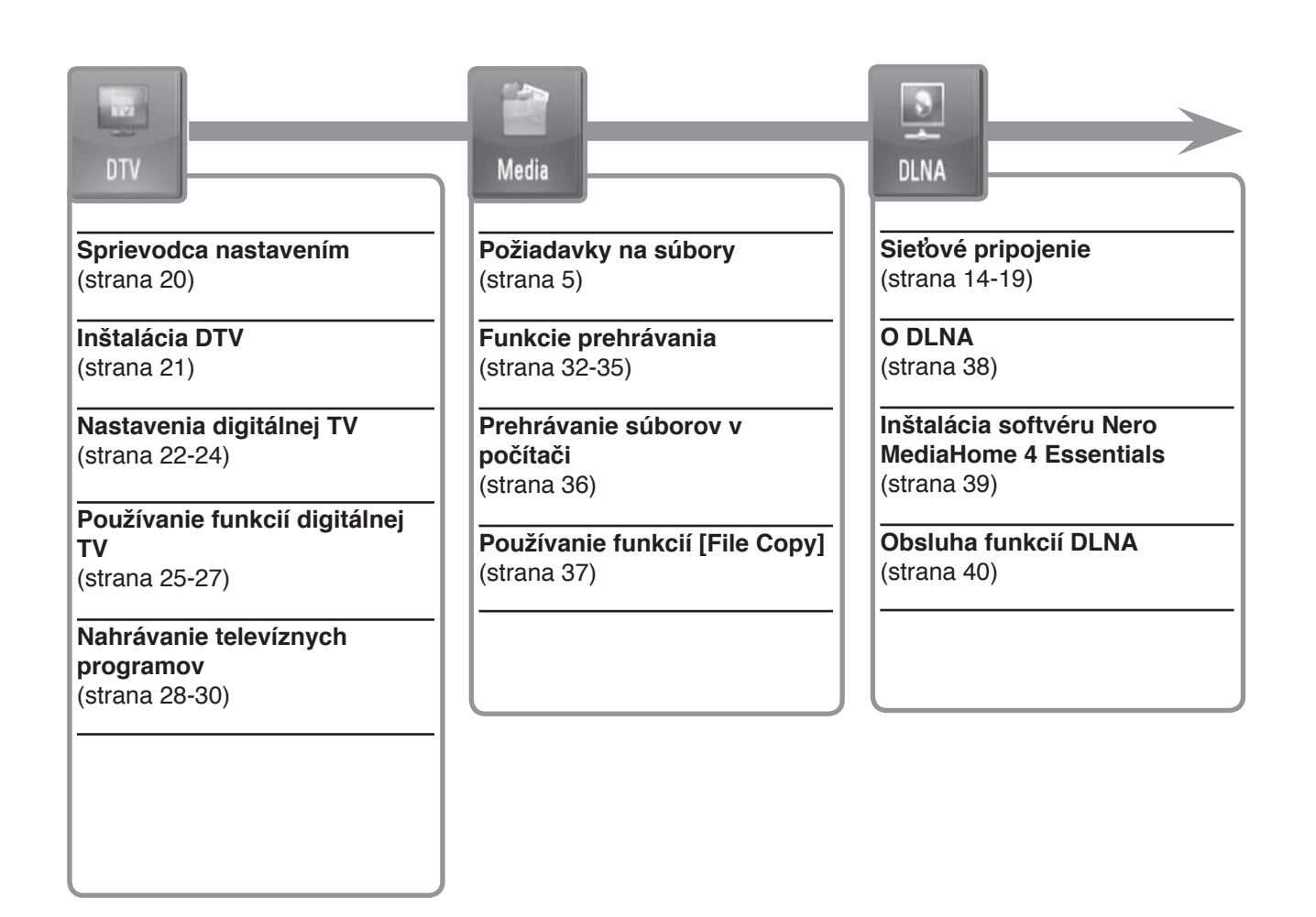

### **Používanie základných tlačidiel**

- **- HOME:** Zobrazenie alebo opustenie ponuky HOME (Domov).
- **-**  $\blacktriangle$  **/ ▶** : Pohyb po zobrazeniach na obrazovke.
- **- OK ( ):** Potvrdenie výberu ponuky.
- **- BACK (**O**):** Opustenie ponuky.

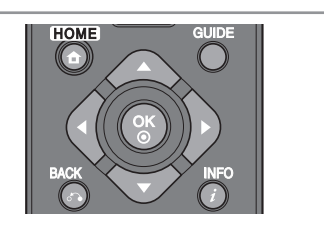

## You (Till)

YouTube

**Obsluha funkcií YouTube**  (strana 41)

**Základné operácie**  (strana 41)

**Vyhľadávanie videí YouTube**  (strana 42)

**Výber miestnej stránky**  (strana 42)

# Picasa

**Obsluha funkcií Picasa**  (strana 43)

**Základné operácie**  (strana 43)

**Vyhľadávanie fotografií Picasa**  (strana 44)

**Prezeranie albumu Picasa**  (strana 44)

**Odstránenie identifikácie zo zoznamu identifikácií**  (strana 44)

Setup

**Vykonanie základných nastavení**  (strana 45)

**Nastavenia digitálnej TV**  (strana 45)

**Nastavenia zvuku**  (strana 46)

**Nastavenia obrazovky**  (strana 46-47)

**Nastavenia nahrávania**  (strana 47)

**Sieťové nastavenia**  (strana 47)

**Nastavenia systému**  (strana 48)

**Ďalšie nastavenia**  (strana 48)

## **Diaľkový ovládač**

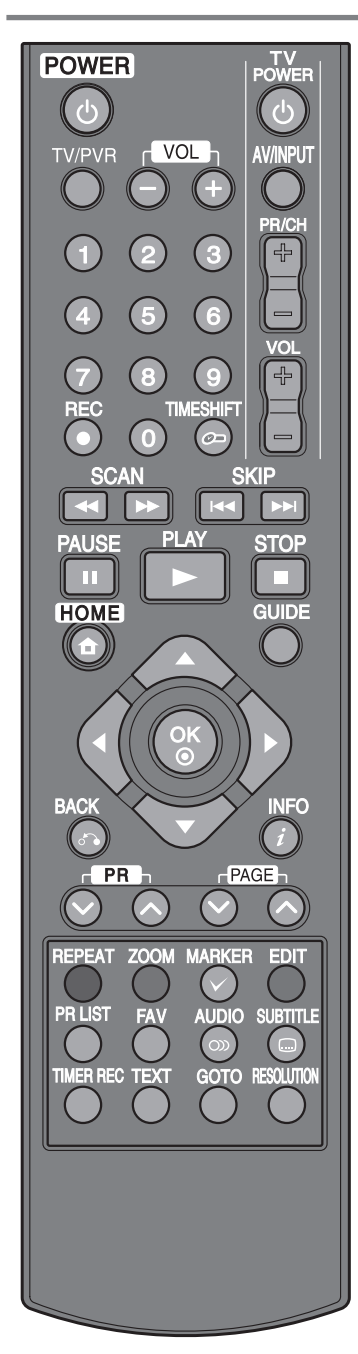

**POWER (**1**):** Zapnutie alebo vypnutie rekordéra.

**TV/PVR:** Prehliadanie kanálov vybraných tunerom rekordéra alebo televíznym tunerom.

**VOL (- / +):** Úprava hlasitosti rekordéra.

**Tlačidlá ovládania TV:** Pomocou týchto tlačidiel možno ovládať výber programov, úroveň hlasitosti, vstupný zdroj a vypnutie/zapnutie televízora. (Pozri stranu 52). **Číselné tlačidlá 0 – 9:** Výber očíslovaných položiek v ponuke.

**REC (●):** Spustenie nahrávania a kopírovania.

**TIMESHIFT:** Pozastavenie živého televízneho vysielania a prehrávanie vysielania pozastaveného pomocou funkcie Timeshift.

m **/** M **(SCAN):** Vyhľadávanie dozadu alebo dopredu.

**144 / DH (SKIP):** Prechod na ďalšiu alebo predchádzajúcu stopu/súbor.

**II (PAUSE):** Pozastavenie prehrávania.

B **(PLAY):** Spustenie prehrávania.

x **(STOP):** Zastavenie prehrávania.

**HOME:** Zobrazenie alebo opustenie ponuky HOME (Domov). **GUIDE:** Zobrazenie ponuky EPG.

b **/** B **/** v **/** V **(doľava/doprava/nahor/nadol):** Pohyb po zobrazeniach na obrazovke.

**OK (**  $\odot$  **):** Potvrdenie výberu ponuky alebo zobrazenie zoznamu programov.

**BACK (**O**):** Slúži na opustenie ponuky alebo návrat k predchádzajúcemu kroku.

**INFO ( ):** Zobrazenie alebo opustenie zobrazenia na obrazovke.

**PR** ( $\land$  /  $\lor$ ): Prepínanie kanálov uložených v pamäti smerom nahor alebo nadol.

PAGE ( $\land$  /  $\lor$ ): Presun na nasledujúci alebo predchádzajúci obsah/TV zoznam.

**REPEAT:** Opakovanie požadovanej sekcie alebo sekvencie.

**ZOOM:** Zobrazenie alebo opustenie ponuky [ZOOM].

**MARKER ( ):** Používa sa na výber viacerých súborov alebo priečinkov pri niektorých operáciách.

**EDIT:** Zobrazenie ponuky editácie.

**Farebné tlačidlá:** Používajú sa v ponukách [MOVIE], [PHOTO] a [MUSIC] alebo pri zobrazení obrazovky EPG. Funkcia každého tlačidla bude popísaná na obrazovke a mení sa v závislosti od zobrazenej obrazovky.

**PR LIST:** Zobrazenie zoznamu programov.

**FAV:** Zobrazenie zoznamu obľúbených programov.

**AUDIO ( ):** Výber jazyka zvuku alebo zvukového kanála.

**SUBTITLE ( ):** Výber jazyka titulkov.

**TIMER REC:** Zobrazenie ponuky [Timer Recording].

**TEXT:** Prepínanie medzi režimom teletextu a normálnym sledovaním TV.

**GOTO**: Zobrazenie možnosti vyhľadávania času počas prehrávania filmu.

**RESOLUTION:** Nastavenie výstupného rozlíšenia pre konektory HDMI a COMPONENT VIDEO OUT (Komponentný video výstup). (Tento kláves funguje iba pri režime sledovania TV alebo režime ponuky Home (Domov).)

## **Hlavná jednotka**

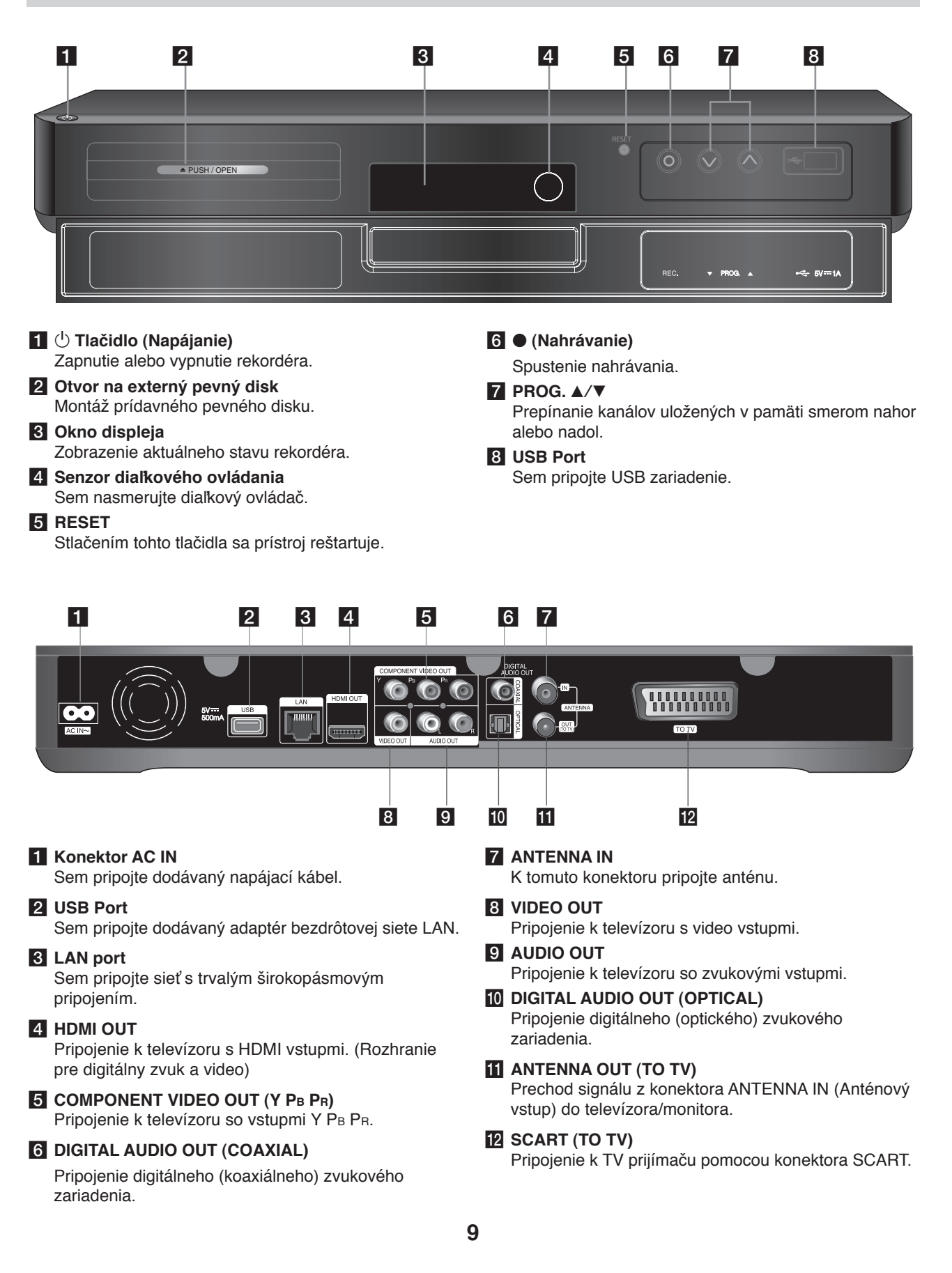

## **Prehľad pripojení**

### $\left[\right]$

- <sup>l</sup> V závislosti od televízora a iného zariadenia, ktoré chcete pripojiť existuje niekoľko možných spôsobov pripojenia rekordéra. Používajte len pripojenia popísané na stranách 11 – 13.
- <sup>l</sup> Informácie o najlepších nastaveniach nájdete aj v návode na používanie televízora, stereo systému alebo iných zariadení.

### **Pred inštaláciou a pripojením vypnite rekordér.**

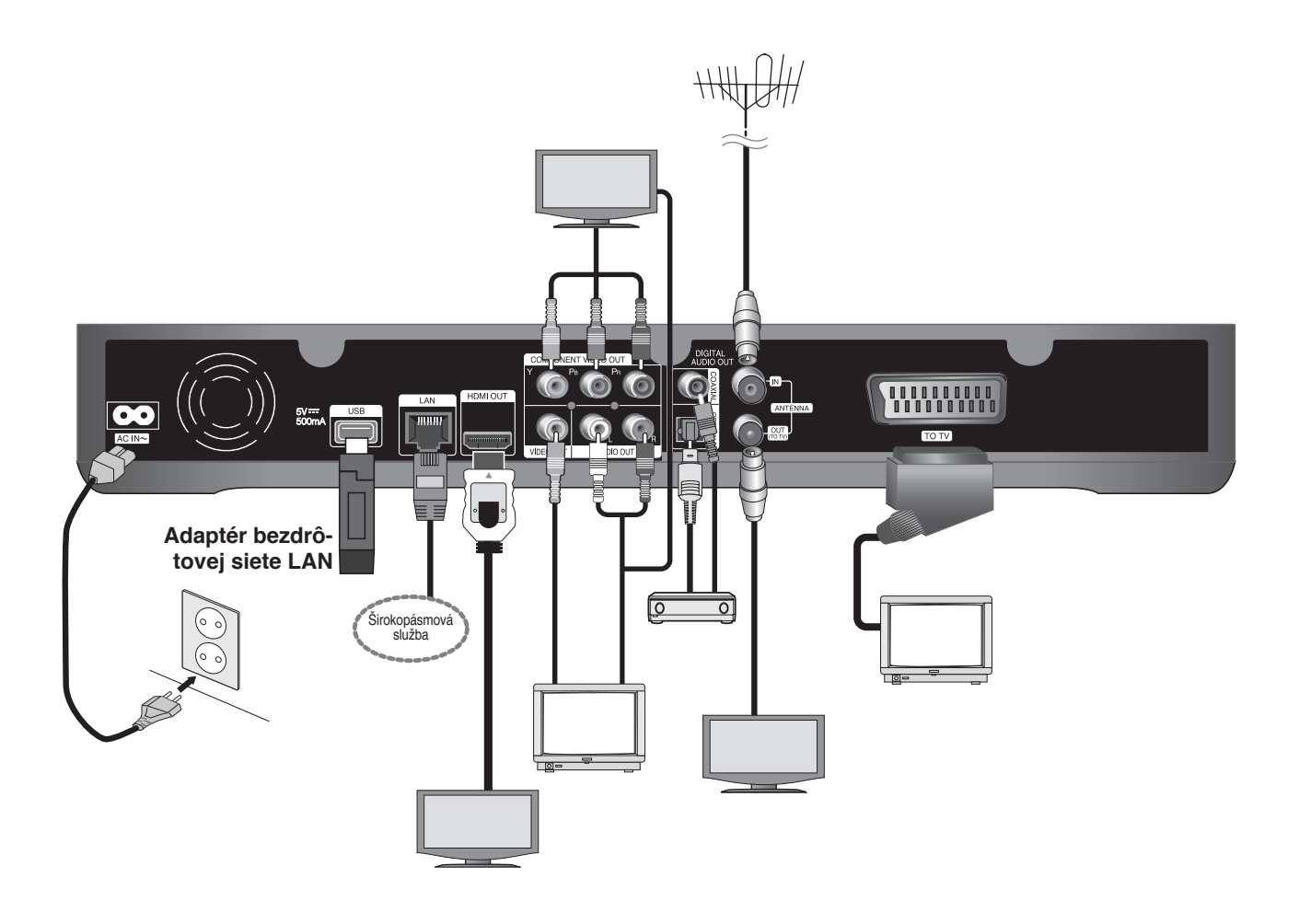

### **Pripojenia k televízoru**

Vykonajte jedno z nasledujúcich nastavení v závislosti od schopností existujúceho zariadenia. **Pripojte televízor podľa možnosti A, B alebo C.**

#### **Upozornenie**

- <sup>l</sup> Dbajte na to, aby bol rekordér pripojený priamo k televízoru. Nalaďte televízor na správny zdroj video vstupu.
- <sup>l</sup> Nepripájajte konektor AUDIO OUT (Zvukový výstup) do konektora Phono in (gramofón) zvukového systému.
- <sup>l</sup> Nepripájajte rekordér cez videorekordér. Systém ochrany pred kopírovaním by mohol zdeformovať obraz.

### **(Možnosť A) Najlepšia kvalita – Pripojenie HDMI (zvuk aj video)**

Ak máte televízor alebo monitor s konektorom HDMI, môžete ho pripojiť k tomuto rekordéru pomocou kábla HDMI  $\mathbf{Q}$ . Prepojte konektor HDMI rekordéra s konektorom HDMI na televízore alebo monitore s konektorom HDMI. Nastavte zdroj televízora na možnosť HDMI (informácie nájdete v návode k televízoru).

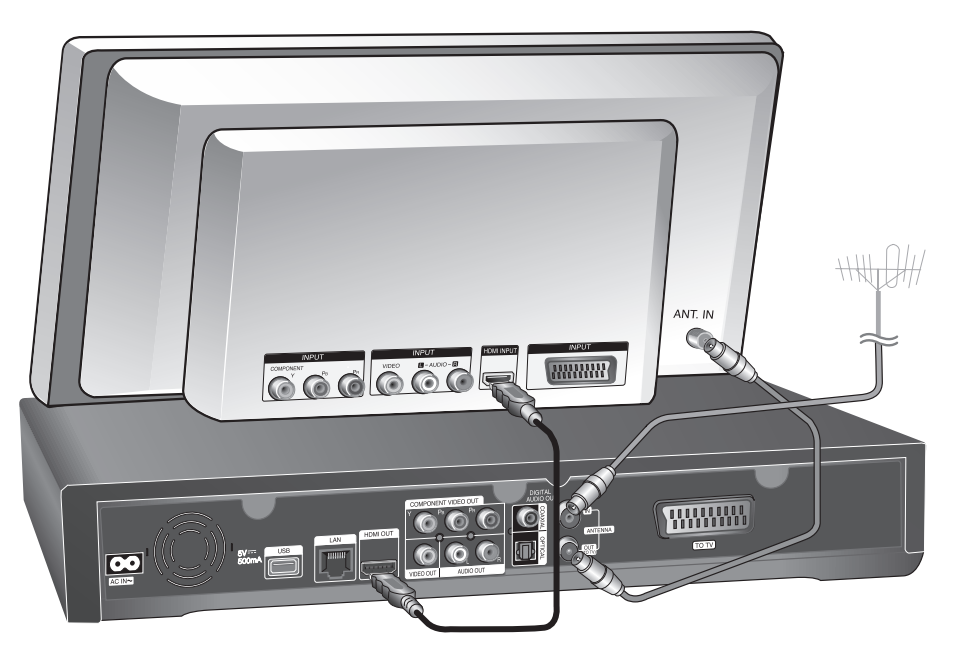

### $(\mathbf{C} \cdot \mathbf{N})$

- <sup>l</sup> Musíte vybrať zvukový výstup HDMI a maximálnu vzorkovaciu frekvenciu podporovanú televízorom, a to pomocou možnosti [Digital Output] v ponuke [Setup] (pozri stranu 46).
- <sup>l</sup> Ak pripojené HDMI zariadenie neprijme zvukový výstup rekordéra, zvuk HDMI zariadenia môže byť skreslený alebo sa nemusí prehrávať.

### $\prod_{\mathbf{c}}$

<sup>l</sup> Pri použití HDMI pripojenia môžete zmeniť rozlíšenie HDMI výstupu stlačením tlačidla RESOLUTION (Rozlíšenie) v režime sledovania TV alebo režime ponuky Home (Domov).

### **Upozornenie**

- <sup>l</sup> Zmena rozlíšenia až po vykonaní pripojenia môže viesť k nesprávnej činnosti. V takom prípade problém vyriešite vypnutím a opätovným zapnutím rekordéra.
- <sup>l</sup> Keď sa nepotvrdí HDMI pripojenie so štandardom HDCP, TV obrazovka sa zmení na čiernu. V tomto prípade skontrolujte HDMI pripojenie, alebo odpojte HDMI kábel.
- <sup>l</sup> V prípade šumu alebo čiar na obrazovke skontrolujte HDMI kábel (dĺžka je spravidla obmedzená na 4,5 m).

### **Ďalšie informácie o rozhraní HDMI**

- <sup>l</sup> Po pripojení zariadenia kompatibilného s rozhraním HDMI alebo DVI skontrolujte nasledovné:
- Skúste vypnúť HDMI/DVI zariadenie a tento rekordér. Potom zapnite HDMI/DVI zariadenie a po približne 30 sekundách zapnite tento rekordér.
- Video vstup pripojeného zariadenia je správne nastavený pre tento prístroj.
- Pripojené zariadenie je kompatibilné s video vstupmi 720x576p, 1280x720p, 1920x1080i alebo 1920x1080p.
- Nie všetky HDMI alebo DVI zariadenia kompatibilné so štandardom HDCP budú fungovať s týmto rekordérom. - Na zariadeniach, ktoré nepodporujú štandard HDCP, sa obraz nebude zobrazovať správne.
	- Tento rekordér nebude prehrávať a TV obrazovka sa zmení na čiernu.

### **(Možnosť B) Vynikajúca kvalita – Komponentné video a stereo zvuk**

Prepojte konektory COMPONENT VIDEO OUT (Komponentný video výstup) na rekordéri s príslušnými vstupnými konektormi na televízore pomocou Y PB PR káblov · . Prepojte konektory AUDIO OUT (Zvukový výstup) pre ľavý a pravý kanál rekordéra s príslušnými vstupnými konektormi na televízore pomocou zvukových káblov  $\Omega$ .

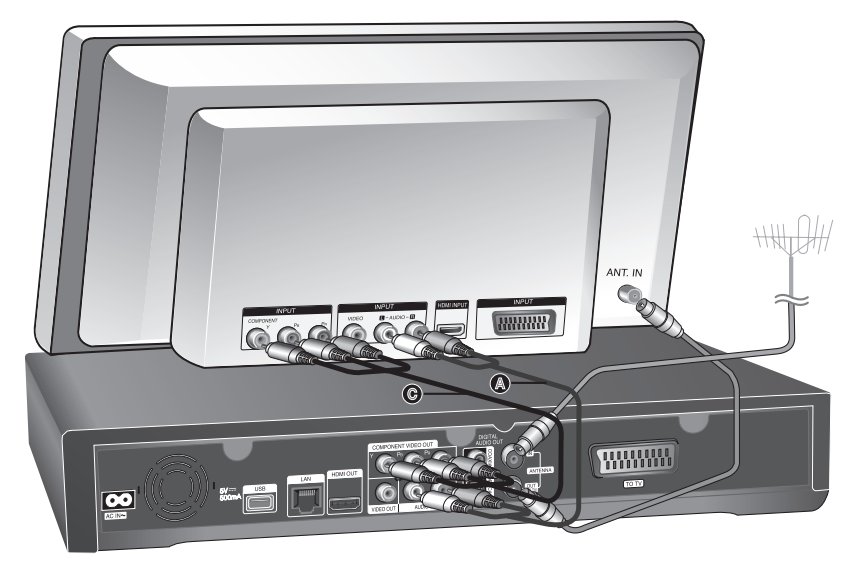

### $\overline{\mathsf{InT}}$

Ak nemôžete použiť obrazovku, môžete zmeniť rozlíšenie komponentného výstupu VIDEO OUT stlačením tlačidla RESOLUTION (Rozlíšenie) v režime sledovania TV alebo režime ponuky Home (Domov). (Informácie nájdete v časti "Zmena rozlíšenia" na strane 46.)

### **(Možnosť C) Pripojenia k televízoru (Kompozitné alebo Scart)**

Prepojte konektor VIDEO OUT (Video výstup) na rekordéri v konektorom video vstupu na televízore pomocou dodávaného video kábla V. Prepojte konektory AUDIO OUT (Zvukový výstup) pre ľavý a pravý kanál rekordéra s príslušnými vstupnými konektormi na televízore pomocou zvukových káblov  $\bullet$ .

Zapojte jeden koniec kábla SCART do konektora AV1 SCART @ na prístroji a druhý koniec do príslušného konektora na televízore. Pomocou tohto pripojenia získate naraz obraz aj zvuk.

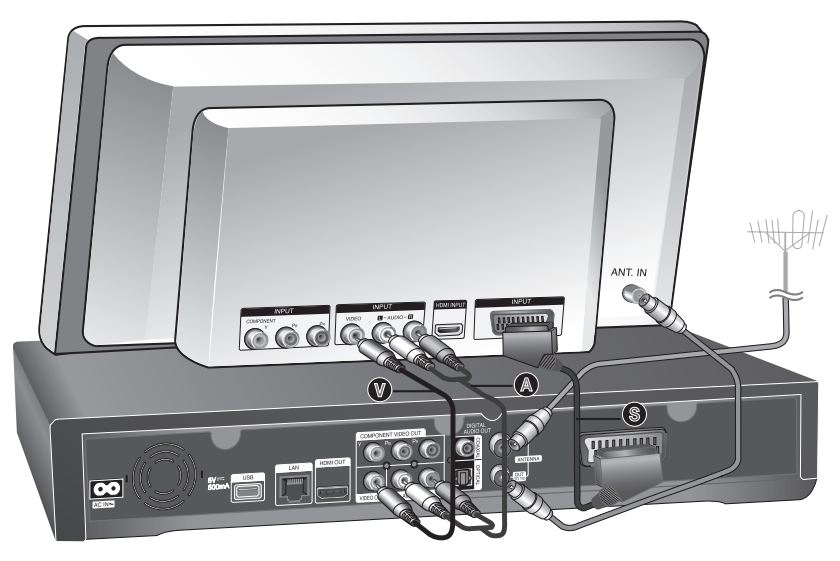

### $(\mathbf{C} \cdot \mathbf{N})$

V prípade použitia tohto pripojenia nastavte prepínač vstupov televízora na možnosť VIDEO.

### **Pripojenie k zosilňovaču**

Vykonajte jedno z nasledujúcich nastavení v závislosti od schopností existujúceho zariadenia.

### **Pripojenie k zosilňovaču cez 2-kanálový zvukový výstup**

Prepojte konektory 2CH AUDIO OUT (2-kanálový zvukový výstup) pre ľavý a pravý kanál rekordéra (A) s príslušnými vstupnými konektormi na zosilňovači, prijímači alebo stereo systéme pomocou zvukových káblov.

### **Pripojenie k zosilňovaču cez digitálny zvukový výstup (optický alebo koaxiálny)**

Prepojte konektor DIGITAL AUDIO OUT (Digitálny zvukový výstup) (optický alebo koaxiálny) prehrávača s príslušným konektorom (optický **O** alebo koaxiálny **X**) zosilňovača. Použite ľubovoľný digitálny (optický **O** alebo koaxiálny **X**) zvukový kábel. Bude potrebné aktivovať digitálny výstup prístroja. (Pozrite si čas "Ponuka [Audio]" na strane 46.)

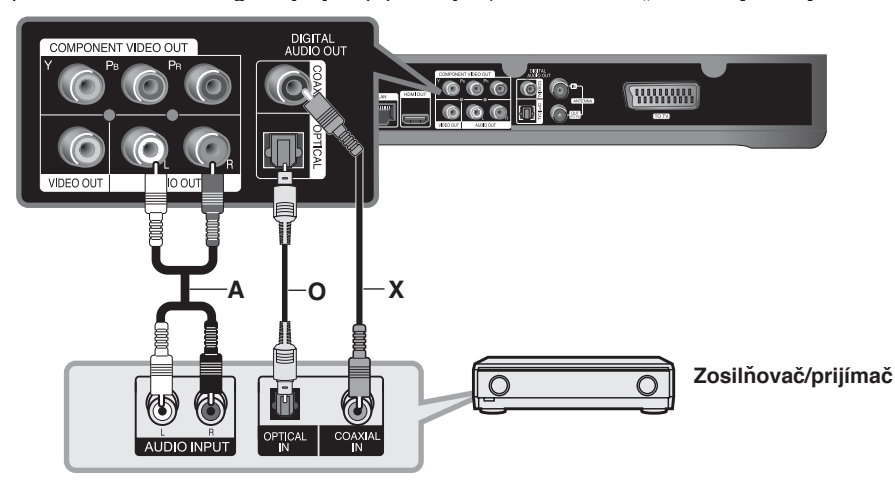

### **Pripojenie k zosilňovaču HDMI výstup**

Prepojte konektor HDMI OUT s príslušným vstupným konektorom zosilňovača. Použite HDMI kábel **(H1)**. Bude potrebné aktivovať digitálny výstup prehrávača. (Pozrite si čas "Ponuka [Audio]" na strane 46.)

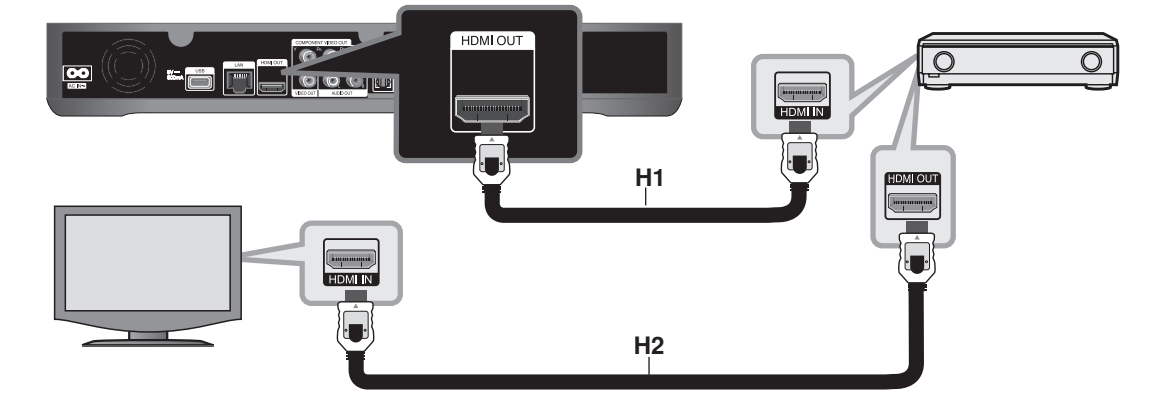

#### **Digitálny viackanálový zvuk**

Digitálne viackanálové pripojenie poskytuje najlepšiu kvalitu zvuku. Na to je potrebný audio/video prijímač s podporou niektorého formátu zvuku podporovaného prehrávačom. Skontrolujte návod k prijímaču a logá na prednej strane prijímača. (LPCM, Dolby Digital a DTS)

### $\ln$ T

Prepojte výstupný konektor HDMI zosilňovača so vstupným konektorom HDMI televízora pomocou HDMI kábla **(H2)**, ak zosilňovač obsahuje výstupný konektor HDMI.

## **Sieťové pripojenie**

Tento rekordér je možné pripojiť k lokálnej sieti (LAN) cez port LAN alebo cez adaptér bezdrôtovej siete LAN. Pred používaním tohto rekordéra je potrebné nastaviť konfiguráciu siete. Môžete používať káblovú alebo bezdrôtovú sieť v závislosti od vášho sieťového prostredia.

## **Káblové pripojenie siete**

Použitie káblového pripojenia siete poskytuje najlepší výkon, pretože pripojené zariadenia sú napojené priamo na sieť a nie sú vystavené rádiofrekvenčnému rušeniu.

Ďalšie pokyny nájdete v dokumentácii k sieťovému zariadeniu.

Nasledujúci príklad pripojenia popisuje spôsob pripojenia na Internet pomocou sieťového LAN kábla.

Ak chcete pristupovať k obsahu v počítačoch alebo na serveroch DLNA, tento rekordér musí byť pripojený k tej istej sieti ako tieto zariadenia, a to prostredníctvom smerovača.

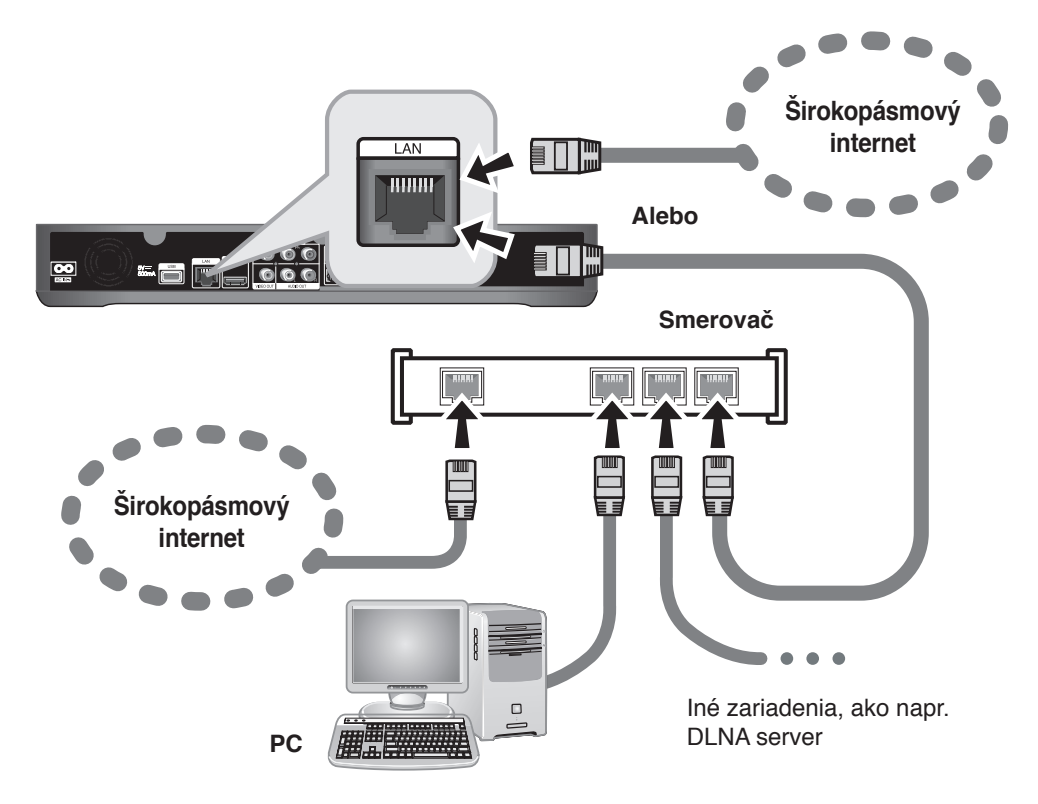

#### **Upozornenie**

- <sup>l</sup> Pri pripájaní alebo odpájaní sieťového LAN kábla držte kábel za konektor. Pri odpájaní neťahajte za LAN kábel, ale odpojte stlačením zarážky smerom nadol.
- · Do portu LAN nepripájajte modulárny telefónny kábel.
- <sup>l</sup> Pretože existujú rozličné konfigurácie pripojenia, postupujte podľa pokynov telekomunikačného operátora alebo poskytovateľa internetového pripojenia.

### **Nastavenie káblovej siete (automatické)**

Ak sa v lokálnej sieti (LAN) cez káblové pripojenie nachádza DHCP server, tomuto rekordéru sa automaticky priradí IP adresa.

#### **Príprava:**

Pred nastavením káblovej siete je potrebné: – pripojiť širokopásmový internet k domácej sieti.

- **1** Stlačte tlačidlo HOME.
- **2** Pomocou tlačidla </> **V**yberte položku [Setup] a stlačte tlačidlo OK.
- **3** Pomocou tlačidla b/B vyberte položku [Network].
- 4 Pomocou tlačidla **A/V** vyberte položku [Wired LAN Setup] a stlačte tlačidlo OK.
- **5** Pomocou tlačidla **A/V** vyberte položku [Auto] a stlačte tlačidlo OK.

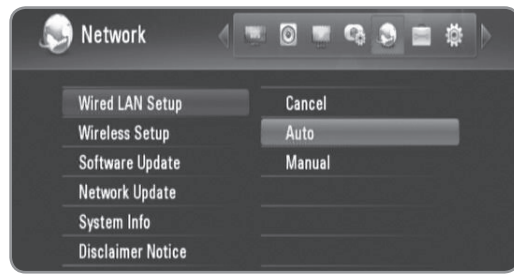

- Ak chcete nastaviť IP adresu DNS servera, pomocou tlačidla A/V/◀/▶ vyberte pole [DNS server IP address] a zadajte IP adresu pomocou číselných tlačidiel.
- **6** Pomocou tlačidla **A/V** vyberte položku [OK] a stlačte tlačidlo OK.

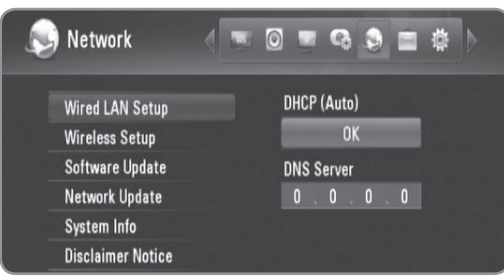

**7** Pomocou tlačidla b/B vyberte položku [OK] a stlačte tlačidlo OK.

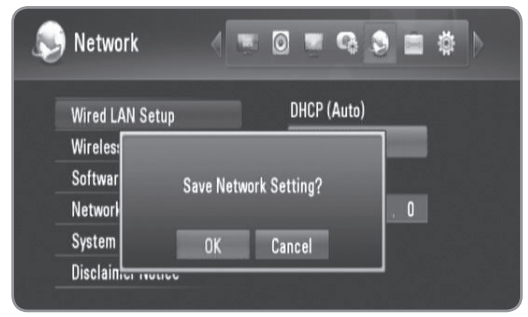

#### **Nastavenie káblovej siete (manuálne)**

Ak sa v sieti nenachádza DHCP server a chcete nastaviť sieť manuálne, postupujte podľa nasledujúcich pokynov.

- **1** Vykonajte kroky  $1 3$  v časti "Nastavenie káblovej siete (automatické)" na strane 15.
- **2** Pomocou tlačidla **A/▼** vyberte položku [Wired LAN Setup] a stlačte tlačidlo OK.

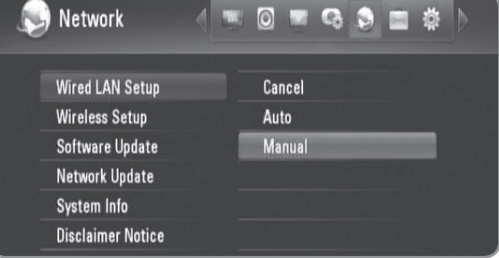

**3** Pomocou tlačidla **A/V/**I sa presuňte do polí [IP Address], [Subnet Mask], [Gateway] a [DNS Server] a vyplňte ich pomocou číselných tlačidiel.

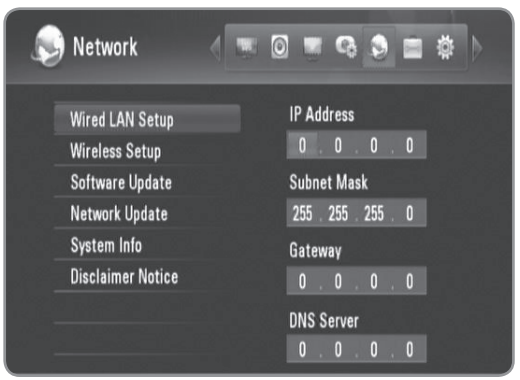

- **4** Po dokončení zadávania všetkých údajov o sieti stlačte tlačidlo OK.
- **5** Pomocou tlačidla **∢/**▶ vyberte položku [OK] a stlačte tlačidlo OK.

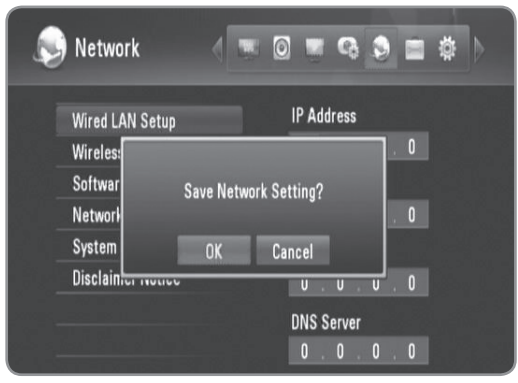

## **Bezdrôtové pripojenie siete**

Ďalším typom sieťového pripojenia je použitie dodávaného bezdrôtového adaptéra.

Tento rekordér podporuje bezdrôtový modul IEEE 802.11n pomocou dodávaného adaptéra bezdrôtovej siete LAN, ktorý podporuje aj štandardy 802.11 b/g.

Na dosiahnutie najlepšieho výkonu bezdrôtového pripojenia odporúčame použiť certifikovanú Wi-Fi sieť IEEE 802.11n (prístupový bod alebo bezdrôtový smerovač).

Podrobné informácie o postupe pri pripájaní a nastavení siete nájdete v pokynoch na nastavenie dodaných spolu s prístupovým bodom alebo bezdrôtovým smerovačom.

Nasledujúci príklad pripojenia popisuje spôsob pripojenia na Internet pomocou prístupového bodu alebo bezdrôtového smerovača.

Ak chcete pristupovať k obsahu v počítačoch alebo na serveroch DLNA, tento rekordér musí byť pripojený k tej istej sieti ako tieto zariadenia, a to prostredníctvom bezdrôtového sieťového zariadenia.

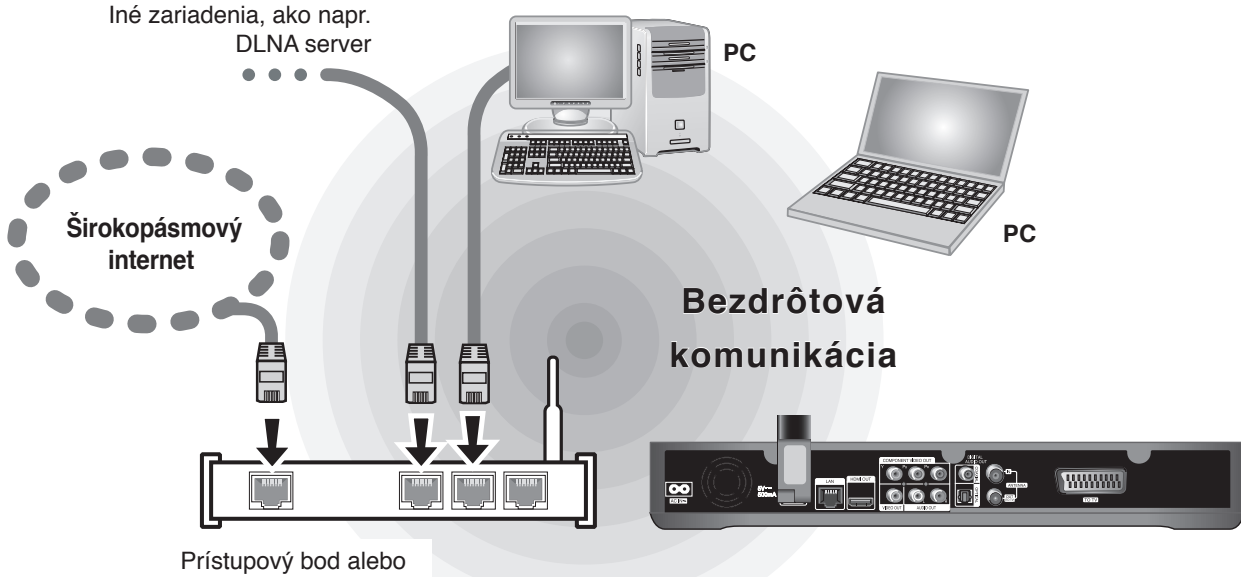

bezdrôtový smerovač

Ak v domácnosti nemáte bezdrôtovú sieť, môžete sa pripojiť priamo k počítaču vybavenému bezdrôtovým modulom pomocou nastavenia typu peer to peer (ad-hoc).

Ďalšie informácie o pripojení typu peer to peer nájdete na strane 18.

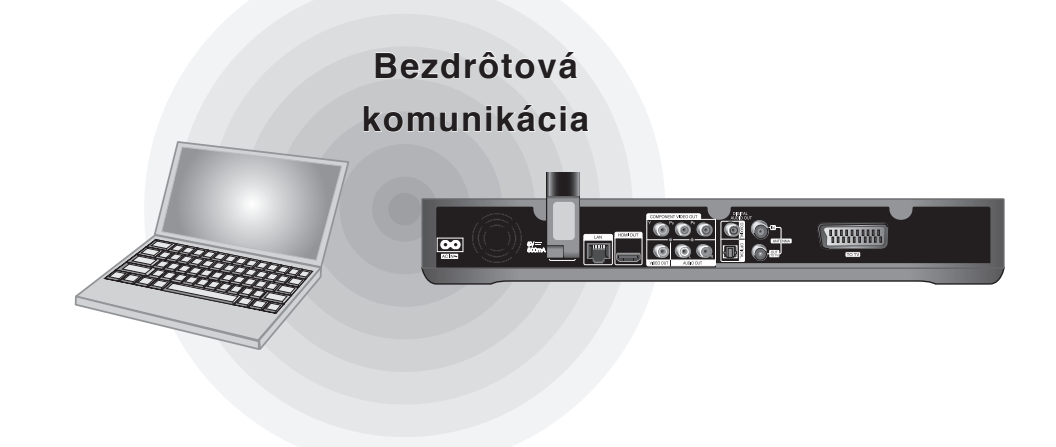

### **Upozornenie**

Používanie bezdrôtovej siete môže byť ovplyvnené domácimi zariadeniami, ktoré využívajú rádiové frekvencie. Preto nemusí byť pri používaní pripojenia k bezdrôtovej sieti prevádzková kvalita dobrá. Dôrazne odporúčame použiť káblové sieťové pripojenie.

### **Pripojenie adaptéra bezdrôtovej siete LAN**

**1** Pripojte dodávaný adaptér bezdrôtovej siete LAN k USB portu na zadnom paneli.

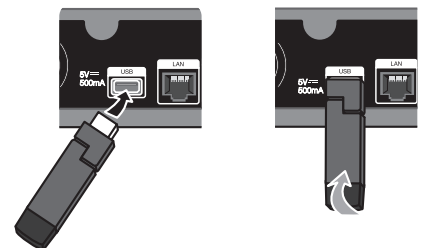

**2** Ohnite adaptér bezdrôtovej siete LAN smerom nahor.

### **Nastavenie bezdrôtovej siete (typ Infrastructure)**

Ak sa v lokálnej sieti (LAN) cez káblové pripojenie nachádza DHCP server, tomuto rekordéru sa automaticky priradí IP adresa.

#### **Príprava:**

Pred nastavením bezdrôtovej siete je potrebné:

- pripojiť širokopásmový internet k domácej bezdrôtovej sieti,
- zapojiť adaptér bezdrôtovej siete LAN do USB portu,
- nastaviť prístupový bod alebo bezdrôtový smerovač,
- poznačiť si údaj SSID a bezpečnostný kód siete.
- **1** Stlačte tlačidlo HOME.
- **2** Pomocou tlačidla **∢/**▶ vyberte položku [Setup] a stlačte tlačidlo OK.
- **3** Pomocou tlačidla </>  $\blacktriangleright$  vyberte položku [Network].
- **4** Pomocou tlačidla **A/V** vyberte položku [Wireless Setup] a stlačte tlačidlo OK.

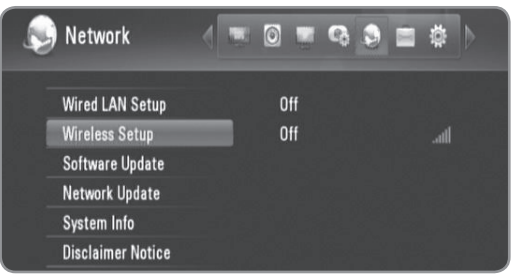

5 Pomocou tlačidla **A/V** vyberte položku [Profile Name] a stlačte tlačidlo OK.

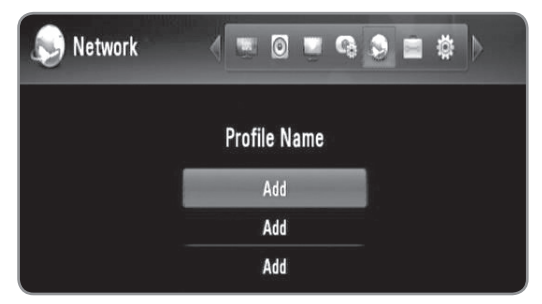

- Pre nastavenie bezdrôtovej siete sa dajú nastaviť maximálne 3 názvy profilov.
- **6** Pomocou tlačidla **A/V** vyberte položku [Infrastructure (AP)] a stlačte tlačidlo OK.
	- Rekordér vyhľadá všetky dostupné prístupové body alebo bezdrôtové routery v dosahu a zobrazí ich v zozname.
- **7** Pomocou tlačidla **A/▼** vyberte údaj SSID a stlačte tlačidlo OK.

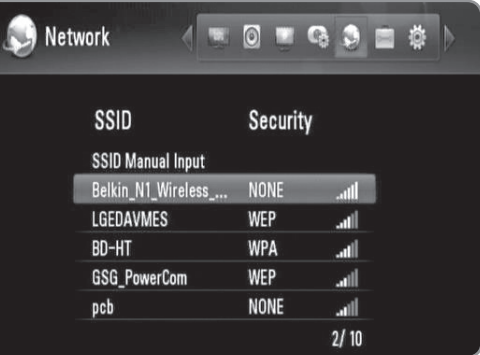

Ak máte na prístupovom bode alebo bezdrôtovom smerovači zabezpečenie, overte si, či sa informácie na smerovači presne zhodujú s WEP alebo WPA kľúčom zadaným do rekordéra.

V prípade potreby zadajte bezpečnostný kód.

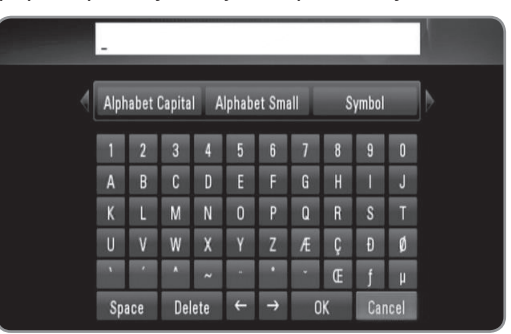

- Vyberte položku [Alphabet Capital], [Alphabet Small] alebo [Symbol] a stlačením tlačidla OK zmeňte súpravu znakov virtuálnej klávesnice.
- <sup>l</sup> [Space]: Vloženie medzery na pozícii kurzora.
- <sup>l</sup> [Delete]: Odstránenie predchádzajúceho znaku na pozícii kurzora.
- $\bullet$  [ $\leftarrow \rightarrow$ ]: Posun kurzora doľava alebo doprava.
- <sup>l</sup> [OK]: Dokončenie zadávania bezpečnostného kódu.
- <sup>l</sup> [Cancel]: Zrušenie vytvárania pomenovania a návrat na predchádzajúcu obrazovku.
- **8** Skontrolujte údaje o sieti a stlačením tlačidla OK dokončite nastavenie siete.

### **Nastavenie bezdrôtovej siete (typ peer to peer)**

Ak v domácnosti nemáte bezdrôtové sieťové zariadenie, môžete sa pripojiť priamo k počítaču vybavenému bezdrôtovým modulom pomocou nastavenia typu peer to peer (ad-hoc).

V prípade takéhoto pripojenia sa funkcie, ktoré vyžadujú internetové pripojenie, ako napr. YouTube a Picasa Web Albums, nedajú obsluhovať.

#### **Príprava:**

Pred nastavením pripojenia typu per to peer je potrebné:

- zapojiť adaptér bezdrôtovej siete LAN do USB portu,
- pripraviť počítač vybavený bezdrôtovým modulom.
- **1** Vykonajte kroky 1 3 v časti "Nastavenie bezdrôtovej siete (typ Infrastructure)" na strane 17.
- **2** Pomocou tlačidla **A/V** vyberte položku [Peer to Peer (Ad Hoc)] a stlačte tlačidlo OK.

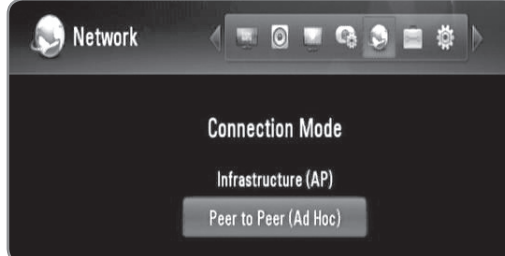

**3** Pomocou tlačidla **A/▼** vyberte položku [Wireless SSID] a stlačte tlačidlo OK, čím sa zobrazí virtuálna klávesnica.

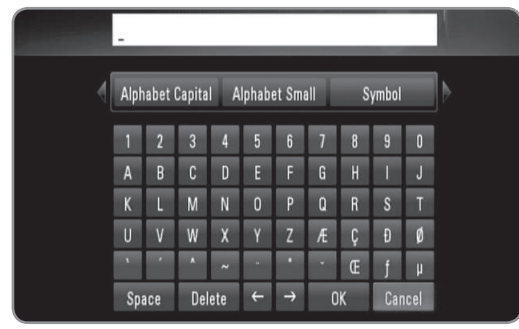

- Vyberte položku [Alphabet Capital], [Alphabet Small] alebo [Symbol] a stlačením tlačidla OK zmeňte súpravu znakov virtuálnej klávesnice.
- <sup>l</sup> [Space]: Vloženie medzery na pozícii kurzora.
- <sup>l</sup> [Delete]: Odstránenie predchádzajúceho znaku na pozícii kurzora.
- $\left[ \leftarrow \rightarrow \right]$ : Posun kurzora doľava alebo doprava.
- <sup>l</sup> [OK]: Dokončenie zadávania údaju SSID.
- <sup>l</sup> [Cancel]: Zrušenie vytvárania pomenovania a návrat na predchádzajúcu obrazovku.
- **4** Ak chcete nastaviť zabezpečenie, pomocou tlačidla ▲/▼ vyberte položku [Shared key (WEP)] a stlačte tlačidlo OK, čím sa zobrazí virtuálna klávesnica.
	- <sup>l</sup> Informácie o používaní virtuálnej klávesnice nájdete v kroku 3 vyššie.
	- <sup>l</sup> Ak nechcete nastaviť zabezpečenie bezdrôtového pripojenia, vyberte položku [Open System] a stlačte tlačidlo OK.
- **5** Pomocou tlačidla **A/▼** vyberte pole [Host IP] a pomocou číselných tlačidiel zadajte IP adresu.
	- <sup>l</sup> Odporúča sa použiť predvolenú IP adresu.
- **6** Stlačením žltého tlačidla dokončite nastavenia [Ad-Hoc Setup].
- **7** Skontrolujte údaje o sieti a stlačením tlačidla OK dokončite nastavenie siete.
- **8** V počítači sa nastavený údaj SSID nachádza v zozname bezdrôtových sietí.
	- <sup>l</sup> Ďalšie pokyny nájdete v dokumentácii k počítaču alebo operačnému systému.

### $\mathcal{C}(\mathcal{C} \cdot \mathbf{N})$

V závislosti od operačného systému a použitia bezdrôtovej siete môžu existovať rôzne spôsoby nadviazania spojenia typu Ad-Hoc s počítačom.

### **Poznámky k sieťovému pripojeniu**

- <sup>l</sup> Veľa problémov so sieťovým pripojením počas nastavovania je možné často vyriešiť resetovaním smerovača alebo modemu.Po pripojení rekordéra k domácej sieti rýchlo vypnite hlavný vypínač a/alebo vytiahnite zo zásuvky napájací kábel smerovača alebo modemu pre domácu sieť. Zapnite hlavný vypínač a/alebo znovu zapojte napájací kábel.
- <sup>l</sup> V závislosti od poskytovateľa internetového pripojenia môže byť počet zariadení, ktoré sa môžu pripojiť na internet, obmedzený príslušnými podmienkami poskytovania služieb. Ďalšie informácie získate u poskytovateľa.
- <sup>l</sup> Naša spoločnosť nie je zodpovedná za žiadne zlyhanie rekordéra alebo funkcie internetového pripojenia z dôvodu komunikačných chýb/porúch súvisiacich so širokopásmovým internetovým pripojením alebo iným pripojeným zariadením.
- <sup>l</sup> Niektorý internetový obsah môže vyžadovať rýchlejšie širokopásmové pripojenie.
- <sup>l</sup> Aj keď je rekordér správne pripojený a nakonfigurovaný, niektorý internetový obsah nemusí fungovať správne z dôvodu preťaženia siete, kvality šírky pásma vašej internetovej služby alebo problémov na stranne poskytovateľa obsahu.
- · Niektoré činnosti vyžadujúce internetové pripojenie sa nemusia dať vykonávať z dôvodu určitých obmedzení nastavených zo strany poskytovateľa internetového pripojenia.
- <sup>l</sup> Všetky poplatky účtované poskytovateľom internetového pripojenia vrátane, okrem iného, poplatkov za pripojenie, sú výlučne vašou zodpovednosťou.
- Na káblové pripojenie tohto rekordéra sa vyžaduje port 10 Base-T alebo 100 Base-TX LAN. Ak vaše internetové služby neumožňujú takéto pripojenie, nebudete môcť rekordér pripojiť.
- <sup>l</sup> Na používanie služby xDSL musíte použiť smerovač.
- · Na používanie služby DSL sa vyžaduje ADSL modem a na používanie služby káblového modemu sa vyžaduje káblový modem.V závislosti od typu prístupu a zmluvy o poskytovaní internetového pripojenia s poskytovateľom nemusí byť možné používať internetové funkcie tohto rekordéra alebo počet súčasne pripojených zariadení môže byť obmedzený. (Ak váš poskytovateľ obmedzuje prístup len na jedno zariadenie, tento rekordér sa možno nebude môcť pripojiť, ak už je pripojený počítač.)
- V závislosti od podmienok a obmedzení poskytovateľa internetového pripojenia nemusí byť používanie smerovača povolené alebo jeho používanie môže byť obmedzené. Ďalšie informácie získate priamo u poskytovateľa.
- <sup>l</sup> Bezdrôtová sieť pracuje na rádiovej frekvencii 2,4 GHz, ktorú používajú aj iné domáce zariadenia, ako napríklad bezdrôtový telefón, zariadenia Bluetooth® alebo mikrovlnná rúra a môže byť nimi rušená.
- <sup>l</sup> Vypnite všetky zariadenia lokálnej domácej siete, ktoré nepoužívate.
- <sup>l</sup> Na lepší prenos umiestnite rekordér čo najbližšie k prístupovému bodu.
- <sup>l</sup> V niektorých prípadoch môže zlepšiť príjem umiestnenie prístupového bodu alebo bezdrôtového smerovača minimálne 0,45 m nad úroveň podlahy.
- <sup>l</sup> Posuňte rekordér čo najbližšie k prístupovému bodu alebo ho premiestnite tak, aby medzi prístupovým bodom a prehrávačom nebola žiadna prekážka.
- Pri bezdrôtovom pripojení závisí kvalita príjmu od mnohých faktorov, ako je typ prístupového bodu, vzdialenosť medzi rekordérom a prístupovým bodom a umiestnenie rekordéra.
- Na používanie služby DSL sa vyžaduje ADSL modem a na používanie služby káblového modemu sa vyžaduje káblový modem. V závislosti od typu prístupu a zmluvy o poskytovaní internetového pripojenia s poskytovateľom nemusí byť možné používať internetové funkcie tohto rekordéra alebo počet súčasne pripojených zariadení môže byť obmedzený. (Ak váš poskytovateľ obmedzuje prístup len na jedno zariadenie, tento rekordér sa možno nebude môcť pripojiť, ak už je pripojený počítač.)
- V závislosti od podmienok a obmedzení poskytovateľa internetového pripojenia nemusí byť používanie smerovača povolené alebo jeho používanie môže byť obmedzené. Ďalšie informácie získate priamo u poskytovateľa.
- <sup>l</sup> Váš poskytovateľ pripojenia môže zabrániť pripojeniu rekordéra k sieti pri potvrdzovaní MAC adresy. V takom prípade sa obráťte na poskytovateľa so žiadosťou o inicializáciu MAC adresy.

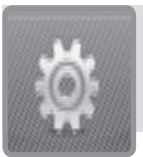

## **Sprievodca nastavením (úvodná inštalácia)**

**Po prvom zapnutí alebo resetovaní rekordéra sa zobrazí ponuka Setup Wizard (Sprievodca nastavením).**

**V ponuke [Setup Wizard] môžete nastaviť jazyk zobrazenia, oblasť, vyhľadávanie programov, čas a nastavenie siete.**

**1** Pomocou tlačidla **A/V** vyberte jazyk zobrazenia na obrazovke a stlačte tlačidlo OK.

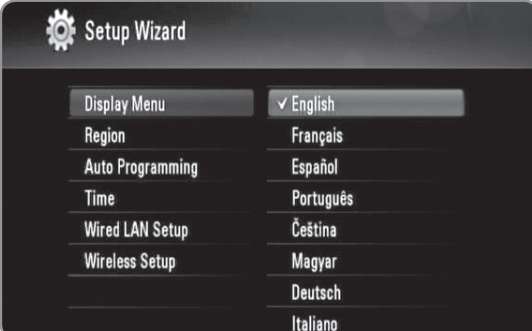

- **2** Pomocou tlačidla **A/V** vyberte oblasť a stlačte tlačidlo OK.
- **3** Pomocou tlačidla **A/V** vyberte položku [OK] a stlačením tlačidla OK spustite vyhľadávanie programov. Rekordér automaticky vyhľadá a uloží programy.

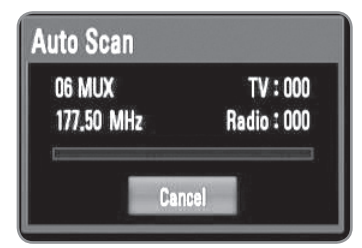

### $((\cdot \mathbf{N})$

Ak vyberiete možnosť [Cancel], funkcia [Auto Programming] sa zruší.

**4** Pomocou tlačidla **A/V** vyberte možnosť [Cancel], [Manual] alebo [Auto] a stlačte tlačidlo OK.

**Auto**: Nastavte program, ktorý vysiela časový signál a hodiny sa nastavia automaticky. Ak automaticky nastavený čas nezodpovedá miestnemu času, môžete vykonať ďalšie nastavenie času. V položke [Time Zone] vyberte časové pásmo podľa greenwichského času (GMT).

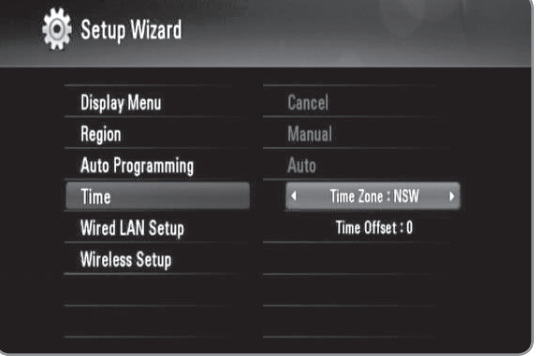

**Manual (Manuálne):** Ak žiaden kanál vo vašej oblasti nevysiela časový signál, môžete nastaviť čas a dátum manuálne. Pomocou tlačidla </>></>>vyberte jednotlivé polia, pomocou tlačidla ▲/▼ zadajte správny čas a dátum.

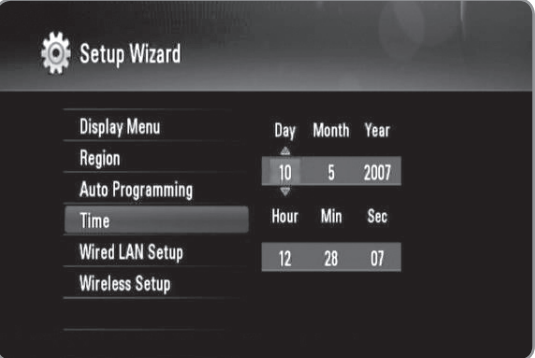

- **5** Stlačením tlačidla OK dokončite nastavenie [Time].
- **6** Vykonajte nastavenie [Wired LAN Setup] podľa pokynov v časti "Káblové pripojenie siete" na stranách 14 - 15 a stlačte tlačidlo OK.
	- <sup>l</sup> Ak chcete zrušiť, vyberte možnosť [Cancel] a stlačte tlačidlo OK.
- **7** Vykonajte nastavenie [Wireless Setup] podľa pokynov v časti "Bezdrôtové pripojenie siete" na stranách 16 - 18 a stlačte tlačidlo OK.
	- Ak chcete zrušiť, vyberte možnosť [Cancel] a stlačte tlačidlo OK.
	- <sup>l</sup> Tento rekordér môže používať len jedno sieťové nastavenie, a to buď [Wired LAN setup] alebo [Wireless Setup].

### $((\cdot \mathbf{N})$

- <sup>l</sup> Sprievodcu nastavením môžete resetovať v ponuke nastavenia v položke [Initialization]. (Pozri stranu 48.)
- Možnosť [Initialization] nie je k dispozícii počas nahrávania alebo keď je možnosť [Lock System] v ponuke [Setup] nastavená na [On].

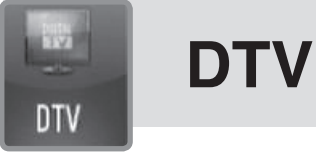

## **Inštalácia DTV**

Pripojte anténu digitálnej TV do konektora ANTENNA IN (Anténový vstup) na zadnom paneli podľa popisu nižšie. A prepojte konektor ANTENNA OUT (Anténový výstup) na zadnom paneli s konektorom ANTENNA IN (Anténový vstup) televízora pomocou RF (koaxiálneho) kábla.

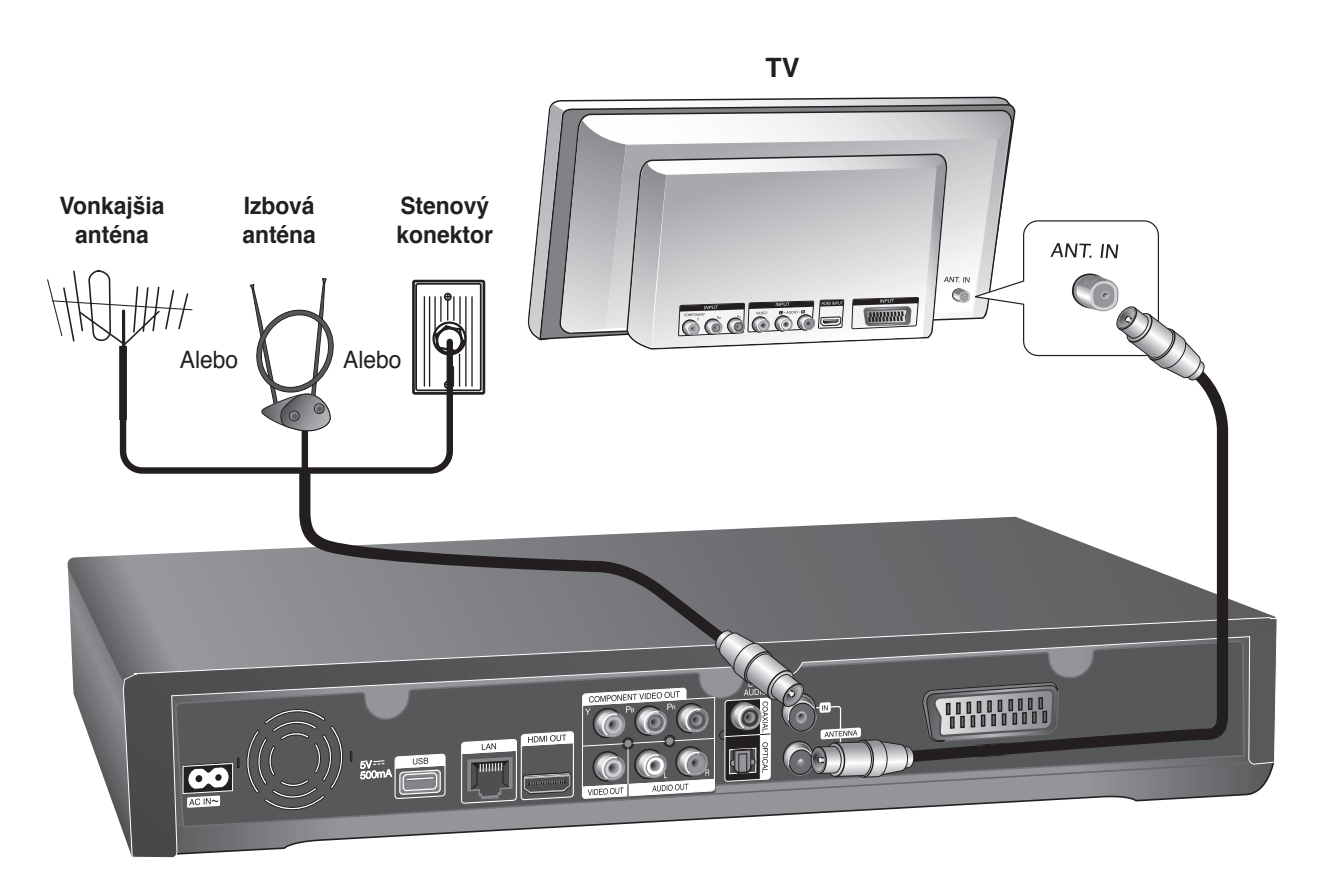

### $\overline{(\textsf{C} \cdot \textsf{N})}$

Ak používate izbovú anténu, použite anténu so zosilňovačom signálu s menovitými hodnotami 5V jedn., 100 mA a nastavte položku [Antenna Feed 5V] (Napájanie antény 5V) na možnosť [On]. (Pozri stranu 24.)

### **Upozornenie**

**Ak má izbová anténa vlastné napájanie z elektrickej zásuvky, položka [Antenna Feed 5V] musí byť nastavená na možnosť [Off]. Ak nastavíte položku [Antenna Feed 5V] na možnosť [On] pre izbovú anténu s vlastným napájaním zo zásuvky, môže to spôsobiť vážne poškodenie rekordéra.**

## **Nastavenia digitálnej TV**

Ak chcete používať funkcie digitálnej TV, musíte v rekordéri nastaviť niekoľko nastavení vopred. Nastavenia a úpravy môžete vykonať pomocou ponuky [Setup wizard]. (Podrobnosti nájdete na strane 20.) Môžete ich nastaviť aj manuálne podľa nasledujúceho postupu.

### **Výber oblasti**

Vyberte oblasť, kde budete používať tento rekordér.

**1** Stlačte tlačidlo HOME.

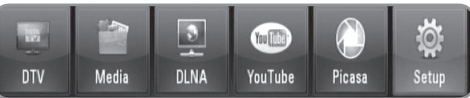

**2** Pomocou tlačidla </> **Vyberte položku [Setup] a** stlačte tlačidlo OK.

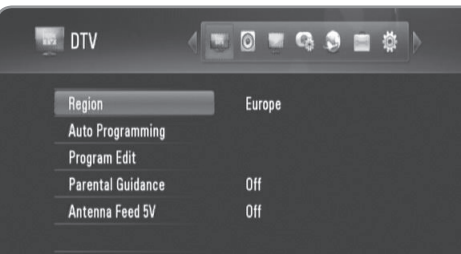

- **3** Pomocou tlačidla ◀/▶ vyberte položku [DTV].
- 4 Pomocou tlačidla **A/V** vyberte položku [Region] a stlačte tlačidlo OK.
- **5** Pomocou tlačidla **A/V** vyberte oblasť, kde budete používať tento rekordér, a stlačte tlačidlo OK.

### $((\cdot \mathsf{N})$

Ak je možnosť [Lock] nastavená na [On], táto funkcia nie je k dispozícii (strana 23).

### **Automatické vyhľadávanie programov**

Všetky dostupné digitálne televízne alebo rozhlasové stanice sa vyhľadajú a uložia automaticky na základe zvolenej oblasti.

- Postupujte podľa krokov 1 3 v časti "Výber oblasti" na strane 22.
- **2** Pomocou tlačidla **∆/▼** vyberte položku [Auto programming] a stlačte tlačidlo OK.
- **3** Pomocou tlačidla ▲/▼ vyberte položku [Auto Scan] a stlačením tlačidla OK spustite vyhľadávanie programov.
	- Ak chcete zrušiť, vyberte možnosť [Cancel] a stlačte tlačidlo OK.

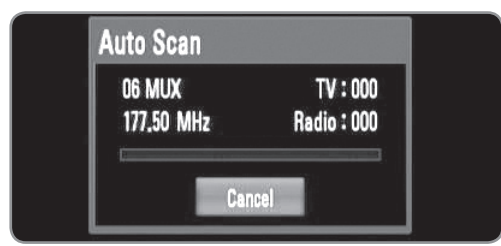

### $((\cdot \mathsf{N})$

- <sup>l</sup> Táto možnosť nie je k dispozícii počas nahrávania, alebo keď je možnosť [Permanent Timeshift] v ponuke [Setup] nastavená na [On].
- <sup>l</sup> Ak je možnosť [Lock] nastavená na [On], táto funkcia nie je k dispozícii (strana 23).

### **Manuálne vyhľadávanie programov**

Vyhľadanie digitálnych televíznych a rozhlasových staníc a pridanie nájdených staníc do zoznamu programov.

- **1** Postupujte podľa krokov  $1 3$  v časti "Výber oblasti" na strane 22.
- **2** Pomocou tlačidla **A/▼** vyberte položku [Auto programming] a stlačte tlačidlo OK.
- **3** Pomocou tlačidla ▲/▼ vyberte položku [Manual Scan] a stlačením tlačidla OK zobrazte ponuku [Manual Scan].
	- Ak chcete zrušiť, vyberte možnosť [Cancel] a stlačte tlačidlo OK.

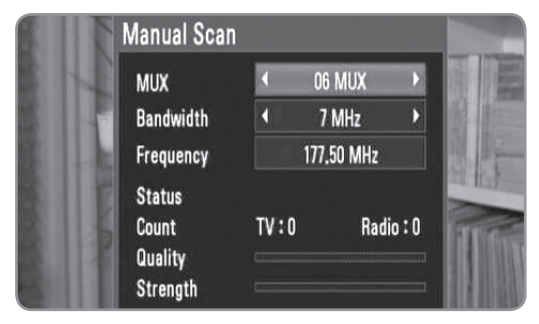

**4** Pomocou tlačidla **∢/**▶ vyberte požadovaný multiplex (MUX (Áno)) a stlačením tlačidla OK spustite vyhľadávanie.

#### **ALEBO**

Ak poznáte šírku pásma a frekvenciu programu, pomocou tlačidla </>> </>v</>v<br/>poerte možnosť v položke [Bandwidth] a pomocou číselných tlačidiel vyplňte pole [Frequency].

**5** Stlačte tlačidlo OK, čím sa spustí vyhľadávanie programov.

### $[(\mathbf{G} \cdot \mathbf{N})]$

- <sup>l</sup> Táto možnosť nie je k dispozícii počas nahrávania, alebo keď je možnosť [Permanent Timeshift] v ponuke [Setup] nastavená na [On].
- <sup>l</sup> Ak je možnosť [Lock] nastavená na [On], táto funkcia nie je k dispozícii (strana 23).

### **Úprava zoznamu programov**

Pomocou ponuky [Program Edit] môžete odstrániť ľubovoľnú digitálnu televíznu alebo rozhlasovú stanicu uloženú v rekordéri.

- **1** Postupujte podľa krokov  $1 3$  v časti "Výber oblasti" na strane 22.
- **2** Pomocou tlačidla **A/V** vyberte položku [Program Edit] a stlačte tlačidlo OK.
- **3** Pomocou tlačidla ▲/▼ vyberte položku [DTV] a stlačením tlačidla OK zobrazte ponuku [Edit - TV].
	- <sup>l</sup> Ak chcete zrušiť, vyberte možnosť [Cancel] a stlačte tlačidlo OK.

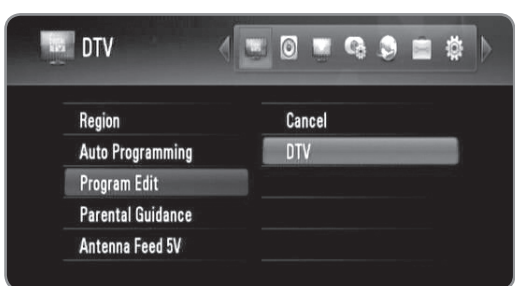

**4** Stlačením žltého tlačidla prepnete medzi zoznamom televíznych a rozhlasových staníc.

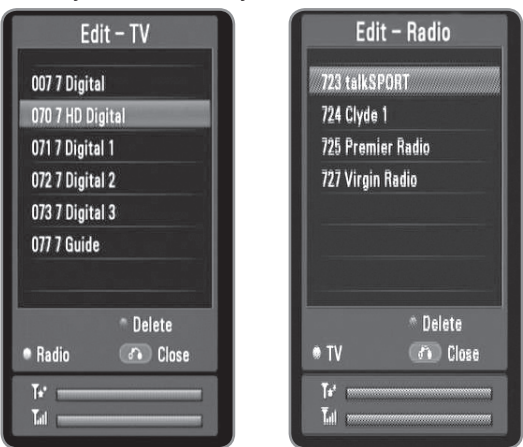

- V ponukách [Edit TV] a [Edit RADIO] sa v spodnej časti zobrazuje sila ( ||||) a kvalita ( | ★ ) signálu aktuálnej stanice.
- **5** Pomocou tlačidla **A/▼** vyberte program, ktorý chcete odstrániť zo zoznamu, a stlačte modré tlačidlo.
	- Ak nechcete odstrániť program, vyberte možnosť [No] a v kontextovej ponuke stlačte tlačidlo OK.
- **6** Stlačením tlačidla BACK sa vráťte do ponuky [Setup].

### $((\cdot \mathbf{N})$

Táto možnosť nie je k dispozícii počas nahrávania, alebo keď je možnosť [Permanent Timeshift] v ponuke [Setup] nastavená na [On].

### **Nastavenie uzamknutia systému**

Umožňuje aktivovať alebo deaktivovať všetky predtým nastavené schémy uzamknutia. Ak je voľba [Lock System] nastavená na možnosť [Off], voľba [TV Rating] nie je účinná.

- **1** Postupujte podľa krokov  $1 3$  v časti "Výber oblasti" na strane 22.
- **2** Pomocou tlačidla **A/▼** vyberte položku [Parental Guidance] a stlačte tlačidlo OK.
- **3** Pomocou číselných tlačidiel zadajte heslo.
	- Ak ste ešte nenastavili vlastné heslo, zadajte "0000".
- 4 Pomocou tlačidla **A/V** vyberte položku [Lock System] a stlačte tlačidlo OK.

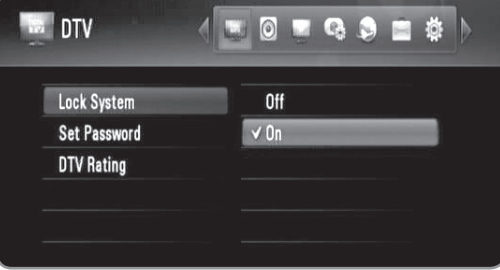

**5** Pomocou tlačidla **A/▼** vyberte možnosť [On] a stlačením tlačidla OK aktivujte rodičovský zámok.

### **Nastavenie nového hesla**

Môžete nastaviť alebo zmeniť heslo.

- **1** Postupujte podľa krokov  $1 3$  v časti "Výber oblasti" na strane 22.
- **2** Pomocou tlačidla **A/▼** vyberte položku [Parental Guidance] a stlačte tlačidlo OK.
- **3** Pomocou číselných tlačidiel zadajte heslo. • Ak ste ešte nenastavili vlastné heslo, zadajte "0000".
- 4 Pomocou tlačidla **A/V** vyberte položku [Set Password] a stlačte tlačidlo OK.

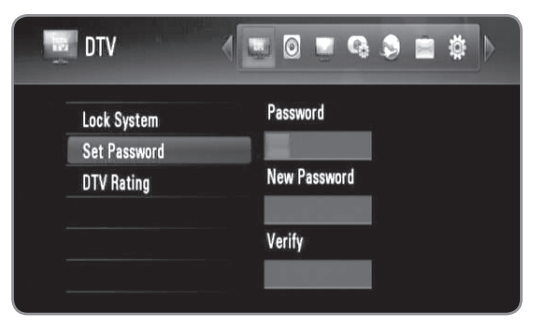

- **5** Zadajte aktuálne heslo.
- **6** Zadajte nové heslo.
- **7** Zadajte nové heslo ešte raz pre overenie.

### $(\mathsf{G} \cdot \mathsf{N})$

- <sup>l</sup> Táto možnosť počas nahrávania nie je k dispozícii.
- <sup>l</sup> Ak zabudnete heslo, môžete ho vymazať nasledovne: 1.Zvýraznite možnosť [Parental Guidance] v ponuke [Setup].
	- 2. Pomocou číselných tlačidiel zadajte "210499". Heslo sa vynuluje (0000).

### **Úprava vekovej dostupnosti TV**

Môžete obmedziť sledovanie niektorých digitálnych

televíznych programov podľa vekovej hranice, ktorú si určíte.  $\left\vert \left( \mathbf{C\cdot N}\right\vert \right\vert$ 

#### Ak je voľba [Lock System] v ponuke [Setup] nastavená na možnosť [Off], voľba [DTV Rating] nie je dostupná.

- **1** Postupujte podľa krokov  $1 3$  v časti "Výber oblasti" na strane 22.
- **2** Pomocou tlačidla **A/▼** vyberte položku [Parental Guidance] a stlačte tlačidlo OK.
- **3** Pomocou číselných tlačidiel zadajte heslo.
	- Ak ste ešte nenastavili vlastné heslo, zadajte "0000".
- **4** Pomocou tlačidla **A/V** vyberte položku [DTV Rating] a stlačte tlačidlo OK.

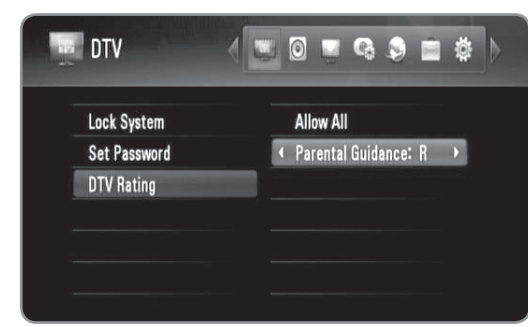

- 5 Pomocou tlačidla **A/V** vyberte položku [Parental Guidance].
- **6** use ◀/▶ nastavte úroveň obmedzenia a stlačte tlačidlo OK.
	- <sup>l</sup> Ak chcete zrušiť obmedzenia, vyberte možnosť [No Control].
	- · Na sledovanie programov, ktoré prevyšujú nastavenú vekovú hranicu, sa vyžaduje zadanie hesla.

### **Nastavenie napájania antény**

Ak používate izbovú anténu, použite anténu so zosilňovačom signálu s menovitými hodnotami 5 V jedn., 100 mA, rekordér ju môže napájať prostredníctvom konektora ANTENNA IN (Anténový vstup).

- **1** Postupujte podľa krokov  $1 3$  v časti "Výber oblasti" na strane 22.
- **2** Pomocou tlačidla **A/V** vyberte položku [Antenna Feed 5V] a stlačte tlačidlo OK.
- **3** Pomocou tlačidla **A/▼** vyberte možnosť [On] a stlačením OK aktivujete napájanie antény.

#### **Upozornenie**

**Ak má izbová anténa vlastné napájanie z elektrickej zásuvky, položka [Antenna Feed 5V] musí byť nastavená na možnosť [Off]. Ak nastavíte položku [Antenna Feed 5V] na možnosť [On] pre izbovú anténu s vlastným napájaním zo zásuvky, môže to spôsobiť vážne poškodenie rekordéra.**

### **Nastavenie trvalej funkcie Timeshift**

Funkciu Timeshift môžete nastaviť na automatické spúšťanie bez stlačenia tlačidla TIMESHIFT. Funkcia Timeshift sa spustí po spustení režimu tunera digitálnej televízie.

- **1** Stlačte tlačidlo HOME.
- **2** Pomocou tlačidla </> **◆** vyberte položku [Setup] a stlačte tlačidlo OK.
- **3** Pomocou tlačidla ◀/▶ vyberte položku [Record].

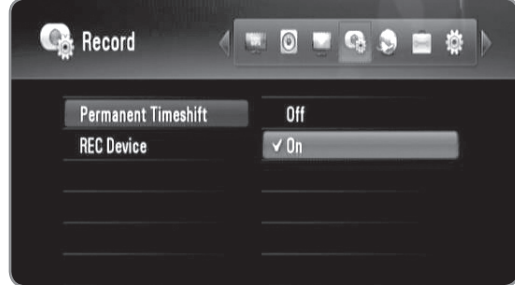

- 4 Pomocou tlačidla **A/V** vyberte položku [Permanent Timeshift] a stlačte tlačidlo OK.
- **5** Pomocou tlačidla **A/V** vyberte možnosť [On], čím sa aktivuje trvalá funkcia Timeshift.

### $\left\vert \left( \mathbb{G}\cdot \right\vert \mathbf{V}\right\vert$

Táto možnosť počas nahrávania nie je k dispozícii.

### **Nastavenie umiestnenia uloženia záznamu**

Môžete nastaviť miesto, kam chcete ukladať záznamy DTV.

- **1** Stlačte tlačidlo HOME.
- **2** Pomocou tlačidla **∢/**▶ vyberte položku [Setup] a stlačte tlačidlo OK.
- **3** Pomocou tlačidla </>  $\blacktriangleright$  vyberte položku [Record].
- **4** Pomocou tlačidla **A/V** vyberte položku [REC Device] a stlačte tlačidlo OK.

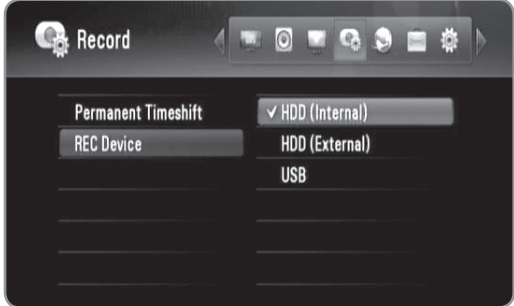

**5** Pomocou tlačidla ▲/▼ vyberte ukladacie zariadenie a stlačte tlačidlo OK.

### $((\cdot \mathbf{N})$

Táto možnosť počas nahrávania nie je k dispozícii.

## **Používanie funkcií digitálnej TV**

Pomocou tohto rekordéra môžete sledovať a nahrávať programy digitálnej televízie, ako aj prehrávať nahraté televízne programy, ktoré si chcete pozrieť.

### **Sledovanie digitálnej TV**

Sledovanie digitálneho televízneho vysielania na obrazovke televízora.

#### **Príprava:**

- <sup>l</sup>Vyžaduje sa pripojenie antény digitálnej TV. (strana 21)
- · Môžu sa vyžadovať nastavenia digitálnej TV, ako napr. [Auto Programming] (Automatické programovanie) a [Parental Guidance] (Rodičovský dozor) v ponuke [Setup] (Nastavenie). (strana 23)
- **1** Stlačením tlačidla POWER zapnite rekordér.
- **2** Pomocou tlačidla </>  $\blacktriangleright$  vyberte položku [DTV] v ponuke [Home] a stlačte tlačidlo OK.

### **Úprava hlasitosti zvukového výstupu**

Stlačením tlačidla VOL (-/+) upravíte hlasitosť zvukového výstupu z tohto rekordéra.

### **Zmena programov digitálnej TV**

Spravidla pomocou tlačidiel PR (A / V) alebo  $\blacktriangle/\blacktriangledown$  vyberte programovú pozíciu alebo pomocou číselných tlačidiel zadajte číslo programu.

Ak chcete zmeniť program v zozname programov, postupujte podľa nasledujúcich pokynov.

**1** Počas sledovania digitálnej TV stlačte tlačidlo OK alebo PR LIST.

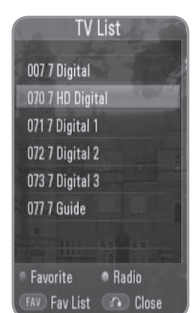

- **2** Stlačením žltého tlačidla prepnite medzi ponukou [TV List] a [Radio List].
- **3** Pomocou tlačidla ▲/▼ vyberte požadovanú stanicu a stlačte tlačidlo OK.
- **4** Stlačením tlačidla BACK opustite zoznam programov.

### **Nastavenie obľúbených programov**

**1** Počas sledovania digitálnej TV stlačte tlačidlo OK alebo PR LIST.

- **2** Stlačením žltého tlačidla prepnite medzi ponukou [TV List] a [Radio List].
- **3** Pomocou tlačidla **A/▼** vyberte program, ktorý chcete pridať do zoznamu obľúbených programov.
- **4** Stlačením červeného tlačidla nastavte program ako obľúbený.
	- Pri obľúbených programoch sa zobrazuje značka ♥.
	- <sup>l</sup> Ak chcete odstrániť program zo zoznamu obľúbených programov, vyberte program so značkou ♥ a stlačte červené tlačidlo.
- **5** Stlačením tlačidla FAV zobrazte zoznam obľúbených programov.
	- <sup>l</sup> V ponuke zoznamu obľúbených programov stlačením žltého tlačidla prepnete medzi ponukou zoznamu obľúbených televíznych a rozhlasových staníc.

### **Zobrazenie informácií o programe**

Môžete zobraziť popis sledovaného programu.

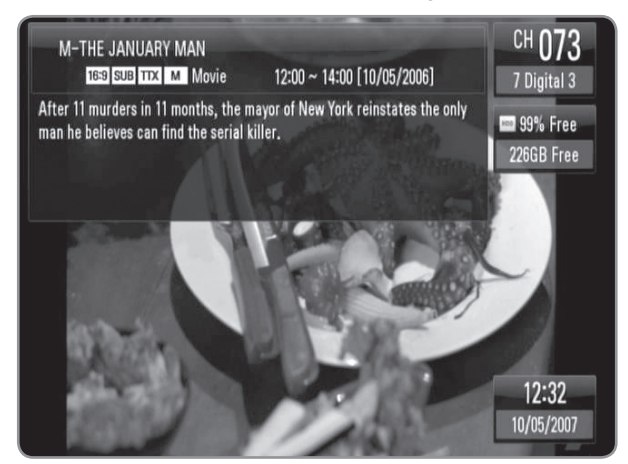

- **1** Počas sledovania digitálnej televízie stlačte tlačidlo INFO, čím sa zobrazia informácie o programe.
- **2** Opätovným stlačením tlačidla INFO zatvorte informácie o programe.

### **Výber jazyka zvuku DTV**

Niektoré digitálne programy sa môžu vysielať s niekoľkými jazykmi zvuku (jazykovými stopami) alebo metódami kódovania. Jazyk zvuku alebo metódu kódovania si môžete vybrať vtedy, keď je k dispozícii.

- **1** Počas sledovania digitálnej televízie stlačte tlačidlo AUDIO.
- **2** Pomocou tlačidla ◀/▶ vyberte jazyk zvuku alebo metódu kódovania a stlačte tlačidlo OK.

### **Výber jazyka titulkov DTV**

Niektoré digitálne programy sa môžu vysielať s niekoľkými jazykmi titulkov. Konkrétny jazyk titulkov si môžete vybrať vtedy, keď je k dispozícii.

- **1** Počas sledovania digitálnej televízie stlačte tlačidlo SUBTITLE.
- **2** Pomocou tlačidla ◀/▶ vyberte jazyk titulkov a stlačte tlačidlo OK.

### $((\cdot \mathbf{N})$

Informácie o tom, či program podporuje jazyk titulkov, sa nachádzajú v informáciách o programe. V prípade programov s titulkami sa v informáciách o programe zobrazuje ikona **SUB** .

### **Zobrazenie elektronického programového sprievodcu (EPG)**

EPG (elektronický programový sprievodca) je sprievodca zobrazujúci prehľad programov na daný deň alebo na dlhšie naraz.

### $((\cdot \mathbf{N})$

Dostupnosť a obsah digitálnych služieb sa môže líšiť v závislosti od vysielateľa.

- **1** Počas sledovania digitálnej televízie stlačte tlačidlo GUIDE.
	- Zobrazí sa obrazovka EPG a v prípade úspešného načítania údajov EPG sa automaticky aktualizuje.
- **2** Pomocou tlačidla **∢/** vyberte položku a pomocou tlačidla ▲/▼ upravte zvolenú položku. Nastaviteľné položky sú 3, 4 a 5.

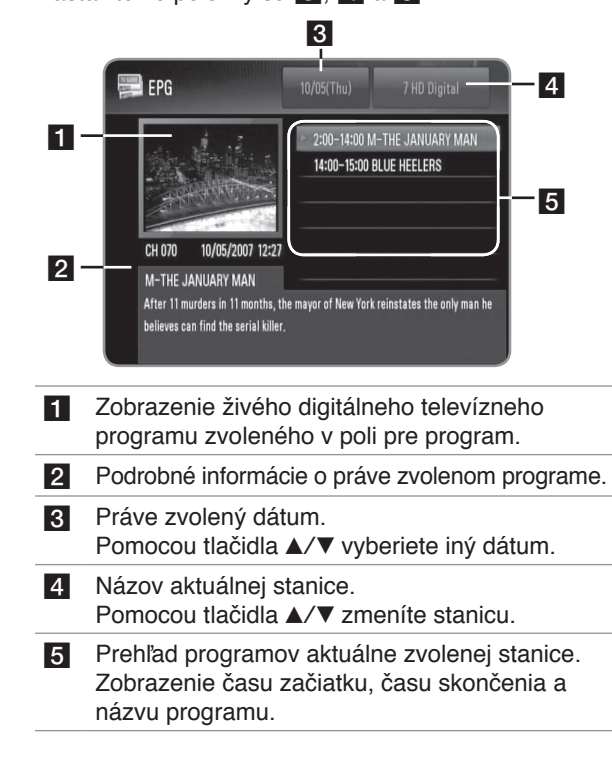

### **Manuálne používanie funkcie Timeshift**

Môžete pozastaviť živé televízne vysielanie a potom pokračovať v sledovaní programu neskôr. Je to užitočné v prípade nečakaného hovoru alebo návštevy počas sledovania televízie.

Nasledujúci postup platí v prípade, že položka [Permanent Timeshift] je nastavená na možnosť [Off].

- **1** Počas sledovania televízneho vysielania stlačte tlačidlo TIMESHIFT. Obraz sa pozastaví a rekordér spustí nahrávanie aktuálneho TV programu na interný pevný disk.
- **2** Stlačením tlačidla PLAY (Prehrať) obnovíte sledovanie programu.
	- Stlačením tlačidla INFO sa zobrazí priebeh funkcie Timeshift.
	- Stlačením tlačidla SKIP ( $\blacktriangleleft$  /  $\blacktriangleright$ ) sa presuniete na začiatok alebo koniec záznamu nahratého pomocou funkcie Timeshift.
	- <sup>l</sup> Stlačením tlačidla SCAN (m/M) spustíte zrýchlené prehrávanie záznamu nahratého pomocou funkcie Timeshift dopredu alebo dozadu.
	- Stlačením tlačidla SCAN ( $\blacktriangleright$ ) v režime pozastavenia spustíte spomalené prehrávanie záznamu nahratého pomocou funkcie Timeshift. Opakovaným stláčaním tlačidla SCAN ( $\blacktriangleright$ ) sa mení rýchlosť prehrávania.

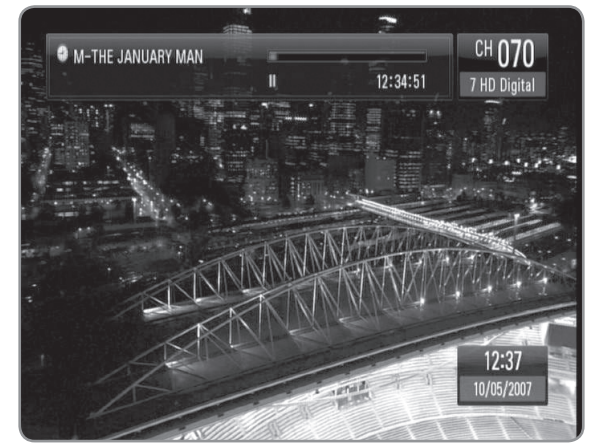

**3** Stlačením tlačidla STOP sa zruší funkcia Timeshift. • Záznam nahratý pomocou funkcie Timeshift sa nedá uložiť ako súbor.

### **Používanie trvalej funkcie Timeshift**

Ak nastavíte položku [Permanent Timeshift] na možnosť [On], živé televízne vysielanie sa bude automaticky nahrávať na interný pevný disk bez stlačenia tlačidla TIMESHIFT. Funkcia Timeshift sa spustí automaticky po spustení režimu tunera digitálnej televízie.

Informácie o nastavení položky [Permanent Timeshift] nájdete v časti "Nastavenie trvalej funkcie Timeshift" na strane 24.

- **1** Stlačením tlačidla POWER zapnite rekordér.
- **2** Pomocou tlačidla **∢/**▶ vyberte položku [DTV] a stlačte tlačidlo OK.
	- <sup>l</sup> Funkcia Timeshift sa bude spúšťať automaticky.
	- Stlačením tlačidla SKIP ( $\blacktriangleright$ ) sa presuniete na začiatok alebo koniec záznamu nahratého pomocou funkcie Timeshift.
	- <sup>l</sup> Stlačením tlačidla SCAN (m/M) spustíte zrýchlené prehrávanie záznamu nahratého pomocou funkcie Timeshift dopredu alebo dozadu.
	- Stlačením tlačidla SCAN (DD) v režime pozastavenia spustíte spomalené prehrávanie záznamu nahratého pomocou funkcie Timeshift. Opakovaným stláčaním tlačidla SCAN ( $\blacktriangleright$ ) sa mení rýchlosť prehrávania.
- **3** Stlačením tlačidla HOME opustíte sledovanie digitálnej televízie.

### **Používanie (sledovanie) teletextu**

Mnohé digitálne televízne stanice vysielajú informácie prostredníctvom textovej služby a tento rekordér poskytuje prístup k špeciálnym textovým informáciám prenášaným vysielateľmi.

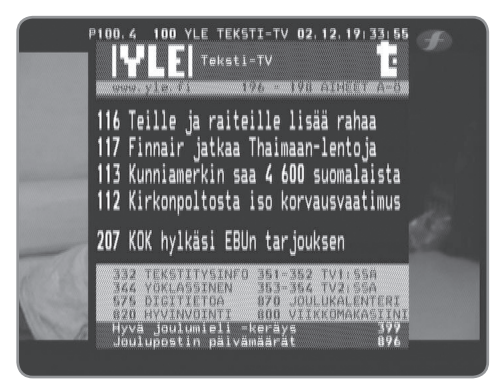

- **1** Počas sledovania digitálnej televízie stlačte tlačidlo TEXT.
- **2** Pomocou červeného alebo zeleného tlačidla vyberte stranu.
	- <sup>l</sup> Stranu môžete vybrať aj zadaním trojciferného čísla pomocou číselných tlačidiel.
- **3** Stlačením tlačidla TEXT opustíte obrazovku teletextu.

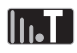

Na navigáciu v obsahu strany môžete používať štyri farebné tlačidlá. Funkcie týchto farebných tlačidiel sa budú zobrazovať na obrazovke.

## **Nahrávanie televíznych programov**

Môžete nahrávať digitálne televízne programy, ukladať ich na interný pevný disk, externý pevný disk alebo USB zariadenie.

#### **Príprava:**

- $\bullet\,$  Vyberte umiestnenie nahrávky pomocou položky [REC] Device] (Nahrávacie zariadenie) v ponuke SETUP (Nastavenie). (strana 24)
- Ak je položka [REC Device] (nahrávacie zariadenie) nastavená na možnosť [USB], pripojte USB zariadenie.
- Pre nahrávanie potrebujete minimálne 20 MB voľného miesta na disku.

### **Normálne nahrávanie**

- **1** Pomocou tlačidla PR (∧/∨) alebo **A/V** vyberte program, ktorý chcete nahrávať.
- **2** Stlačením tlačidla REC spustite nahrávanie.
	- **·** Stlačením PAUSE pozastavíte nahrávanie a opätovným stlačením tlačidla PAUSE sa prehrávanie obnoví.
	- <sup>l</sup> Počas nahrávania môžete sledovať iný program.
- **3** Stlačením tlačidla STOP zastavíte nahrávanie.
	- <sup>l</sup> Ak chcete zastaviť nahrávanie, pred stlačením tlačidla STOP sa musíte presunúť na nahrávaný program.

### $\left\Vert \left( \mathbf{r}\right) \right\Vert$

- Televízne nahrávky sa budú ukladať v priečinku [REC] ukladacieho zariadenia nastaveného v položke [REC Device].
- · Pre nahrávanie USB sú k dispozícii iba USB úložné zariadenia typu HDD. Nahrávanie nie je možné pre USB úložné zariadenia typu flash.

#### **Nahrávanie dvoch programov**

Môžete naraz nahrávať dva digitálne televízne programy.

- **1** Pomocou tlačidla PR (∧/∨) alebo **A/V** vyberte program, ktorý chcete nahrávať.
- **2** Stlačením tlačidla REC spustite nahrávanie.
- **3** Pomocou tlačidla PR (∧/∨) alebo **A/V** vyberte ďalší program, ktorý chcete nahrávať.
- **4** Stlačením tlačidla REC spustite nahrávanie. <sup>l</sup> Počas nahrávania dvoch programov naraz môžete sledovať len nahrávané programy.
- **5** Stlačením tlačidla STOP zastavíte nahrávanie.
	- <sup>l</sup> Ak chcete zastaviť nahrávanie, pred stlačením tlačidla STOP sa musíte presunúť na nahrávaný program.

### **Časované nahrávanie (manuálne)**

V časovači môžete nastaviť spolu max. 32 programov až na 30 dní vopred.

**1** Počas sledovania televízie stlačte tlačidlo TIMER REC.

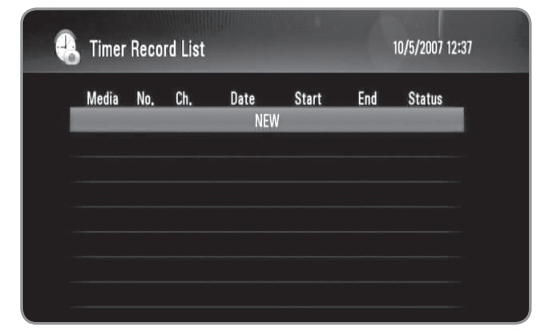

**2** Pomocou tlačidla **A/V** vyberte položku [NEW] a stlačte tlačidlo OK.

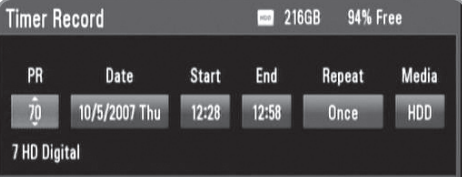

**3** Pomocou tlačidla </> **◆** vyberte položku a pomocou tlačidla ▲/▼ ju upravte.

Nastaviteľné položky sú uvedené nižšie.

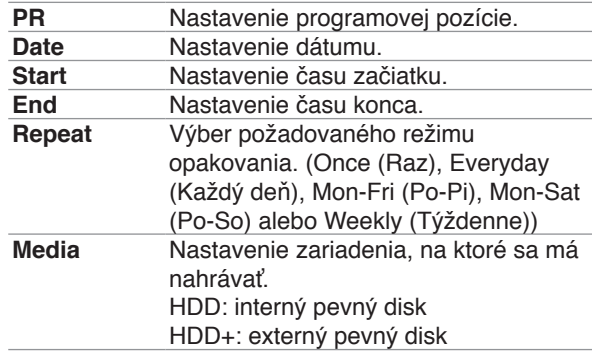

### ln.Ti

- l Časovač nahrávania sa dá nastaviť po 3 minútach od aktuálneho času.
- l Časovač nahrávania sa nedá používať s USB zariadením.
- **4** Stlačte tlačidlo OK a potvrďte zobrazené hlásenie.
- **5** Vyberte možnosť [OK] a stlačte tlačidlo OK.
	- <sup>l</sup> Ak zadáte nesprávne údaje, zobrazí sa chybové hlásenie a časovač nahrávania sa nedá nastaviť.
	- <sup>l</sup> Ak chcete zrušiť, vyberte možnosť [Cancel] a stlačte tlačidlo OK.

### **Časované nahrávanie (EPG)**

Časovač je možné nastaviť aj na základe údajov sprievodcu EPG.

**1** Počas sledovania televízie stlačte tlačidlo GUIDE.

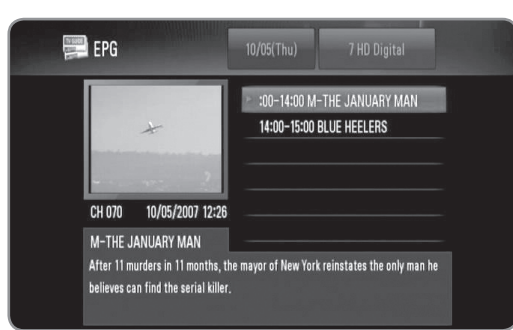

- **2** Pomocou tlačidla **∢/**▶ vyberte pole pre dátum a pomocou tlačidla ▲/▼ zadajte dátum naplánovaného nahrávania.
- **3** Pomocou tlačidla </>> vyberte pole pre program a pomocou tlačidla ▲/▼ zadajte program.
- **4** Pomocou tlačidla </> **V** vyberte zoznam programov a pomocou tlačidla ▲/▼ vyberte program, ktorý chcete nahrať.
- **5** Stlačte tlačidlo REC.
	- <sup>l</sup> V prípade úspešne naplánovaného programu sa zobrazí červená značka odrážky.
	- <sup>l</sup> Červená značka odrážky sa nemusí zobraziť pre program, ktorý sa nedá nahrať.
- **6** Stlačením tlačidla BACK sa vráťte k sledovaniu televízie.
- **7** Stlačte tlačidlo TIMER REC a skontrolujte, či naplánované nahrávanie je správne zaregistrované.

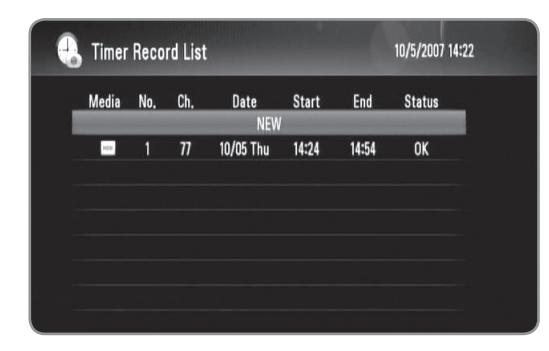

### **Zrušenie časovaného nahrávania**

Časované nahrávanie môžete zrušiť predtým, než sa spustí.

- **1** Počas sledovania televízie stlačte tlačidlo TIMER REC.
- **2** Pomocou tlačidla **A/V** vyberte naplánované nahrávanie, ktoré chcete zrušiť.
- **3** Stlačte modré tlačidlo.
- **4** Pomocou tlačidla </> **v**yberte položku [Delete one] a stlačte tlačidlo OK.
	- <sup>l</sup> Ak chcete zrušiť, vyberte možnosť [Cancel] a stlačte tlačidlo OK.
	- <sup>l</sup> Ak chcete odstrániť všetky naplánované nahrávania, vyberte možnosť [Delete All] a stlačte tlačidlo OK.

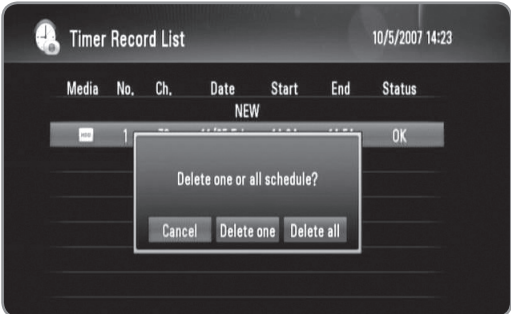

### **Kontrola histórie**

V ponuke [Timer Record History] môžete skontrolovať, či je časované nahrávanie dokončené. V stĺpci [Result] sa zobrazuje údaj OK alebo FAIL.

- **1** Počas sledovania televízie stlačte tlačidlo TIMER REC.
- **2** Stlačením žltého tlačidla zobrazte ponuku [Timer Record History].
	- <sup>l</sup> Ak chcete odstrániť históriu, vyberte históriu a stlačte tlačidlo OK. Potom vyberte položku [OK] a stlačte tlačidlo OK, čím sa história odstráni.

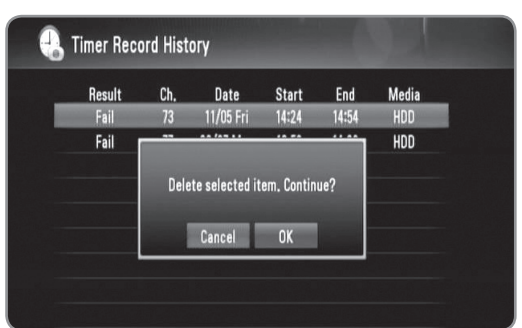

### **Úprava časovaného nahrávania**

Naplánované časované nahrávanie môžete upraviť predtým, než sa spustí.

- **1** Počas sledovania televízie stlačte tlačidlo TIMER REC.
- **2** Pomocou tlačidla **A/V** vyberte naplánované nahrávanie, ktoré chcete upraviť.
- **3** Stlačením tlačidla OK ponuku [Timer Record].

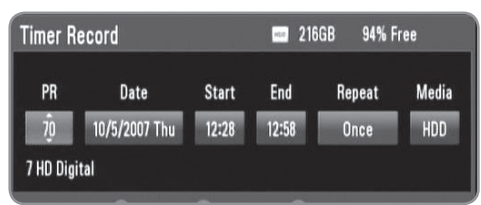

**4** Postupujte podľa pokynov v krokoch 3 – 5 v časti "Časované nahrávanie (manuálne)" na strane 28 a dokončite úpravy.

### **Okamžité časované nahrávanie**

Čas nahrávky môžete nastaviť manuálne tak, aby sa nahrávanie zastavilo automaticky.

- **1** Pomocou tlačidla PR (∧ / ∨) alebo **△/▼** vyberte program, ktorý chcete nahrávať.
- **2** Stlačením tlačidla REC spustite nahrávanie.
- **3** Počas nahrávania opakovane stláčajte tlačidlo REC, čím sa nastaví trvanie nahrávania.
	- $\bullet$  Continue (Pokračovať) (Normálne nahrávanie)  $\rightarrow$  $10M \rightarrow 20M \rightarrow 30M \rightarrow 60M \rightarrow 90M \rightarrow 120M \rightarrow$ Continue (Pokračovať)

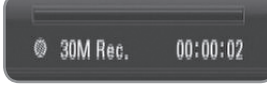

**4** Stlačením tlačidla STOP zastavíte nahrávanie.

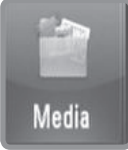

# **Médiá**

**Môžete prehrávať mediálne súbory uložené na rozličných médiách. V ponuke [Home menu] vyberte položku [Media] a stlačte tlačidlo [OK].**

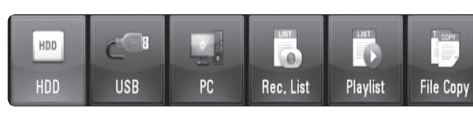

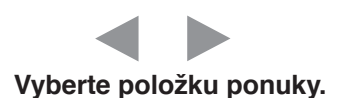

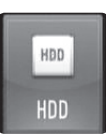

**USB** 

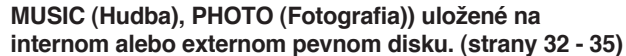

HDD

USB

**Môžete prehrávať mediálne súbory (MOVIE (Film), MUSIC (Hudba), PHOTO (Fotografia)) uložené v USB zariadení. Pred použitím tejto funkcie by ste mali pripojiť USB zariadenie k rekordéru na prednom paneli. (strany 32 - 35)**

**Môžete prehrávať mediálne súbory (MOVIE (Film),** 

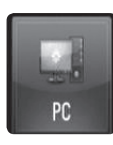

### PC

**Môžete prehrávať mediálne súbory (MOVIE (Film), MUSIC (Hudba), PHOTO (Fotografia)) uložené v počítači pripojenom cez vašu lokálnu sieť. (strana 36)**

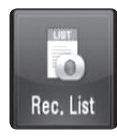

### Rec. List

**Môžete prehrávať záznamy televíznych programov. (strany 32 - 35)**

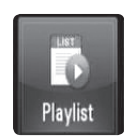

### Playlist

**Zobrazuje zoznam skladieb, ktorý ste vytvorili v tomto rekordéri. Pred použitím zoznamu skladieb ho musíte utriediť (strana 34).**

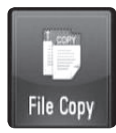

### File Copy

**Môžete kopírovať mediálne súbory po pripojení k rôznym pamäťovým zariadeniam a sieti. (strana 37)**

## **Funkcie prehrávania**

Rekordér dokáže prehrávať súbory s filmami, hudbou a fotografiami na pevnom disku, v USB zariadení, v počítači, v zozname záznamov, zozname skladieb alebo pomocou funkcie DLNA. Pred prehrávaním filmových, hudobných a foto súborov si prečítajte "Požiadavky súboru" na strane 5.

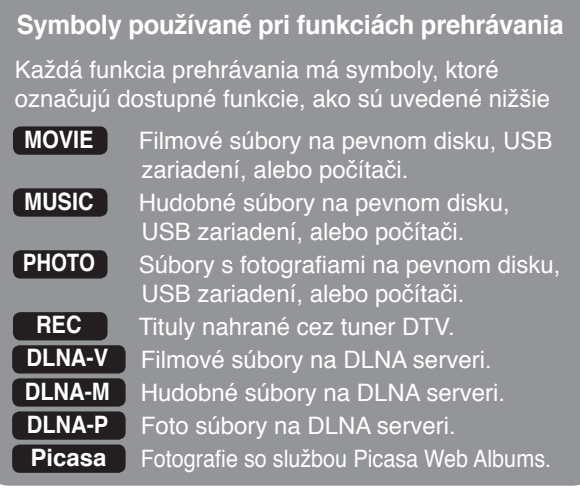

### **Hlavné funkcie prehrávania**

- **1** <sup>S</sup>tlačte tlačidlo HOME.
- **2** Pomocou tlačidla </>  $\blacktriangleright$  vyberte [Media] v ponuke [Home] a stlačte tlačidlo OK.
- **3** Pomocou tlačidla </>>> zvoľte typ pamäťovej jednotky a stlačte tlačidlo OK.

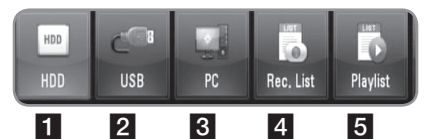

- **El Zobrazuje mediálne súbory (MOVIE (Film), MUSIC** (Hudba), PHOTO (Foto)) uložené na internom alebo externom pevnom disku.
- **2** Zobrazuje mediálne súbory (MOVIE (Film), MUSIC (Hudba), PHOTO (Foto)) uložené v pripojenom USB zaradení.
- c Zobrazuje mediálne súbory (MOVIE (Film), MUSIC (Hudba), PHOTO (Foto)) uložené v počítači. Musíte zadať sieťovú identifikáciu a heslo. (strana 36)
- z Zobrazuje tituly Digitálnej TV nahrané cez tuner DTV. Informácie o tom, ako nahrávať tituly DTV, nájdete na stranách 28 - 30.
- 5 Zobrazuje zoznam skladieb, ktorý ste vytvorili v tomto rekordéri. Pred použitím zoznamu skladieb ho musíte utriediť (strana 34).
- **4** Pomocou tlačidla </>> zvoľte typ média (MOVIE Film), MUSIC (Hudba) alebo PHOTO (Fotografia)).
- **5** Pomocou tlačidla **A/V** vyberte súbor, ktorý chcete prehrať.
	- Pomocou tlačidla ▲/▼ vyberte priečinok a stlačte tlačidlo OK. Zobrazí sa zoznam súborov a priečinkov v danom priečinku.
	- <sup>l</sup> Ak sa chcete presunúť do vyššieho adresára, stlačte tlačidlo BACK alebo na výber použite tlačidlo ▲/▼ a stlačte **E** tlačidlo OK.
- <sup>l</sup> Ak si pri výbere filmového súboru želáte zobraziť podrobné informácie o súbore, stlačte tlačidlo INFO.
- **6** Stlačením tlačidla PLAY alebo tlačidla OK spustíte prehrávanie vybratého súboru.
	- <sup>l</sup> Pri zvolení foto súboru sa spustí prehliadka obrázkov.
	- <sup>l</sup> Ak si počas spustenej prehliadky obrázkov želáte zobraziť ovládacie ikony ako sú zobrazené nižšie, stlačte tlačidlo INFO.

 $\rightarrow$  Next 30  $\alpha$  90  $\alpha$  = Stop  $\alpha$  Hide

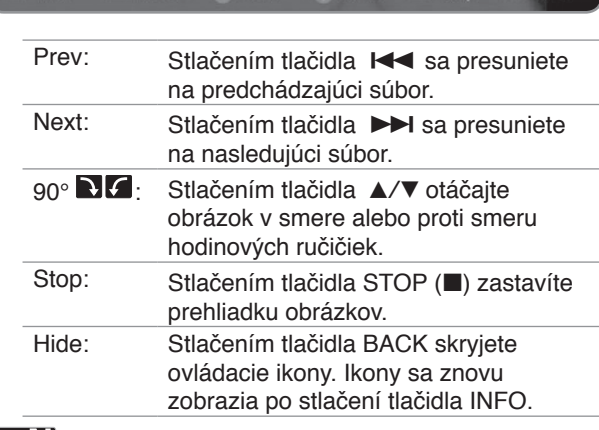

### $((\cdot \mathbf{N})$

**He** Prev

Ak aplikujete efekt, časovanie prezentácie môže byť dlhšie ako ste nastavili v možnosti [Slide Show timing]. (strana 35)

- **7** Ak si želáte prehrávanie pozastaviť, stlačte počas prehrávania filmového súboru tlačidlo PAUSE.
- · Po stlačení tlačidla PLAY bude prehrávanie pokračovať. **8** Stlačením tlačidla STOP prehrávanie zastavíte.

### **Triedenie nahraných titulov REC**

### **REC**

- **1** Stlačte tlačidlo HOME.<br>**2** Pomocou tlačidla </>
- Pomocou tlačidla </> **4/>** vyberte [Media] v ponuke [Home] a stlačte tlačidlo OK.
- **3** Pomocou tlačidla **∢/**▶ vyberte položku [Rec. List] a stlačte tlačidlo OK.
- **4** Stlačením zeleného tlačidla vyvoláte ponuku s možnosťami.
- **5** Pomocou tlačidla **A/V** vyberte metódu triedenia podľa hodnôt [Latest], [Time] alebo [Title Name].

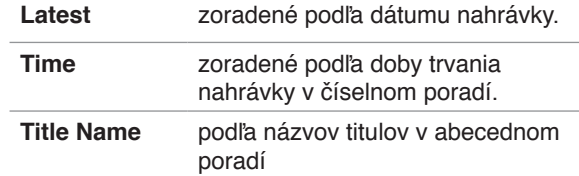

### $((\cdot \mathbf{N})$

Stláčaním tlačidiel VOL +/- nastavte hlasitosť pre zvukový výstup.

### **Krokovanie**

### **MOVIE DLNA-V REC**

- **1** Počas prehrávania filmového súboru stlačte tlačidlo PAUSE.
- **2** Opätovným stlačením tlačidla PAUSE sa spustí krokovanie.

### **Rýchle posúvanie dopredu a rýchle posúvanie dozadu**

#### **MOVIE REC DLNA-V**

- **1** Ak si želáte rýchlo sa posúvať dopredu alebo dozadu, počas prehrávania filmového súboru stlačte tlačidlo  $SCAN$  ( $\blacktriangleleft$ / $\blacktriangleright$ ).
- **2** Opakovaným stláčaním tlačidla SCAN (<</>  $\blacktriangleleft$  /> meníte rýchlosť prehrávania.
- **3** Po stlačení tlačidla PLAY bude prehrávanie pokračovať normálnou rýchlosťou.

### **Zníženie rýchlosti prehrávania**

#### **MOVIE REC DLNA-V**

- **1** Počas prehrávania filmového súboru stlačte tlačidlo **PAUSE**
- **2** Stlačením tlačidla SCAN (>>) spustíte pomalé prehrávanie.
- **3** Opakovaným stláčaním tlačidla SCAN ( $\blacktriangleright$ ) meníte rýchlosť prehrávania.
- **4** Po stlačení tlačidla PLAY bude prehrávanie pokračovať normálnou rýchlosťou.

### **Preskočenie na nasledujúci/predchádzajúci súbor**

### **MOVIE MUSIC PHOTO REC**

### **DLNA-V DLNA-M DLNA-P Picasa**

Počas prehrávania súboru stlačte tlačidlo SKIP ( $\blacktriangleleft$ / $\blacktriangleright$ ).

- <sup>l</sup> Filmový súbor/Nahraný titul Presunie na nasledujúci súbor alebo na začiatok práve prehrávaného súboru. Ak si želáte prejsť na predchádzajúci súbor, stlačte tlačidlo SKIP (K44) dvakrát.
- · Hudobný/Foto súbor Presunie na predchádzajúci alebo nasledujúci súbor.

### **Pokračovanie prehrávania**

#### **MOVIE REC DLNA-V**

Ak si chcete prehrať film, ktorý ste predtým zastavili, môžete pokračovať v jeho prehrávaní od miesta, na ktorom ste stlačili tlačidlo STOP.

- **1** Pomocou tlačidla **A/V** vyberte súbor, ktorý chcete dopozerať.
- **2** Stlačte tlačidlo PLAY alebo OK.<br>**3** Pomocou tlačidla </>v</>v</>v</>berte i
- **3** Pomocou tlačidla b/B vyberte možnosť [Yes] a stlačte tlačidlo OK. Prehrávanie bude pokračovať.

<sup>l</sup> Ak si zvolíte možnosť [No], prehrávanie bude pokračovať od začiatku.

### **Zväčšenie prehrávaného obrazu**

**MOVIE PHOTO REC DLNA-V DLNA-P Picasa**

- **1** Počas prehrávania filmového alebo foto súboru stlačte tlačidlo ZOOM.
	- Ak stlačíte tlačidlo ZOOM počas prezerania prezentácie v zozname fotografií, prezentácia sa zastaví.
	- Ak sa pokúsite použiť inú funkciu počas prehrávania filmu, veľkosť obrazu sa vráti na normálnu hodnotu.
- **2** Opätovným stláčaním tlačidla ZOOM môžete meniť zväčšenie.
	- <sup>l</sup> V priblíženom/oddialenom obraze sa môžete posúvať pomocou tlačidiel ▲/▼/◀/▶.
- **3** Stlačením tlačidla BACK sa vrátite na normálnu veľkosť obrazu.

### **Výber jazyka titulkov**

#### **MOVIE REC DLNA-V**

Niektoré filmové súbory alebo nahrané tituly môžu obsahovať titulky v niekoľkých jazykoch. Konkrétny jazyk titulkov si môžete vybrať vtedy, keď je k dispozícii.

- **1** Počas prehrávania filmového súboru stlačte tlačidlo SUBTITLE.
- **2** Pomocou tlačidla b/B vyberte jazyk titulkov a stlačte tlačidlo OK.

### **Výber kódu jazyka titulkov MOVIE DLNA-V**

Ak sa filmové titulky nezobrazujú správne, zmeňte kód jazyka titulkov na taký, ktorý podporuje váš jazyk.

- **1** Stlačte tlačidlo HOME.
- **2** Pomocou tlačidla </> **◆** vyberte položku [Setup] a stlačte tlačidlo OK.
- **3** Pomocou tlačidla **∢/**▶ vyberte možnosť [Others].
- 4 Pomocou tlačidla **A/V** vyberte položku [Code Page] a stlačte tlačidlo OK.
- **5** Pomocou tlačidla **A/V** vyberte kód jazyka, ktorý podporuje váš jazyk.

### $\mathbf{h}$

Kód jazyka titulkov môžete zmeniť počas prehrávania filmu. Počas prehrávania stlačte a 3 sekundy podržte tlačidlo SUBTITLE. Objaví sa kód jazyka. Pomocou tlačidla </>> vyberajte kódy jazykov dovtedy, kým sa titulky nebudú zobrazovať správne a potom stlačte tlačidlo OK.

### **Výber jazyka zvuku**

#### **MOVIE DLNA-V REC**

Niektoré filmové súbory obsahujú niekoľko jazykov zvuku alebo metód kódovania. Jazyk zvuku alebo metódu kódovania si môžete vybrať, ak je k dispozícii.

- **1** Počas prehrávania filmového súboru stlačte tlačidlo AUDIO.
- **2** Pomocou tlačidla **∢/** vyberte jazyk zvuku alebo metódu kódovania a stlačte tlačidlo OK.

### **Opakované prehrávanie**

#### **MOVIE MUSIC REC DLNA-V DLNA-M**

Pri prehrávaní filmov a hudby môžete využiť rôzne režimy opakovania.

- **1** Režim opakovania vyberte počas prehrávania filmového alebo hudobného súboru stlačením tlačidla REPEAT.
	- <sup>l</sup> Opakovaným stláčaním tlačidla REPEAT vyberáte rôzne možnosti opakovania, ktoré sú popísané nižšie.

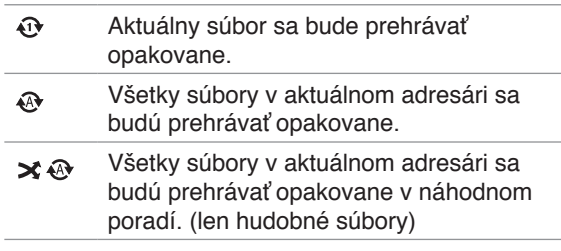

- Všetky súbory v aktuálnom adresári sa  $\boldsymbol{\times}$ budú prehrávať v náhodnom poradí. (len hudobné súbory)
- **2** Ak si želáte opakované prehrávanie zrušiť, opakovane stláčajte tlačidlo REPEAT dovtedy, kým nezmizne ikona režimu opakovania.

### **Prehrávanie od zvoleného času**

#### **MOVIE REC DLNA-V**

- **1** Počas prehrávania filmového súboru stlačte tlačidlo GOTO (Prejsť na).
- **2** Pomocou tlačidla ◀/▶ sa presúvajte medzi políčkami hodín, minút a sekúnd.
- **3** Pomocou numerických tlačidiel zadajte požadovaný čas začiatku prehrávania.
	- Ak ste zadali nesprávne číslo, zvoľte políčko, ktoré chcete zmeniť, a zadajte správne číslo.
- **4** Stlačením tlačidla OK spustíte prehrávanie od zvoleného času.

### $((\cdot \mathbf{N})$

Pri niektorých filmových súboroch nemusí byť táto funkcia dostupná.

### **Pridávanie súborov do Zoznamu skladieb**

### **MOVIE MUSIC PHOTO REC**

Do Zoznamu skladieb môžete pridávať svoje obľúbené filmové, hudobné a foto súbory.

- **1** Vyberte súbor podľa krokov 1 5 v časti "Hlavné funkcie prehrávania" na strane 32.
- **2** Na vybratom súbore stlačte tlačidlo MARKER. <sup>l</sup> Pomocou tlačidla MARKER môžete označiť väčší počet súborov.
- **3** Po stlačení tlačidla EDIT sa zobrazí ponuka možností.
- **4** Pomocou tlačidla **▲/▼** vyberte možnosť [Add to playlist] a stlačte tlačidlo OK, čím sa súbor pridá do zoznamu skladieb.
	- <sup>l</sup> Ak chcete do zoznamu skladieb pridať viacero súborov, na každom zvolenom súbore stlačte tlačidlo MARKER a v ponuke možností vyberte [Add to the Playlist] .
	- Ak si želáte zrušiť označenie všetkých súborov, v ponuke možností vyberte položku [Unmark ALL].

### ((۱۰ N

Do zoznamu skladieb možno pridať len súbory na internom pevnom disku.

### **Odstránenie súboru/priečinka zo zoznamu**

### **MOVIE MUSIC PHOTO REC**

Súbory/priečinky môžete odstraňovať z pevného disku, USB zariadenia, počítača a Zoznamu skladieb.

- **1** Vyberte súbor podľa krokov 1 5 v časti "Hlavné funkcie prehrávania" na strane 32.
- **2** Po stlačení tlačidla EDIT sa zobrazí ponuka možností.
- **3** Pomocou tlačidla **▲/▼** vyberte [Delete] a stlačte tlačidlo OK. Súbor sa odstráni.
	- Ak chcete odstrániť viacero súborov alebo zložiek z pevného disku, USB zariadenia, počítača alebo Zoznamu skladieb naraz, na každom relevantnom súbore stlačte tlačidlo MARKER a v ponuke možností vyberte [Select Delete].
	- <sup>l</sup> Ak si želáte zrušiť označenie všetkých súborov, v ponuke možností vyberte položku [Unmark ALL].

### ((⊙ N |

- <sup>l</sup> Ak odstránite súbor pomocou funkcie v počítači, súbor sa odstráni aj z počítača.
- · Aj keď ste súbor odstránili zo zoznamu skladieb, z pôvodného miesta sa neodstráni.

### **Pomenovanie súboru**

### **MOVIE MUSIC PHOTO REC**

Zvolený súbor môžete premenovať na pevnom disku, v USB zariadení a v počítači.

- **1** Vyberte súbor podľa krokov 1 5 v časti "Hlavné funkcie prehrávania" na strane 32.
- **2** Po stlačení tlačidla EDIT sa zobrazí ponuka možností.
- **3** Pomocou tlačidla **A/V** vyberte možnosť [Rename] a stlačte tlačidlo OK, čím sa zobrazí virtuálna klávesnica.
- **4** Pomocou tlačidla **A/V/**I vyberte znak a stlačením OK potvrďte výber.

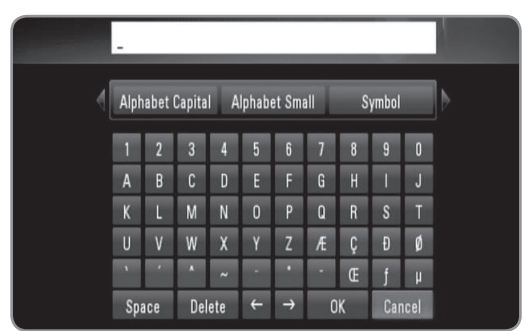

- Vyberte [Alphabet Capital], [Alphabet Small] alebo [Symbol] a stlačením tlačidla OK zmeníte súpravu znakov virtuálnej klávesnice.
- <sup>l</sup> [Space]: Vloženie medzery na pozícii kurzora.
- <sup>l</sup> [Delete]: Odstránenie znaku na pozícii kurzora.
- $\bullet$  [ $\leftarrow \rightarrow$ ]: Posunutie kurzora doľava alebo doprava.
- <sup>l</sup> [OK]: Ukončenie procesu pomenovávania.
- <sup>l</sup> [Cancel]: Zrušenie vytvárania pomenovania a návrat k predchádzajúcemu názvu.
- **5** Pomocou tlačidla **A/V/**I vyberte [OK] a stlačením OK ukončite pomenovávanie.

### $((\cdot \mathbf{N})$

Ak premenujete súbor pomocou funkcie v počítači, názov súboru sa zmení aj v počítači.

### **Prehrávanie zvolených súborov**

#### **MOVIE MUSIC PHOTO REC**

Pri využití možnosti MARKER v zozname súborov si môžete vybrať prehrávanie len zvolených súborov.

- **1** Vyberte súbor podľa krokov 1 5 v časti "Hlavné funkcie prehrávania" na strane 32.
- **2** Na vybratom súbore stlačte tlačidlo MARKER. <sup>l</sup> Pomocou tlačidla MARKER môžete označiť väčší počet súborov.
- **3** Po stlačení tlačidla EDIT sa zobrazí ponuka možností.
	- <sup>l</sup> Ak si želáte zrušiť označenie všetkých súborov, v ponuke možností vyberte položku [Unmark ALL].
- **4** Pomocou tlačidla **A/V** vyberte [Select play] a stlačením tlačidla OK spustíte prehrávanie zvolených súborov.

### **Výber rýchlosti prehliadky obrázkov**

### **PHOTO DLNA-P Picasa**

Čas zobrazenia fotografií môžete nastaviť počas prehliadky obrázkov.

- **1** Postupujte podľa krokov 1 3 v časti "Výber kódu jazyka titulkov" na strane 33.
- **2** Pomocou tlačidla **A/V** vyberte možnosť [Slide Show Timing] a stlačte tlačidlo OK.
- **3** Pomocou tlačidla **A/▼** vyberte rýchlosť, ktorú chcete nastaviť a stlačte tlačidlo OK.
- <sup>l</sup> Ak zvolíte možnosť [Off], prezentácia sa nedá spustiť.

### **Výber efektu prehliadky obrázkov**

### **PHOTO DLNA-P Picasa**

Pri prehliadke obrázkov môžete použiť rôzne štýly prechodu medzi obrázkami.

- **1** Postupujte podľa krokov 1 3 v časti "Výber kódu titulkov" na strane 33.
- **2** Pomocou tlačidla ▲/▼ vyberte položku [Transition Effect] a stlačte tlačidlo OK.
- **3** Pomocou tlačidla ▲/▼ vyberte efekt, ktorý chcete použiť v prehliadke obrázkov a stlačte tlačidlo OK.

### **Počúvanie hudby počas prehliadky obrázkov**

#### **PHOTO DLNA-P**

Počas prehliadky obrázkov môžete počúvať hudbu v pozadí.

- **1** Postupujte podľa krokov 1 3 v časti "Výber kódu jazyka titulkov" na strane 33.
- **2** Pomocou tlačidla **A/▼** vyberte položku [Background Music] a stlačte tlačidlo OK.
- **3** Pomocou tlačidla **A/V** vyberte [On] a stlačením OK voľbu aktivujete.
	- <sup>l</sup> Ak túto možnosť nastavíte na [Off], prehrávanie hudby sa zastaví pri spustení prehliadky obrázkov.

### $((\cdot \mathbf{N})$

Pre použitie tejto funkcie sa hudobné a fotografické súbory musia nachádzať v tom istom priečinku.

### **Prehrávanie súborov v počítači**

Tento rekordér môže pristupovať k filmovým, hudobným a foto súborom a prehrávať ich v počítačoch, ktoré sú pripojené k vašej lokálnej sieti.

#### **Príprava:**

- Tento rekordér a počítač musia byť pripojené k tej istej lokálnej sieti. (strany 14 - 19)
- <sup>l</sup>Poznamenajte si sieťovú identifikáciu používateľa, heslo a pracovnú skupinu počítača
- <sup>l</sup>Počítač musí byť zapnutý.
- <sup>l</sup>Na vašom počítači musí byť nainštalovaný protokol NetBios.
- <sup>l</sup>Na vašom počítači musí byť nastavené zdieľanie priečinkov alebo mechaník.

### **Prístup do počítača**

- **1** Stlačte tlačidlo HOME.
- **2** Pomocou tlačidla </> **◆** vyberte položku [Media] a stlačte tlačidlo OK.
- **3** Pomocou tlačidla **∢/**▶ vyberte položku [PC] a stlačte tlačidlo OK.
- 4 Pomocou tlačidla **A/V** vyberte pracovnú skupinu, v ktorej sa počítač nachádza, a stlačte tlačidlo OK.
	- <sup>l</sup> Stlačením modrého tlačidla vyhľadajte pracovnú skupinu v prostredí siete.
	- Ak ste už predtým uložili nastavenia pripojenia počítača, vyberte položku [My\_Shortcuts] a predtým uložené pripojenie.
- **5** Pomocou tlačidla ▲/▼ vyberte názov počítača a stlačte tlačidlo OK.
	- <sup>l</sup> Stlačením na modrého tlačidla vyhľadajte počítače v
- **6** Pomocou tlačidla **A/V** vyberte sieťovú identifikáciu používateľa, heslo počítača a stlačte tlačidlo OK.

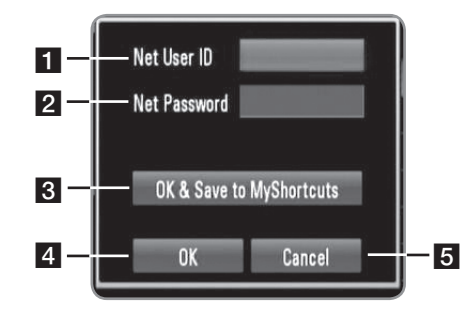

- **1** Zadajte sieťovú identifikáciu používateľa počítača
- 2 Zadajte heslo sieťovej identifikácie.
- **3** Uložte sieťovú identifikáciu používateľa a heslo do priečinka [My\_shortcuts], aby rekordér mohol pristupovať do počítača bez opakovaného zadávania sieťovej identifikácie a hesla.

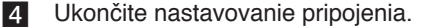

- 5 Zruší pripojenie do počítača.
- <sup>l</sup> Ako používať virtuálnu klávesnicu si pozrite v časti "Pomenovanie súboru" na strane 35.
- **7** Pomocou tlačidla **∢/** zvoľte typ média (MOVIE,
- MUSIC alebo PHOTO).
- **8** Pomocou tlačidla **A/V** vyberte súbor, ktorý chcete prehrať.
	- Stlačením tlačidla ▲/▼ vyberte priečinok a stlačte tlačidlo OK. Zobrazí sa zoznam súborov a priečinkov v danom priečinku.
- <sup>l</sup> Ak sa chcete presunúť do vyššieho adresára, stlačte tlačidlo BACK alebo na jeho výber použite ▲/▼ a stlačte **E** tlačidlo OK.
- <sup>l</sup> Ak si pri výbere filmového súboru želáte zobraziť podrobné informácie o súbore, stlačte INFO.
- **9** Stlačením tlačidla PLAY alebo tlačidla OK spustíte prehrávanie vybratého súboru.
	- <sup>l</sup> Informácie o používaní jednotlivých funkcií prehrávania nájdete v časti "Funkcie prehrávania" na stranách 32 - 35.

### ((⊙ N|

V závislosti od prostredia vášho počítača sa na tomto rekordéri môžu zobraziť priečinky, ktoré nie sú na vašom počítači zdieľané.

### **Úprava možnosti [My\_Shortcuts]**

Keď sa pripojenie vášho počítača uloží do [My\_Shortcuts], môžete prechádzať zdieľanými položkami na vašom počítači bez toho, aby ste zadali ID používateľa siete a heslo. Okrem toho môžete upravovať váš zoznam skratiek podľa nasledovného popisu.<br>1 Postupujte podľa krokov

- Postupujte podľa krokov 1-3 v časti "Prístup k vášmu počítaču" na strane 36.
- **2** Pomocou tlačidiel **▲/▼** zvoľte možnosť [My\_Shortcuts] a stlačte tlačidlo OK.
- **3** Stlačením modrého tlačidla zobrazíte možnosti úprav.<br>4 Pomocou tlačidiel A/V zvoľte možnosť a stlačte
- Pomocou tlačidiel **A/V** zvoľte možnosť a stlačte tlačidlo OK.

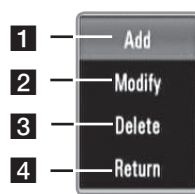

- **Flace Pridá skratku manuálnym zadaním informácií o** vašom počítači.
- 2 Upraví zvolenú skratku.
- 3 Vymaže zvolenú skratku.
- 4 Ukončí možnosti úprav.

### **Požiadavky na PC**

- Windows $^{\circledR}$  XP (servisný balík 2 alebo vyšší), Windows Vista® (nevyžaduje sa servisný balík)
- Procesory 1,2 GHz Intel<sup>®</sup> Pentium<sup>®</sup> III alebo AMD Sempron™ 2200+
- Prostredie siete: 100 Mb Ethernet, WLAN (IEEE 802.11b/g/n)

### («• N

Ak používate Windows® XP alebo WindowsVista®, pre viac informácií o nastaveniach zdieľaných súboroch navštívte stránku uvedenú nižšie.

Windows® XP: http:// support.microsoft.com/kb/304040 Windows Vista®: http:// support.microsoft.com/kb/961498

## **Používanie funkcií [File Copy]**

Môžete presúvať alebo kopírovať súbory do iných pamätí alebo zložiek. Môžete tiež odstraňovať súbory.

### **Kopírovanie alebo presúvanie súborov/ zložiek**

- **1** Stlačte tlačidlo HOME.
- **2** Pomocou tlačidla **∢/**▶ vyberte položku [Media] a stlačte tlačidlo OK.
- **3** Pomocou tlačidla **∢/**▶ vyberte položku [Copy] a stlačte tlačidlo OK.

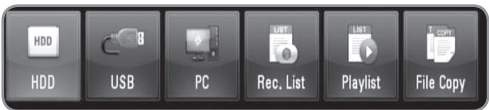

4 Pomocou tlačidla **A/V** vyberte pamäťové zariadenie, z ktorého chcete skopírovať alebo presunúť súbor a stlačte tlačidlo  $\blacktriangleright$ 

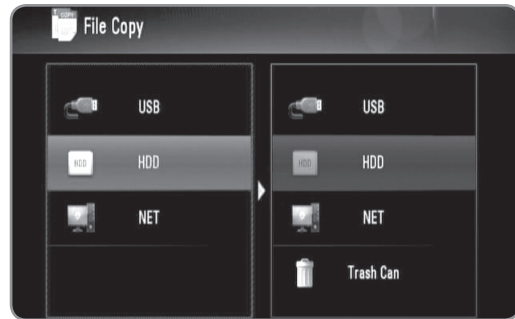

- **5** Pomocou tlačidla **A/V** vyberte pamäťové zariadenie, na ktoré chcete skopírovať alebo presunúť súbor a stlačte tlačidlo OK.
- **6** Pomocou tlačidla **A/V** vyberte súbor/priečinok, ktorý chcete skopírovať alebo presunúť a stlačte tlačidlo MARKER.
	- Ďalšie súbory a priečinky označíte opakovaním tohto kroku.
	- <sup>l</sup> Ak si želáte vybrať súbory z počítača, musíte zadať sieťovú identifikáciu a heslo.
- **7** Stlačením tlačidla ► vyberte cieľové pole.
- **8** Pomocou tlačidla **∆/▼** vyberte adresár, do ktorého chcete kopírovať alebo presúvať a stlačte tlačidlo REC.
	- <sup>l</sup> Ak si želáte vybrať súbory z počítača, musíte zadať sieťovú identifikáciu a heslo.
- 9 Pomocou tlačidla </>> vyberte položku [Copy] alebo [Move] a stlačte tlačidlo OK.
	- <sup>l</sup> Ak si želáte kopírovanie alebo presúvanie zrušiť, vyberte položku [Cancel].

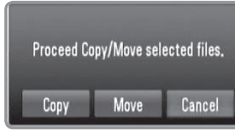

### $\left[\left(\left(\left\{\cdot\right\}\right|\right)\right]$

- <sup>l</sup> Ak sa pokúsite skopírovať alebo presunúť porušený súbor, kopírovanie alebo presun sa zastaví.
- <sup>l</sup> Ak kopírujete alebo presúvate súbory/priečinky na úložné zariadenie naformátované v systéme FAT16/FAT32, kapacita

kopírovania alebo presúvania je obmedzená na 4 GB.

- <sup>l</sup> Počas kopírovania alebo presúvania súborov nevypínajte tento rekordér ani iné pripojené úložné zariadenia, napr. počítač.
- <sup>l</sup> Ak nemáte písomné povolenie, nemôžete kopírovať súbory/priečinky do počítača.

### **Odstraňovanie súborov/zložiek**

- **1** Stlačte tlačidlo HOME.
- **2** Pomocou tlačidla **∢/**▶ vyberte položku [Media] a stlačte tlačidlo OK.
- **3** Pomocou tlačidla b/B vyberte položku [Copy] a stlačte tlačidlo OK.
- **4** Pomocou tlačidla **A/▼** vyberte pamäťové zariadenie. ktoré obsahuje súbory na odstránenie a stlačte tlačidlo  $\blacktriangleright$ .
- **5** Pomocou tlačidla **▲/▼** vyberte položku [Trash Can] a stlačte tlačidlo OK.

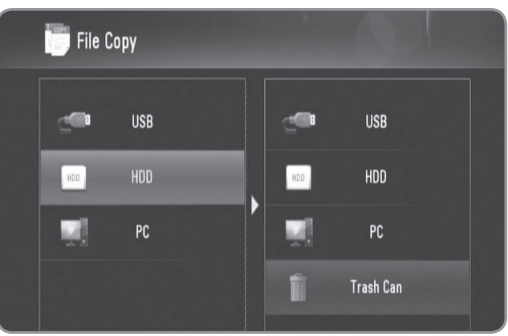

- **6** Pomocou tlačidla **A/V** vyberte súbor/priečinok, ktorý chcete odstrániť a stlačte tlačidlo MARKER.
	- Ďalšie súbory a priečinky označíte opakovaním tohto kroku.
	- <sup>l</sup> Ak si želáte vybrať súbory z počítača, musíte zadať sieťovú identifikáciu a heslo.
- **7** Stlačte tlačidlo ▶.

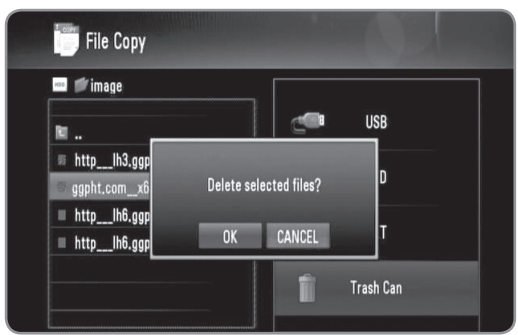

- **8** Pomocou tlačidla ◀/▶ vyberte položku [OK] a stlačte tlačidlo OK.
	- <sup>l</sup> Odstraňovanie môžete zrušiť, ak vyberiete možnosť [Cancel].

 $\left\vert \left( \mathbb{G}\cdot \mathbb{N}\right\vert \right\vert$ 

Ak chcete vymazať súbory z počítača, musíte nastaviť privilégium zdieľania, aby sa dali vymazať v počítači.

# **DLNA**

## **O DLNA**

Vlastnosti DLNA umožňujú prehľadávanie a prehrávanie filmov, hudby a fotografií uložených na mediálnych DLNA serveroch, pripojených na rovnakej lokálnej sieti (LAN) ako rekordér.

Tento rekordér umožňuje prehrávanie súborov uložených na počítači pomocou softvéru Nero MediaHome 4 Essentials a digitálneho mediálneho servera kompatibilného so štandardom DLNA (počítače a spotrebná elektronika).

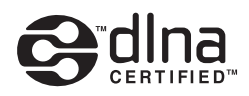

Spoločnosť Digital Living Network Alliance (DLNA) je medziodvetvová organizácia spájajúca spoločnosti na výrobu spotrebnej elektroniky, výpočtovej techniky a mobilných prístrojov. Štandard Digital Living Network Alliance poskytuje zákazníkom ľahké zdieľanie digitálnych médií prostredníctvom káblového alebo bezdrôtového pripojenia k sieti vo vašej domácnosti.Pomocou loga certifikácie DLNA ľahko nájdete produkty, ktoré spĺňajú smernice interoperability pre DLNA. Toto zariadenie spĺňa smernice interoperability v1.5 pre DLNA. Keď sa k tomuto rekordéru pripojí počítač s nainštalovaným softvérom pre DLNA server alebo iné zariadenie kompatibilné so štandardom DLNA, možno bude treba vykonať isté zmeny v nastavení softvéru alebo iných zariadení. Viac informácií nájdete v prevádzkovej príručke pre softvér alebo zariadenie.

### **Poznámky k vlastnostiam DLNA**

- Keďže sa kompatibilita a dostupné funkcie prehrávania v ponuke [DLNA] testujú v prostredí zväzkového DLNA servera (Nero Media Home 4 Essentials), požiadavky na súbor a funkcie prehrávania v ponuke [DLNA] sa môžu líšiť v závislosti od mediálnych serverov. Požiadavky na súbor na strane 5 nie sú vždy kompatibilné.
- Môžu existovať určité obmedzenia spôsobené vlastnosťami súboru a technickými možnosťami mediálneho servera.
- Ak stlačíte tlačidlo INFO počas výberu filmového súboru, na obrazovke sa zobrazia informácie o súbore. Tieto informácie však nemusia byť správne v porovnaní so skutočnými vlastnosťami súboru.
- V ponuke sa môžu zobraziť aj miniatúry neprehrávateľných súborov, ale na tomto rekordéri sa nebudú dať prehrať.
- Ak sa v ponuke [DLNA] vyskytne neprehrateľný hudobný súbor, rekordér tento súbor preskočí a prehrá ďalší súbor.
- Informácie o hudobných a filmových súboroch z ponuky [DLNA] zobrazené na obrazovke nemusia byť správne.
- Prehrávanie súborov s titulkami k filmom je k dispozícii iba prostredníctvom mediálneho servera vytvoreného pomocou softvéru Nero MediaHome 4 Essentials dodaného s týmto rekordérom.
- Názov súboru s titulkami a názov filmového súboru musia byť rovnaké a umiestnené v rovnakom priečinku.
- Ak boli súbory s titulkami pridané do adresára po vytvorení registra, používateľ bude musieť priečinok odstrániť a znovu pridať do zoznamu zdieľaných.
- Kvalita prehrávania a práce s funkciou [DLNA] môže byť ovplyvnená stavom vašej domácej siete.
- Súbory z vymeniteľných médií, ako je napríklad USB jednotka, mechanika DVD, atď., nemusia byť správne zdieľané na vašom mediálnom serveri.

**DLNA** 

### **Inštalácia softvéru Nero MediaHome 4 Essentials**

Nero MediaHome 4 Essentials je softvér na zdieľanie filmových, hudobných a foto súborov uložených vo vašom počítači s týmto rekordérom.

### $((\cdot \mathbf{N})$

- Dodané CD-ROM Nero MediaHome 4 Essentials je upravené vydanie softvéru, ktoré slúži iba na zdieľanie súborov a priečinkov s týmto rekordérom.
- Dodaný softvér Nero MediaHome 4 Essentials nepodporuje nasledovné funkcie: transkódovanie, diaľkové UI, ovládanie TV, internetové služby a aplikáciu Apple iTunes
- V tejto príručke sa na vysvetlenie operácií ako príklad uvádza anglická verzia softvéru Nero MediaHome 4 Essentials. Postupujte podľa vysvetlení príslušných operácií vo vašej jazykovej verzii.

Pred inštaláciou softvéru Nero MediaHome 4 Essentials skontrolujte nižšie uvedené systémové požiadavky.

- Windows® XP (servisný balík 2 alebo vyšší), Windows Vista® (nevyžaduje sa servisný balík), Windows® XP Media Center Edition 2005 (servisný balík 2 alebo vyšší), Windows Server® 2003
- Windows Vista® 64-bitové vydanie (aplikácia pracuje v 32-bitovom režime)
- <sup>l</sup> Miesto na pevnom disku: na typickú inštaláciu samostatného softvéru Nero MediaHome je potrebných 200 MB voľného miesta na jednotke pevného disku
- Procesory 1.2 GHz Intel® Pentium® III alebo AMD Sempron™ 2200+
- <sup>l</sup> Pamäť: 256 MB RAM
- <sup>l</sup> Grafická karta s video pamäťou minimálne 32 MB, s minimálnym rozlíšením 800 x 600 pixlov a 16-bitovým nastavením farieb
- <sup>l</sup> Windows® Internet Explorer® 6.0 alebo vyšší
- DirectX® 9.0c revision 30 (august 2006) alebo vyšší
- Prostredie siete: 100 Mb Ethernet, WLAN (IEEE 802.11b/g/n)

Zapnite počítač a do CD-ROM mechaniky počítača vložte CD-ROM Nero MediaHome 4 Essentials.

Procesom inštalácie vás rýchlo a bez problémov prevedie sprievodca inštaláciou.

#### **Softvér Nero MediaHome 4 Essentials inštalujte podľa nasledovného postupu:**

- **1** Zatvorte všetky programy systému Microsoft Windows a ukončite všetky spustené anti-vírusové programy.
- **2** Vložte CD-ROM Nero MediaHome 4 Essentials do CD-ROM mechaniky počítača.
- **3** Kliknite na položku [Nero MediaHome 4 Essentials]. Inštalácia je pripravená a zobrazí sa sprievodca inštaláciou.
- **4** Kliknite na tlačidlo [Next] a zobrazí sa úvodná obrazovka so sériovým číslom. Kliknutím na tlačidlo [Next] prejdete na ďalší krok.
- **5** Ak súhlasíte so všetkými podmienkami, kliknite na zaškrtávacie políčko [I accept the License Conditions] a potom kliknite na [Next] . Bez tohto súhlasu inštalácia nie je možná.
- **6** Kliknite na položku [Typical] a potom na [Next]. Spustí sa proces inštalácie.
- **7** Ak sa chcete zúčastniť anonymného zhromažďovania údajov, vyberte toto zaškrtávacie políčko a kliknite na tlačidlo [Next].
- **8** Inštalácia sa ukončí kliknutím na tlačidlo [Exit].

### **Zdieľanie súborov a priečinkov**

Ak chcete prehrávať obsah priečinka vo vašom počítači, ktorý obsahuje filmy, hudbu alebo fotografie, musíte tento priečinok zdieľať pomocou funkcií [DLNA]. V tejto časti je vysvetlený postup pri výbere zdieľaných priečinkov vo vašom počítači.

- **1** Dvakrát kliknite na ikonu "Nero MediaHome 4 Essentials" na pracovnej ploche.
- **2** Kliknite na ikonu [Network] na ľavej strane a zadajte názov vašej siete do poľa [Network name]. Rekordér rozozná názov siete, ktorý ste zadali.
- **3** Kliknite na ikonu [Shares] vľavo.
- **4** Kliknite na kartu [Local folders] na obrazovke [Shared].
- **5** Kliknutím na ikonu [Add] otvoríte okno [Browse Folder].
- **6** Vyberte priečinok obsahujúci súbory, ktoré chcete zdieľať. Vybratý priečinok sa pridá do zoznamu zdieľaných priečinkov.
- **7** Kliknutím na ikonu [Start Server] spustíte server.

### $((\cdot \mathbf{N})$

- <sup>l</sup> Ak sa na rekordéri nezobrazia zdieľané priečinky alebo súbory, kliknite na priečinok na karte [Local Folders] a kliknite na položku [Rescan Folder] tlačidla [More].
- Viac informácií a softvérových nástrojov nájdete na internetovej adrese www.nero.com.

## **Ovládanie funkcií DLNA**

Rekordér prehráva filmové, hudobné a foto súbory na DLNA serveri.

Pred prehrávaním filmových, hudobných a foto súborov z DLNA servera si prečítajte "Požiadavky súboru" na strane 5.

### **Príprava:**

- Tento rekordér a DLNA server musia byť pripojené k tej istej lokálnej sieti. (strany 14 - 19)
- · Zariadenie DLNA server musí byť zapnuté.
- $\bullet$  V závislosti na DLNA serveri budete možno potrebovať povolenie k prístupu.

### **Základné operácie**

- **1** Stlačte tlačidlo HOME.
- **2** Pomocou tlačidla </> **◆** vyberte položku [DLNA] a stlačte tlačidlo OK.

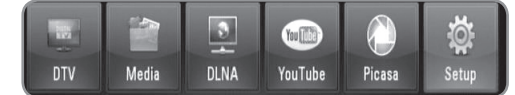

- **3** Pomocou tlačidla **A/V** vyberte server a stlačte tlačidlo OK.
	- <sup>l</sup> Stlačením modrého tlačidla vyhľadajte servery v prostredí siete.

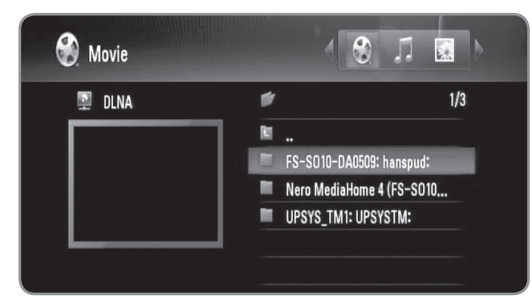

**4** Pomocou tlačidla </> **EXACPEDEE** zvoľte typ média (MOVIE, MUSIC alebo PHOTO).

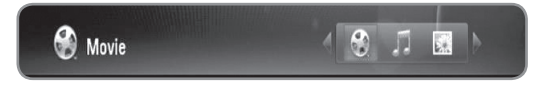

- **5** Pomocou tlačidla ▲/▼ vyberte súbor, ktorý chcete prehrať.
	- Stlačením tlačidla ▲/▼ vyberte priečinok a stlačte tlačidlo OK. Zobrazí sa zoznam súborov a priečinkov v danom priečinku.
	- <sup>l</sup> Ak sa chcete presunúť do vyššieho adresára, stlačte tlačidlo BACK alebo na výber použite tlačidlo ▲/▼ a stlačte **il** tlačidlo OK.
	- <sup>l</sup> Ak si pri výbere filmového súboru želáte zobraziť podrobné informácie o súbore, stlačte tlačidlo INFO.
- **6** Stlačením tlačidla PLAY alebo tlačidla OK spustíte prehrávanie vybratého súboru.
	- <sup>l</sup> Informácie o používaní jednotlivých funkcií prehrávania nájdete v časti "Funkcie prehrávania" na stranách 32 - 35.
	- · Pri zvolení foto súboru sa spustí prehliadka obrázkov.
	- Ak si počas spustenej prehliadky obrázkov želáte zobraziť ovládacie ikony ako sú zobrazené nižšie, stlačte tlačidlo INFO.

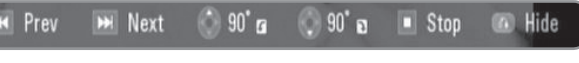

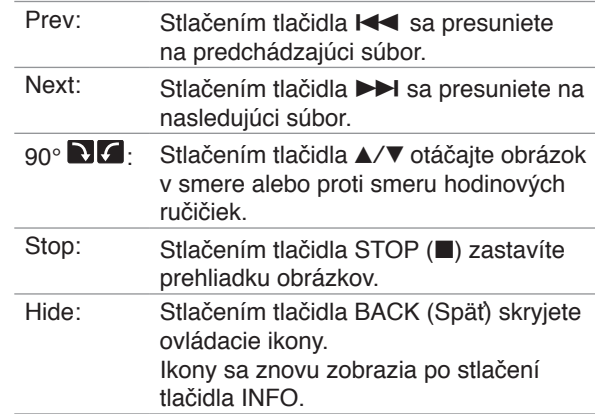

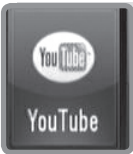

## **YouTube™**

## **Obsluha funkcií YouTube™**

V tomto rekordéri môžete vyhľadávať a prehrávať videá YouTube.

#### **Príprava:**

- <sup>l</sup>Používanie tejto funkcie vyžaduje širokopásmové internetové pripojenie.
- Nastavenia siete sa musia urobiť pred prvým použitím tejto funkcie.

### **Základné operácie**

- **1** Stlačte tlačidlo HOME.
- **2** Pomocou tlačidla </> **V**yberte položku [YouTube] a stlačte tlačidlo OK.

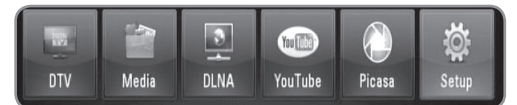

**3** Pomocou tlačidla **A/▼** vyberte možnosť z hlavnej ponuky a stlačte OK.

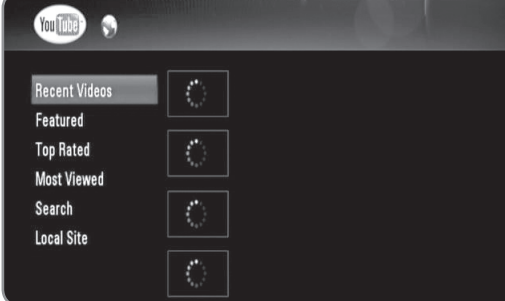

**Recent Videos :** Zobrazí sa aktuálny zoznam najnovších videí.

**Featured :** Zobrazí sa zoznam najzaujímavejších videí.

**Top Rated :** Zobrazí sa zoznam najlepšie hodnotených videí zo servera YouTube. Na ľavej strane obrazovky sa objaví možnosť výberu časového úseku.

**Most Viewed :** Zobrazí sa zoznam najsledovanejších videí. Na ľavej strane obrazovky sa objaví možnosť výberu časového úseku.

**Search :** Zobrazí sa ponuka klávesnice. Viac podrobností nájdete v časti "Vyhľadávanie videí" na strane 42.

**Local Site :** Vyberte si krajinu, videá z ktorej chcete pozerať. Krajiny v zozname ponuky [Local Site] môžu byť iné ako tie v zozname webovej stránky YouTube.

**4** Pomocou tlačidla **A/V** vyberte v zozname video a stlačením tlačidla OK spustíte prehrávanie videa.

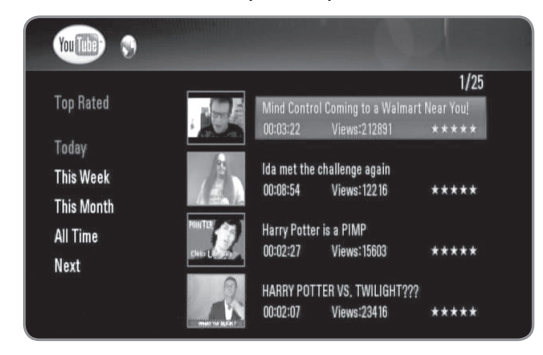

• Ak si vyberiete možnosť [Most Viewed] alebo [Top Rated], na obrazovke sa objaví možnosť zadania časového úseku.

Pomocou tlačidiel ▲/▼/◀/▶ vyberte možnosť časového úseku a stlačením tlačidla OK dáte zobraziť videá zo zvoleného časového obdobia.

- Stlačením BACK sa vrátite na hlavnú obrazovku s ponukou YouTube.
- Pomocou tlačidiel ▲/▼/◀/▶ vyberte [Next] alebo [Prev] na posúvanie na ďalší alebo predchádzajúci zoznam videí.
- **5** Pomocou tlačidla **A/V** vyberte v zozname video a stlačením tlačidla OK spustíte prehrávanie videa.
	- <sup>l</sup> Stlačením PAUSE pozastavíte prehrávanie a po stlačení PLAY bude prehrávanie pokračovať.
	- <sup>l</sup> Ak si želáte sledovať video v celoobrazovkovom režime, stlačte tlačidlo OK.

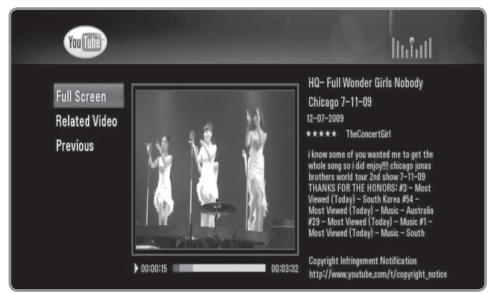

**Full Screen :** Zväčší obraz videa na celú obrazovku. **Related Video :** Zobrazí podobné videá.

**Previous :** Prechod na predchádzajúcu obrazovku s ponukou.

**6** Stlačením tlačidla STOP prehrávanie zastavíte.

### $(\mathfrak{c} \cdot \mathbf{N})$

- Nastavenia rekordéra neovplyvňujú kvalitu prehrávania obsahu YouTube.
- Prehrávanie videí YouTube sa môže pozastaviť, zastaviť alebo v závislosti od rýchlosti širokopásmového internetového pripojenia sa môže často vykonávať ukladanie do vyrovnávacej pamäte. Odporúčame rýchlosť pripojenia minimálne 1,5 Mb/s. Na dosiahnutie najlepších podmienok sa vyžaduje rýchlosť pripojenia 4,0 Mb/s. Niekedy sa rýchlosť širokopásmového pripojenia mení v závislosti na stave siete poskytovateľa internetového pripojenia (ISP). Ak máte problémy s udržaním rýchleho a spoľahlivého pripojenia, alebo ak chcete zvýšiť rýchlosť pripojenia, kontaktujte poskytovateľa internetového pripojenia (ISP). Mnohí poskytovatelia internetového pripojenia (ISP) ponúkajú viacero možností rýchlosti širokopásmového internetového pripojenia.

### **Vyhľadávanie videí na YouTube**

Môžete hľadať videá zadaním vyhľadávacích slov s dĺžkou do 41 znakov.

- **1** Pomocou tlačidla **A/V** vyberte možnosť [Search] na hlavnej obrazovke YouTube a stlačte tlačidlo OK.
- **2** Zadajte vyhľadávacie slovo. Pomocou tlačidiel ▲/▼/ b/B vyberte znak a stlačením tlačidla OK potvrďte výber.

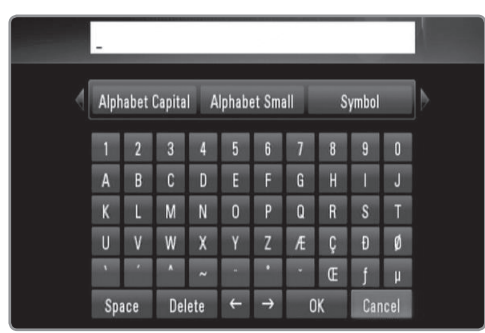

- Vyberte [Alphabet Capital], [Alphabet Small] alebo [Symbol] a stlačením tlačidla OK zmeníte súpravu znakov virtuálnej klávesnice.
- <sup>l</sup> [Space]: Vloženie medzery na pozícii kurzora.
- <sup>l</sup> [Delete]: Odstránenie znaku na pozícii kurzora.
- $\left[ \leftarrow \rightarrow \right]$ : Posunutie kurzora doľava alebo doprava.
- <sup>l</sup> [OK]: Ukončenie procesu pomenovávania.
- <sup>l</sup> [Cancel]: Zrušenie vytvárania pomenovania a návrat k predchádzajúcemu názvu.
- **3** Pomocou tlačidla  $\triangle$ / $\nabla$ / $\triangle$ / $\triangleright$  vyberte [OK] a po stlačení OK sa zobrazia videá podľa vyhľadávacieho slova.
	- Pomocou tlačidla ▲/▼/◀/▶ vyberte [Next] alebo [Prev] na posúvanie na ďalší alebo predchádzajúci zoznam videí.

### **Výber miestnej stránky**

Môžete si vybrať krajinu, v ktorej chcete pozerať videá YouTube. Krajiny v zozname ponuky [Local Site] môžu byť iné ako tie v zozname webovej stránky YouTube.

**1** Pomocou tlačidla ▲/▼ vyberte možnosť [Local Site] na hlavnej obrazovke YouTube a stlačte tlačidlo OK.

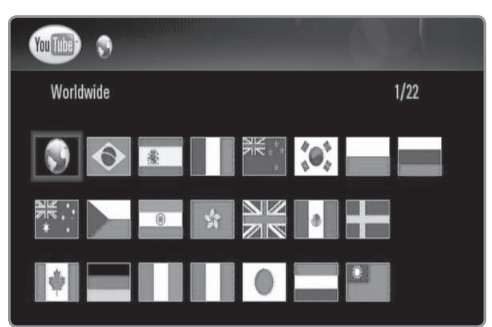

**2** Pomocou tlačidla **A/V/**I vyberte krajinu a stlačte tlačidlo OK.

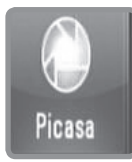

## **Picasa**

## **Obsluha funkcií Picasa Web Albums**

Prostredníctvom služby Picasa Web Albums si môžete prezerať a načítavať fotografie. Prezerať a načítavať sa dajú len verejné fotografie. Ak máte v službe Picasa Web Album uložený vlastný album, môžete si fotografie v ňom prezerať pomocou tohto rekordéra.

### **Základné operácie**

- **1** Stlačte tlačidlo HOME.
- **2** Pomocou tlačidla </> **◆** vyberte položku [Picasa] a stlačte tlačidlo OK.

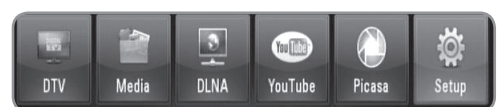

**3** Pomocou tlačidla **A/V** vyberte možnosť z hlavnej ponuky a stlačte OK.

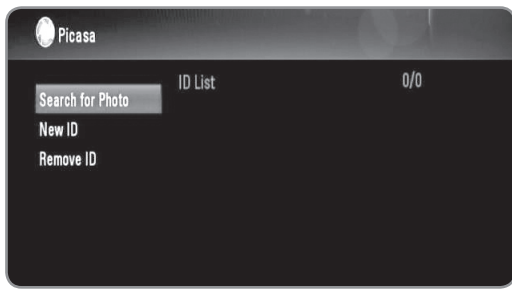

**Search for Photo :** Zobrazí sa ponuka klávesnice. Viac podrobností nájdete v časti "Prehľadávanie služby Picasa Web Albums" na strane 44.

**New ID :** Zobrazí sa ponuka klávesnice. Viac podrobností nájdete v časti "Prezeranie vašich albumov prostredníctvom služby Picasa Web Albums" na strane 44.

**Remove ID :** Odstránenie zvoleného ID zo zoznamu ID.

**4** Pomocou tlačidla **A/V/**I vyberte fotografiu a stlačením tlačidla OK spustíte prehliadku obrázkov.

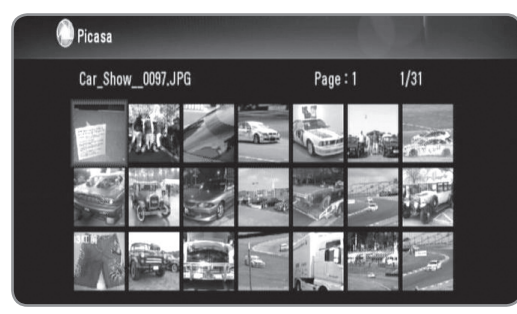

• Ak chcete prevziať fotografiu, túto vyberte pomocou tlačidiel ▲/▼/◀/▶ a stlačte modré tlačidlo. Prevzatá fotografia sa uloží do priečinka [image] na internom pevnom disku.

**5** Ak si želáte zobraziť ovládacie ikony tak ako ich vidno nižšie, stlačte tlačidlo INFO (i).

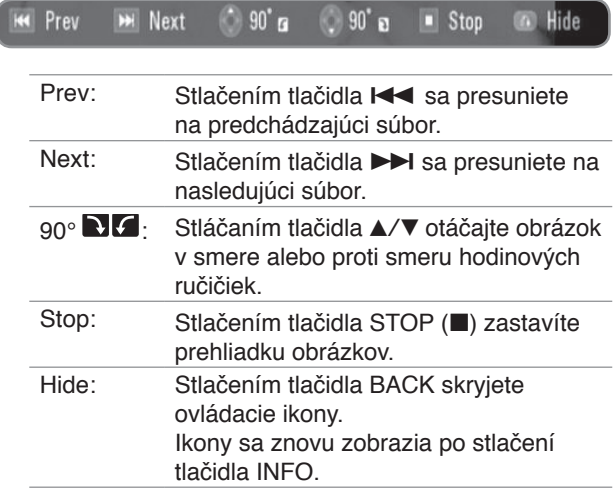

**6** Informácie o používaní jednotlivých funkcií prehrávania nájdete v časti "Funkcie prehrávania" na stranách  $32 - 35$ .

### $((\cdot \mathbf{N})$

Prehrávanie fotografií zo servera Picasa nemusí byť plynulé a závisí na rýchlosti širokopásmového internetového pripojenia.

Odporúčame rýchlosť pripojenia minimálne 1,5 Mb/s. Na dosiahnutie najlepších podmienok sa vyžaduje rýchlosť pripojenia 4,0 Mb/s. Niekedy sa rýchlosť širokopásmového pripojenia mení v závislosti na stave siete poskytovateľa internetového pripojenia (ISP). Ak máte problémy s udržaním rýchleho a spoľahlivého pripojenia, alebo ak chcete zvýšiť rýchlosť pripojenia, kontaktujte poskytovateľa internetového pripojenia (ISP). Mnohí poskytovatelia internetového pripojenia (ISP) ponúkajú viacero možností rýchlosti širokopásmového internetového pripojenia.

### **Prehľadávanie služby Picasa Web Albums**

Môžete hľadať fotografie zadaním vyhľadávacích slov s dĺžkou do 43 znakov.

- **1** Pomocou tlačidla **A/V** vyberte možnosť [Search for photos] na hlavnej obrazovke Picasa Web Albums a stlačte tlačidlo OK.
- **2** Zadajte vyhľadávacie slovo.

Pomocou tlačidiel ▲/▼/◀/▶ vyberte znak a stlačením OK potvrďte výber.

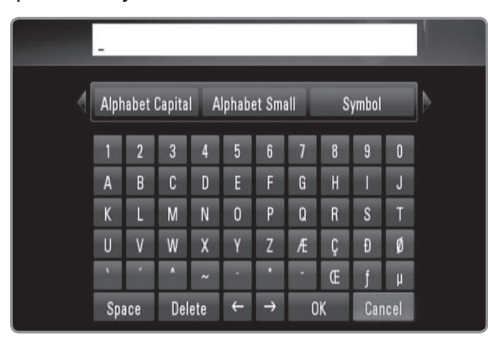

- Vyberte [Alphabet Capital], [Alphabet Small] alebo [Symbol] a stlačením tlačidla OK zmeníte súpravu znakov virtuálnej klávesnice.
- <sup>l</sup> [Space]: Vloženie medzery na pozícii kurzora.
- <sup>l</sup> [Delete]: Odstránenie znaku na pozícii kurzora.
- $\bullet$  [ $\leftarrow \rightarrow$ ]: Posunutie kurzora doľava alebo doprava.
- <sup>l</sup> [OK]: Ukončenie procesu pomenovávania.
- <sup>l</sup> [Cancel]: Zrušenie vytvárania pomenovania a návrat k predchádzajúcemu názvu.
- **3** Pomocou tlačidiel  $\triangle$ /**V/** $\triangle$ /**>** vyberte [OK] a po stlačení OK sa zobrazia fotografie nájdené podľa vyhľadávacieho slova.
	- Pomocou tlačidiel ▲/▼/◀/▶ vyberte [Next] alebo [Prev] na posúvanie na ďalší alebo predchádzajúci zoznam fotografií.

### **Prezeranie vašich albumov prostredníctvom služby Picasa Web Albums**

Ak máte v službe Picasa Web Albums uložený svoj vlastný webový album, môžete si ho pozrieť po zadaní vášho ID. V tomto rekordéri sa dajú zobraziť iba verejné albumy.

- **1** Pomocou tlačidla **A/V** vyberte možnosť [New ID] na hlavnej obrazovke YouTube a stlačte tlačidlo OK.
- **2** Identifikáciu Google zadáte podľa 3 krokov z časti "Vyhľadávanie fotografií na serveri Picasa" na strane 44.
- **3** Pomocou tlačidiel  $\triangle$ /**V/** $\triangle$ /**>** vyberte možnosť [OK] a stlačením tlačidla OK pridáte identifikáciu do Zoznamu identifikácií.

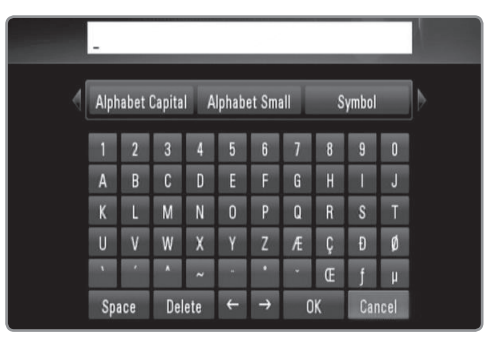

- **4** Pomocou tlačidiel **A/V/**I si zvoľte identifikáciu (ID) a po stlačení tlačidla OK sa zobrazí fotoalbum.
	- <sup>l</sup> Pomocou tohto rekordéra je možné zobraziť len verejné fotografie.
- **5** Pomocou tlačidiel **A/V/**I vyberte fotografiu a stlačením OK spustíte prehliadku obrázkov.

### $((\cdot \mathbf{N})$

Ak chcete svoj album upraviť, musíte navštíviť vaše webové albumy v službe Picasa Web Albums. Pozrite si stránku s pomocníkom služby Picasa Web Albums.

### **Odstránenie ID zo Zoznamu ID**

Môžete odstrániť ID zo Zoznamu ID

- **1** Na hlavnej obrazovke YouTube vyberte pomocou tlačidiel ▲/▼/◀/▶ ID, ktoré chcete odstrániť zo Zoznamu ID.
- **2** Pomocou tlačidiel ▲/▼ vyberte možnosť [Remove ID] a stlačte tlačidlo OK.

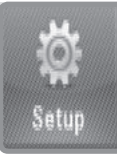

## **Nastavenia**

### **Vykonanie základných nastavení**

- **1** Stlačte HOME.
- **2** Pomocou tlačidla </>  $\blacktriangleright$  vyberte [Setup] v ponuke [Home] a stlačte tlačidlo OK.

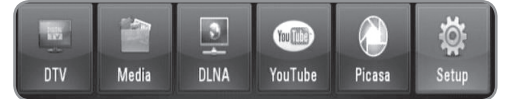

**3** Pomocou tlačidla </>  $\blacktriangleright$  zvoľte možnosť z ponuky [Setup] a stlačte tlačidlo OK.

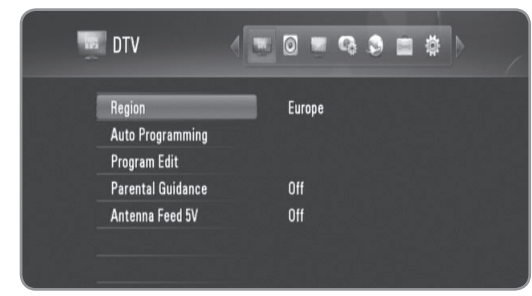

**4** Pomocou tlačidla **A/▼** si zvoľte možnosť, ktorú si želáte a po stlačení OK sa zobrazí podponuka.

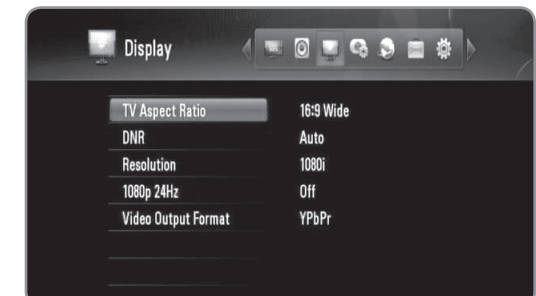

**5** Pomocou tlačidla **∆/▼** si zvoľte možnosť, ktorú si želáte a stlačením OK nastavte vašu voľbu.

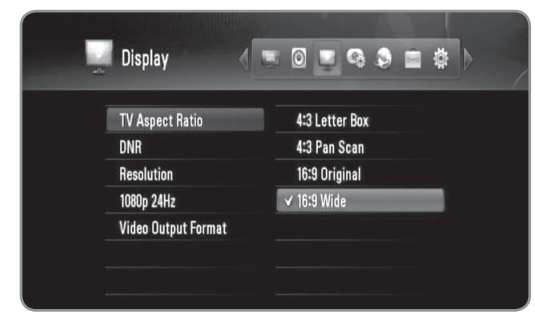

### **Nastavenia digitálnej TV**

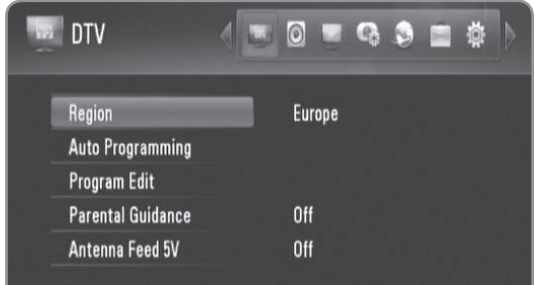

### Region

Zvoľte si oblasť, kde budete používať tento rekordér. Viac informácií nájdete na strane 22.

#### Auto Programming

Využitím tejto voľby sa automaticky vyhľadajú a nastavia dostupné programy. Viac informácií nájdete na strane 22.

#### Program Edit

Pomocou tejto voľby môžete upravovať TV a rozhlasové programy. Viac informácií nájdete na strane 23.

#### Parental Guidance

Môžete nastaviť obmedzenia sledovania TV podľa vekovej hranice, ktorú si určíte. Na sledovanie uzamknutého programu je potrebné zadať heslo. Viac informácií nájdete na stranách 23 - 24.

#### Antenna Feed 5V

Ak používate izbovú anténu, použite anténu so zosilňovačom signálu s menovitými hodnotami DC 5V, 100 mA a nastavte túto možnosť na [On]. Viac informácií nájdete na strane 24.

### **Nastavenie zvuku**

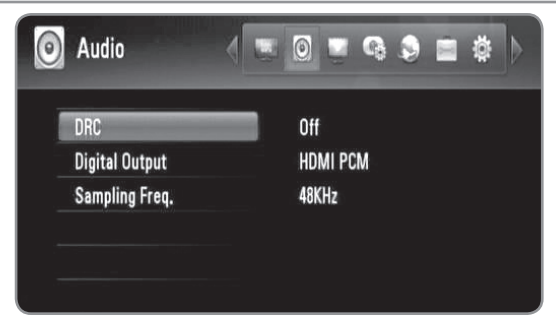

#### **DRC**

Táto možnosť vám umožňuje počúvať film pri nižšej hlasitosti bez straty čistoty zvuku.

Nastavte možnosť [DRC] na [On] iba pre súbory kódované systémom Dolby Digital a na [Comfort] pre súbory kódované akýmkoľvek iným spôsobom.

#### **Digital Output**

Slúži na výber typu digitálneho zvukového signálu pri použití konektora HDMI OUT alebo DIGITAL AUDIO OUT (OPTICAL alebo COAXIAL).

**[HDMI PCM]:** Vyberte ak chcete pripojiť tento rekordér k prístroju s dekodérom digitálneho dvojkanálového stereo zvuku cez výstupný konektor tohto rekordéra HDMI OUT.

**[HDMI Bitstream]:** Vyberte ak chcete tento rekordér pripojiť k prístroju s dekodérom zvuku v systéme LPCM, Dolby Digital alebo DTS cez výstupný konektor tohto rekordéra HDMI OUT.

**[SPDIF PCM]:** Vyberte, ak chcete pripojiť tento rekordér k prístroju s dekodérom digitálneho dvojkanálového stereo zvuku pomocou výstupného konektora digitálneho zvuku DIGITAL AUDIO OUT na tomto rekordéri. **[SPDIF Bitstream]:** Vyberte, ak chcete pripojiť tento rekordér k prístroju s dekodérom zvuku v systéme LPCM, Dolby Digital alebo DTS pomocou konektora DIGITAL AUDIO OUT na tomto rekordéri.

#### Sampling Freq.

**[48KHz]**: Túto si vyberte ak AV prijímač alebo zosilňovač nedokáže spracovať signál s frekvenciou 192 a 96 kHz. Pri tejto voľbe prístroj automaticky skonvertuje akýkoľvek signál s frekvenciou 192 a 96 kHz na 48 kHz, takže systém ho dokáže dekódovať.

**[96KHz]**: Túto si vyberte ak AV prijímač alebo zosilňovač nedokáže spracovať signál s frekvenciou 192 kHz. Pri tejto voľbe prístroj automaticky skonvertuje akýkoľvek signál s frekvenciou 192 kHz na 96 kHz, takže systém ho dokáže dekódovať.

**[192KHz]**: Túto si vyberte ak AV prijímač alebo zosilňovač dokáže spracovať signál s frekvenciou 192 kHz.

• Ak je audio signál vysielaný prostredníctvom výstupného konektora HDMI OUT a rozlíšenie je nastavené na menej ako 720 p, môže byť vzorkovacia frekvencia obmedzená na 48 KHz.

Vlastnosti AV prijímača a zosilňovača nájdete v dokumentácii k nim.

### **Nastavenie obrazovky**

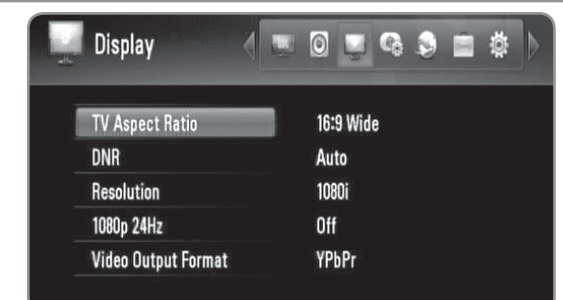

#### **TV Aspect Ratio**

Slúži na výber pomeru strán pripojeného TV prijímača.

**[4:3 Letter Box]:** Túto možnosť si vyberte, ak pripájate TV prijímač so štandardným pomerom strán 4:3 a dávate prednosť zobrazeniu širokouhlého obrazu s tmavými pruhmi v hornej a dolnej časti obrazovky. **[4:3 Pan Scan]:** Túto možnosť si vyberte, ak pripájate TV prijímač so štandardným pomerom strán obrazovky 4:3, dávate prednosť zobrazeniu širokouhlého obrazu na celej obrazovke a nevadí vám, že časti, ktoré sa na obrazovku nezmestia budú odrezané.

**[16:9 Original]:** Túto možnosť si vyberte, ak pripájate TV prijímač so širokouhlou obrazovkou s formátom 16:9. Obraz vo formáte 4:3 sa zobrazuje s pôvodným pomerom strán 4:3 a s tmavými pruhmi na ľavej a pravej strane.

**[16:9 Wide]:** Túto možnosť si vyberte, ak pripájate TV prijímač so širokouhlou obrazovkou s formátom 16:9. Obraz vo formáte 4:3 sa upraví horizontálne (v lineárnych proporciách) tak, aby zaplnil celú obrazovku.

#### DNR

#### **(Digitálne potlačenie šumu)**

Ak chcete potlačiť digitálny šum, ktorý sa môže objaviť najmä pri rýchlo sa pohybujúcich obrázkoch, ktoré vznikli pri procese kompresie do formátu MPEG, nastavte túto voľbu na [Auto].

#### Resolution

Nastaví výstupné rozlíšenie Komponentu a video signálu vo formáte HDMI. Podrobnosti o rozlíšení nájdete v časti "Nastavenie rozlíšenia".

**[Auto] –** Ak je výstupný konektor HDMI OUT pripojený k TV, ktorý poskytuje informácie o displeji (EDID), automaticky sa zvolí najvhodnejšie rozlíšenie podľa pripojeného TV. Ak je pripojený iba COMPONENT VIDEO OUT, rozlíšenie sa zmení na 1080i ako na predvolené rozlíšenie.

**[1080p] –** Vytvára 1080 riadkov progresívneho videa. **[1080i] –** Vytvára 1080 riadkov prekladaného videa. **[720p] –** Vytvára 720 riadkov progresívneho videa. **[576p] –** Vytvára 576 riadkov progresívneho videa. **[576i] –** Vytvára 576 riadkov prekladaného videa.

#### 1080p 24Hz

Pri nastavení rozlíšenia na 1080i alebo 1080p, nastavte túto možnosť na [On] pre hladkú prezentáciu filmového materiálu (24 Hz) na monitore vybavenom technológiou HDMI a ktorá je kompatibilná s vstupným signálom 1080/24p.

### $((\cdot \mathbf{N})$

- Keď vyberiete možnosť [ON], môžu sa pri prepínaní videa a filmového materiálu objaviť poruchy obrazu.
- Keď cez pripojenie HDMI vychádza výstupný signál videa 1080p 24 Hz, cez COMPONENT VIDEO OUT nebude vychádzať žiaden video signál.

#### **Video Output Format**

Vyberte si možnosť podľa typu TV pripojenia.

**[YPbPr] –** Keď máte TV prijímač pripojený pomocou konektorov COMPONENT VIDEO OUT (Komponentný video výstup) na rekordéri.

**[RGB] –** Keď je TV prijímač pripojený k jednotke pomocou SCART konektora.

### **Nastavenie nahrávania**

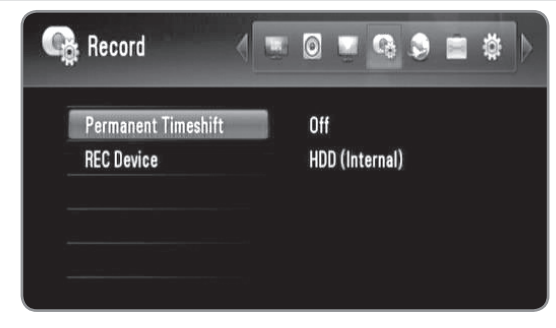

#### Permanent Timeshift

Ak chcete funkciu Timeshift používať automaticky bez stláčania tlačidla TIMESHIFT, nastavte túto voľbu na [On]. Časový posun sa spustí po začatí sledovania televízora. Viac informácií nájdete na strane 24.

### REC Device

Pomocou tejto voľby nastavíte pamäťové zariadenie, kam sa budú ukladať TV nahrávky. Vyberte si medzi spomedzi možností: [HDD (Internal)], [HDD (External)] alebo [USB] a nastavte stlačením tlačidla OK.

Viac informácií nájdete na strane 24.

### $((\cdot \mathbf{N})$

Ak si vyberiete [USB], uistite sa, že na danom USB HDD zariadení je dostatok miesta pre nahrávku.

### **Nastavenia siete**

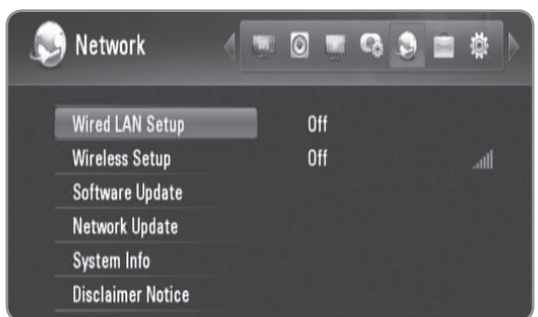

#### **Wired LAN Setup**

Ak je rekordér pripojený k lokálnej sieti (LAN) pomocou kábla lokálnej siete, je potrebné tento rekordér nastaviť na sieťovú komunikáciu. (Pozrite "Káblové pripojenie siete" na stranách 14 - 15.)

### **Wireless Setup**

Ak je rekordér pripojený pomocou adaptéra bezdrôtovej lokálnej siete (LAN), je potrebné tento rekordér nastaviť na bezdrôtovú sieťovú komunikáciu. (Pozrite "Bezdrôtové pripojenie siete" na stranách 16 - 19.)

#### Software Update

Rekordér je schopný aktualizovať zabudovaný digitálny tuner najnovším softvérom. Aktualizácie môžete kontrolovať buď manuálne, alebo môžete nastaviť rekordér tak, aby to robil v pravidelných intervaloch sám. Počas aktualizácie rekordéra môže byť na niekoľko hodín prerušený príjem signálu. Príjem signálu by sa mal po ukončení aktualizácie vrátiť späť do normálu. Aby bol rekordér schopný prijímať aktualizácie, musí byť pripojený na zdroj striedavého prúdu.

#### **Počas aktualizácie neodpájajte rekordér od zdroja napájania.**

Aktualizácia nie je k dispozícii počas nahrávania, pri zapnutej funkcii Timeshift, prezeraní teletextu alebo ponuky EPG.

**Standby mode:** Aktualizácia softvéru pri vypnutom rekordéri. Keď je táto možnosť zvolená, objaví sa značka začiarknutia.

**Operation Mode:** Aktualizácia softvéru pri zapnutom rekordéri. Keď je táto možnosť zvolená, objaví sa značka začiarknutia.

Viac informácií nájdete na strane 49.

### Network Update

Softvér môžete aktualizovať priamym pripojením rekordéra na aktualizačný server softvéru cez káblové alebo bezdrôtové sieťové pripojenie k internetu. Viac informácií nájdete na strane 49.

#### System Info

Zobrazenie informácií o systéme. (MODEL, CHIP ID alebo MAIN VER)

### **Disclaimer Notice**

Stlačte OK alebo  $\blacktriangleright$ , aby ste si mohli pozrieť poznámku Sieťovej služby o odmietnutí zodpovednosti na strane 58.

### **Systémové nastavenia**

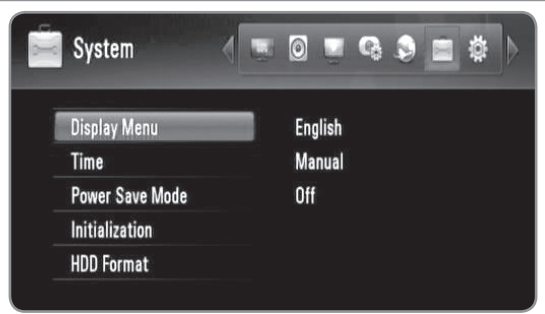

### **Display Menu**

Zvoľte jazyk ponuky Setup a informácií na obrazovke.

#### | Time

Aby ste mohli využívať časované nahrávanie, musíte nastaviť hodiny.

**[Auto]:** Nastavte program, ktorý vysiela časový signál a hodiny sa nastavia automaticky.

Ak automaticky nastavený čas nezodpovedá miestnemu času, môžete vykonať ďalšie nastavenie času. V položke [Time Zone] vyberte časové pásmo podľa greenwichského času (GMT).

**[Manual]:** Ak žiaden kanál vo vašej oblasti nevysiela časový signál, môžete nastaviť čas a dátum manuálne. Pomocou tlačidla </>> vyberte jednotlivé políčka, správny čas a dátum zadajte pomocou tlačidla  $\triangle/\blacktriangledown$  a stlačte tlačidlo OK.

### **Power Save Mode**

Voľba, či pri odpojení napájania bude rekordér v úspornom režime. Táto voľba nie je k dispozícii, keď je nastavené časované nahrávanie.

**[ON]:** Keď je rekordér vypnutý, prepúšťaný je len signál prichádzajúci cez anténny vstup, displej predného panela je vypnutý.

**[OFF]:** Vypnutie funkcie [Power Save Mode].

#### Initialization

Rekordér môžete resetovať, čím obnovíte jeho pôvodné nastavenia.

**[Cancel]:** Návrat k predchádzajúcim nastaveniam. **[Factory Set]:** Rekordér môžete resetovať, čím obnovíte všetky jeho pôvodné nastavenia. Niektoré nastavenia nie je možné resetovať (Hodnotenie a Heslo). Po pôvodných nastaveniach sa na obrazovke objaví ponuka [Setup Wizard].

### HDD Format

Vymazanie všetkých nahrávok z pevného disku. Z pamäťových jednotiek [HDD (Internal)] a [HDD (External)] jednu vyberte a po stlačení tlačidla OK bude formátovanie pokračovať (strane 49).

### **Iné nastavenia**

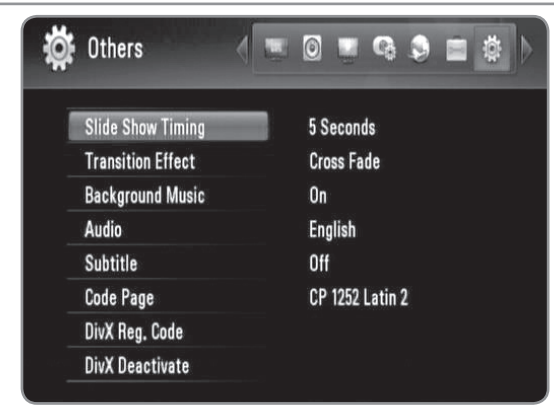

### Slide Show Timing

Čas zobrazenia fotografií môžete nastaviť počas prehliadky obrázkov. (Viac podrobností nájdete v časti "Výber rýchlosti prehliadky obrázkov" na strane 35.)

#### **Transition Effect**

Špecifikácia štýlu prechodu medzi obrázkami pri prehliadke obrázkov. (Viac podrobností nájdete v časti "Výber efektu prehliadky obrázkov" na strane 35.)

#### **Background Music**

Táto voľba je k dispozícii po vybratí hudby v pozadí pomocou možnosti [On]. Táto voľba nie je k dispozícii pri aktivovanej možnosti [Off] (Viac podrobností nájdete v časti "Počúvanie hudby počas prehliadky obrázkov" na strane 35.)

### **Audio /** Subtitle

Zvoľte východiskový jazyk pre Zvuk / Titulky Digitálnej TV.

#### Code Page

Ak sa filmové titulky nezobrazujú správne, zmeňte na rekordéri kód jazyka titulkov. (Viac podrobností nájdete v časti "Výber jazyka titulkov" na strane 33.).

### DivX Reg. Code

O DIVX VIDEO: DivX® je digitálny obrazový formát vytvorený spoločnosťou DivX, Inc. Toto je zariadenie s oficiálnym certifikátom DivX Certified, ktoré prehráva DivX videá. Ak chcete konvertovať vaše súbory na DivX videá, navštívte stránku www.divx.com, kde nájdete viac informácií a potrebné softvérové nástroje.

O DIVX VIDEO-ON-DEMAND: Toto certifikované DivX® zariadenie musí byť registrované, aby prehrávalo obsah DivX Video-on-Demand (VOD). Na vygenerovanie registračného kódu nájdite sekciu [DivX Reg. Code] v ponuke [Setup]. S týmto kódom prejdite na stránku vod.divx. com, dokončite registráciu a zistite viac o službe DivX VOD.

### $((\bullet \mathbf{N})$

Všetky videá prevzaté z DivX® VOD sa na tomto rekordéri dajú iba prehrávať.

#### DivX Deactivate

Deaktivácia rekordéra a zobrazenie deaktivačného kódu. Viac informácií nájdete na stránke vod.divx.com.

## **Referencie**

### **Aktualizácia softvéru cez internet**

Aktualizáciou najnovšieho softvéru zlepšíte prevádzku produktu a pomocou širokopásmového internetového pripojenia mu pridáte nové funkcie.

#### **Príprava:**

- · Používanie tejto funkcie vyžaduje širokopásmové internetové pripojenie.
- · Nastavenia siete sa musia urobiť pred prvým použitím tejto funkcie.
- $\bullet$  Pred použitím funkcie aktualizácie zastavte nahrávanie.
- **1** Stlačte tlačidlo HOME.
- **2** Pomocou tlačidla </> **◆** vyberte položku [Setup] v ponuke [Home] a stlačte tlačidlo OK.
- **3** Pomocou tlačidla </>  $\blacktriangleright$  zvoľte možnosť [Network] z ponuky [Setup] a stlačte tlačidlo OK.
- **4** Pomocou tlačidla **A/V** zvoľte možnosť [Network Upgrade] a po stlačení OK sa zobrazí podponuka.
- **5** Stlačte tlačidlo OK, čím sa spustí aktualizácia siete.
	- <sup>l</sup> Rekordér skontroluje dostupnosť najnovšej aktualizácie.
	- <sup>l</sup> Ak sa nenájde žiadna aktualizácia, objaví sa správa "No update is found."
- **6** Pomocou tlačidla </> **b** vyberte možnosť [Yes] a stlačte tlačidlo OK. Spustí sa preberanie softvéru.
	- <sup>l</sup> Po ukončení preberania sa objaví správa: "Download is complete. Do you want to update?"
- **7** Pomocou tlačidla ◀/▶ vyberte možnosť [Yes] a stlačte tlačidlo OK. Softvér sa začne aktualizovať.
- **8** Po dokončení aktualizácie sa objaví správa: "Update is complete." a po 5 sekundách sa automaticky vypne napájanie.
- **9** Znovu zapnite napájanie. Systém bude fungovať s novou verziou.

### **Aktualizácia softvéru cez zabudovaný tuner**

Aktualizovať na najnovšiu verziu softvéru aj pomocou zabudovaného digitálneho tunera.

### **Príprava:**

- **Anténa Digitálnej TV musí byť pripojená k** zadnému panelu cez konektor ANTENNA IN (Anténový vstup).
- · Pred použitím funkcie aktualizácie zastavte nahrávanie.
- **1** Stlačte tlačidlo HOME.
- **2** Pomocou tlačidla </> **◆** vyberte položku [Setup] v ponuke [Home] a stlačte tlačidlo OK.
- **3** Pomocou tlačidla </>  $\blacktriangleright$  zvoľte možnosť [Network] z ponuky [Setup] a stlačte tlačidlo OK.
- 4 Pomocou tlačidla **A/V** zvoľte možnosť [Software Update] a po stlačení tlačidla OK sa zobrazí podponuka.
- **5** Pomocou tlačidla ▲/▼ vyberte položku [Operation mode] a stlačte tlačidlo OK.
- **6** Pomocou tlačidla **∢/**▶ vyberte možnosť [Yes] a stlačte tlačidlo OK. Začne sa vyhľadávať nová aktualizácia.
	- **Rekordér skontroluje dostupnosť najnovšej** aktualizácie.
	- <sup>l</sup> Ak sa nenájde žiadna aktualizácia, objaví sa správa "No software."
- **7** Pomocou tlačidla ◀/▶ vyberte možnosť [Yes] a stlačte tlačidlo OK. Softvér sa začne aktualizovať.
- **8** Po dokončení aktualizácie sa objaví správa: "Update is complete." a po 5 sekundách sa automaticky vypne napájanie.
- **9** Znovu zapnite napájanie. Systém bude fungovať s novou verziou.

### **Formátovanie HDD**

- **1** Stlačte HOME.
- **2** Pomocou tlačidla </> **◆** vyberte položku [Setup] v ponuke [Home] a stlačte tlačidlo OK.
- **3** Pomocou tlačidla </>  $\blacktriangleright$  zvoľte možnosť [System] v ponuke [Setup] a stlačte tlačidlo OK.
- **4** Pomocou tlačidla **A/V** zvoľte možnosť [HDD Format] a na zobrazenie podponuky stlačte tlačidlo OK.
- **5** Pomocou tlačidla **A/V** vyberte jednu z pamäťových jednotiek [HDD (Internal)] a [HDD (External)] a stlačte OK.
	- <sup>l</sup> Ak chcete akciu zrušiť, vyberte možnosť [Cancel] a stlačte tlačidlo OK.
	- Na obrazovke sa objaví hlásenie s varovaním.
- **6** Pomocou tlačidla ◀/▶ vyberte položku [OK] a stlačte tlačidlo OK.
- **7** Pomocou tlačidla **A/▼** nastavte vyrovnávaciu pamäť pre funkciu časového posunu a stlačte tlačidlo OK, kým je zvýraznená možnosť [Next] Ďalej).
	- <sup>l</sup> Táto možnosť je k dispozícii iba pri formátovaní internej pamäťovej jednotky HDD.
	- <sup>l</sup> Vyberte možnosť [Back] a stlačením OK sa vrátite na predchádzajúcu možnosť.
- **8** Pomocou tlačidla ◀/▶ zvoľte možnosť [Format] a na spustenie formátovania HDD stlačte tlačidlo OK.
	- <sup>l</sup> Vyberte možnosť [Back] a stlačením OK sa vrátite na predchádzajúcu možnosť.
- **9** Po ukončení formátovania HDD stlačte OK a rekordér sa reštartuje.

### **Inštalácia externého pevného disku**

Do externého slotu na pevný disk môžete nainštalovať prídavný pevný disk.

#### **Príprava:**

- · Pripravte 3,5 palcový pevný disk SATA.
- $\bullet$  Dôrazne sa odporúča používať štandardné pevné disky SATA od výrobcov externých pevných diskov. (Seagate, Western Digital, Hitachi, Samsung)
- · Rekordér sa musí vypnúť pred inštaláciou.
- **1** Stlačte tlačidlo PUSH/OPEN na prednej strane rekordéra.

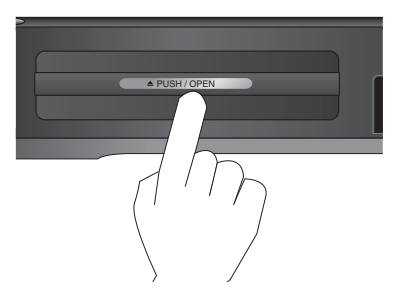

**2** Uchopte kryt slotu a ťahajte v smere šípky, kým nie je celkom von.

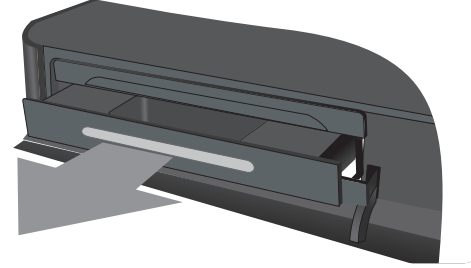

**3** Vytiahnite pravý a ľavý háčik tak, ako je zobrazené nižšie.

Zarovnajte pevný disk s háčikmi na externom rámiku. Zasuňte a napasujte pevný disk na miesto.

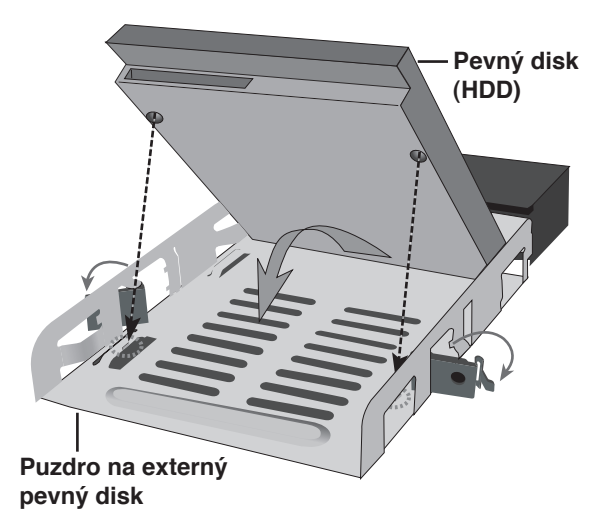

**4** Pripevnite háčiky podľa obrázka nižšie.

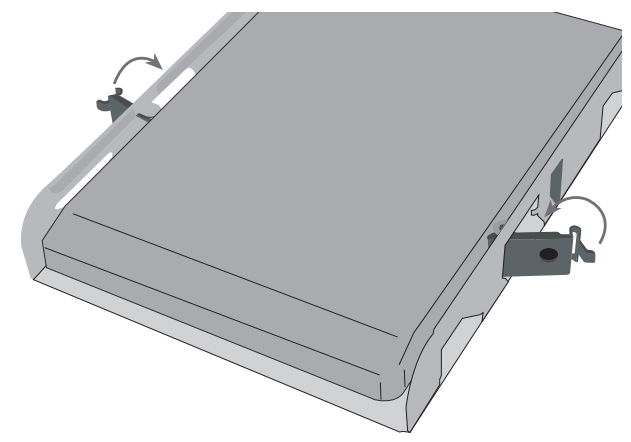

**5** Vložte externý pevný disk do rekordéra ako je zobrazené nižšie a zatlačte ho, aby dobre zapadol do rekordéra.

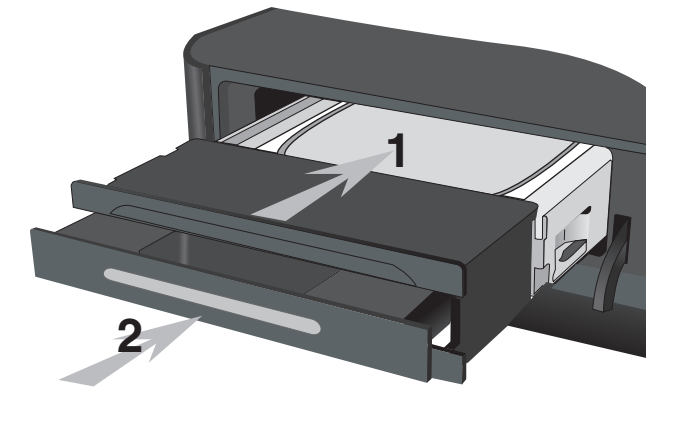

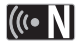

Ak chcete úplne upevniť externý pevný disk, pripevnite skrutky nasledovne.

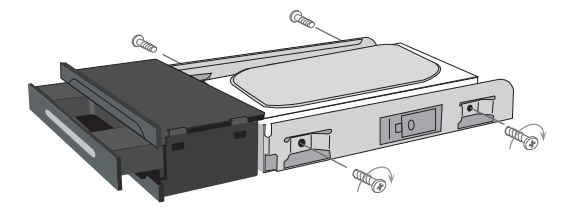

### **O internom / externom pevnom disku**

Interný pevný disk (HDD) je krehké zariadenie. Pri používaní rekordéra dodržiavajte pokyny uvedené nižšie. Uchránite tak pevný disk pred možným zlyhaním.

- <sup>l</sup> Nepremiestňujte rekordér, keď je zapnutý.
- Nepoužívajte poškodený pevný disk. Výrobok sa môže poškodiť.
- Rekordér umiestnite a používajte na pevnom, rovnom povrchu.
- <sup>l</sup> Nepoužívajte rekordér v nadmerne teplých a vlhkých miestach, ani na miestach s prudkými zmenami teploty. Náhle zmeny teploty môžu spôsobiť zrážanie pary vo vnútri rekordéra. To môže spôsobiť poruchu pevného disku.
- <sup>l</sup> Keď je rekordér zapnutý, nevyťahujte ho zo zásuvky v stene a nevypínajte elektrický istič.
- Nehýbte rekordérom hneď po vypnutí. Ak potrebujete rekordér premiestniť, postupujte podľa nasledovných krokov:
	- 1. Po zobrazení správy "OFF", čakajte aspoň dve minúty.
	- 2. Vytiahnite šnúru zo zásuvky.
	- 3. Premiestnite rekordér.
- <sup>l</sup> Ak počas prevádzky rekordéra nastane výpadok prúdu, je možné, že sa stratia niektoré dáta uložené na pevnom disku.
- Pevný disk je veľmi citlivý. Ak sa rekordér používa nesprávne, alebo v nevhodnom prostredí, je možné, že prestane fungovať po niekoľkých rokoch používania. Medzi príznaky prichádzajúcich problémov patrí neočakávané zamŕzanie pri prehrávaní a badateľný blokový šum (mozaika). Avšak niekedy zlyhaniu pevného disku nepredchádza žiadne varovanie.
- <sup>l</sup> Pri poruche pevného disku nie je možné prehrávanie nahraného materiálu. V takom prípade je nevyhnutné pevný disk vymeniť.
- <sup>l</sup> Výrobca nepriznáva zodpovednosť za stratu dát, ktoré sa nachádzajú na internom alebo externom pevnom disku.
- Pri vyberaní pevného disku z puzdra externého pevného disku môže byť pevný disk veľmi horúci a môže vám spôsobiť poranenie. Pred vyberaním pevného disku z puzdra externého pevného disku treba tento nechať poriadne ochladiť.
- <sup>l</sup> Ako externé pevné disky sa dôrazne odporúča používať štandardné pevné disky SATA od výrobcov uvedených nižšie. (Seagate, Western Digital, Hitachi, Samsung)
- <sup>l</sup> Počas používania tohto rekordéra neodpájajte externý pevný disk. Môže dôjsť k vážnemu poškodeniu tohto rekordéra.
- <sup>l</sup> Maximálna kapacita externého pevného disku je obmedzená na 1 TB.
- <sup>l</sup> Kapacita pevného disku zobrazená na obrazovke vášho televízora nemusí byť presne zhodná s kapacitou vytlačenou na vašom pevnom disku.

### **Pripojenie USB zariadenia**

Tento rekordér dokáže prehrávať MOVIE / MUSIC / PHOTO (Filmové, Hudobné, Foto) súbory uložené na USB zariadení, ktoré je pripojené cez predný panel.

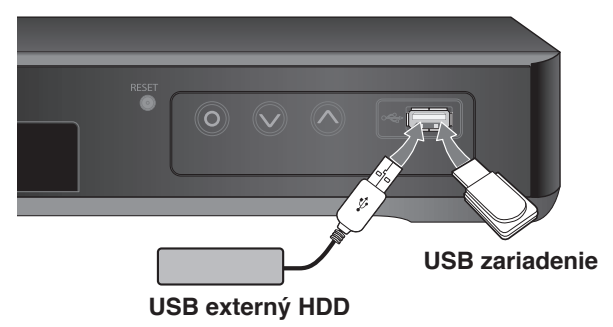

#### **Vloženie USB zariadenia**

Vložte priamo dovnútra a tak, aby dobre sedelo na svojom mieste.

#### **Vytiahnutie USB zariadenia**

Opatrne odoberte USB zariadenie, keď nepracuje.

### («• NI

- Tento rekordér podporuje len USB kľúče a USB externý pevný disk naformátovaný na systém FAT16, FAT32 alebo NTFS.
- Odporúča sa používať USB zariadenie s jednou logickou jednotkou.
- Nevyťahujte USB zariadenie počas prevádzky (prehrávanie, atď.).
- USB zariadenia, ktoré po pripojení k počítaču vyžadujú dodatočnú inštaláciu programov, nie sú podporované.
- Tento rekordér podporuje USB zariadenia s rozhraním USB1.1 a USB2.0.
- Prehráva filmové, hudobné a foto súbory. Podrobnosti pre operácie s každým súborom nájdete na príslušných stranách.
- Ako prevencia proti strate údajov sa odporúča pravidelné zálohovanie.
- Ak používate predlžovací USB kábel alebo USB HUB, USB zariadenie nemusí byť rozpoznané.
- Niektoré USB zariadenia nemusia s týmto rekordérom fungovať.
- Digitálna kamera a mobilný telefón nie sú podporované.
- Rekordér sa nedá pripojiť k počítaču cez USB port priamo. Zariadenie sa nemôže používať ako pamäťové zariadenie.
- Neformátované úložné zariadenie sa musí použiť po naformátovaní.
- Ak používate predlžovací USB kábel alebo USB HUB, USB zariadenia nemusia byť rozpoznané.
- Ak USB HDD nemôže byť rozpoznané, skúste použiť iný USB kábel.
- Niektoré USB káble nemusia zabezpečovať dostatočný prúd na normálnu prevádzku USB.

### **Ovládanie televízora dodávaným univerzálnym diaľkovým ovládačom**

Dodávaným univerzálnym diaľkovým ovládačom môžete ovládať hlasitosť, vstupný zdroj a zapínanie a vypínanie televízora. Ak je váš TV prijímač uvedený v tabuľke na stranách 53 - 54, nastavte príslušný kód výrobcu. Postupujte poľa krokov 1 - 2 ako sú uvedené ďalej. TV prijímač môžete ovládať pomocou nižšie uvedených tlačidiel.

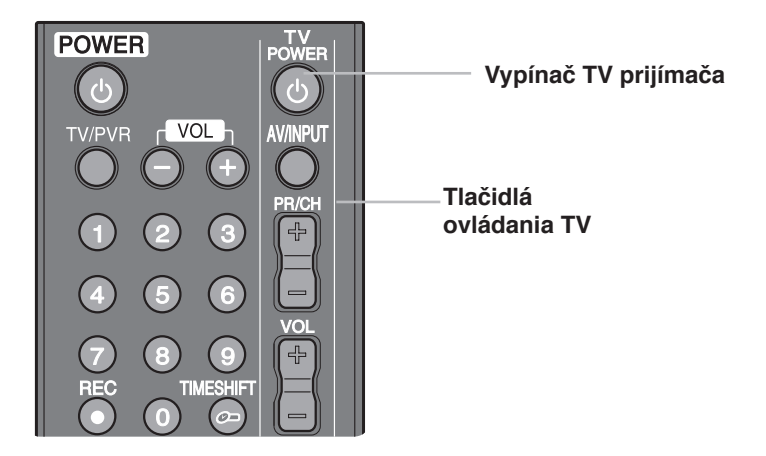

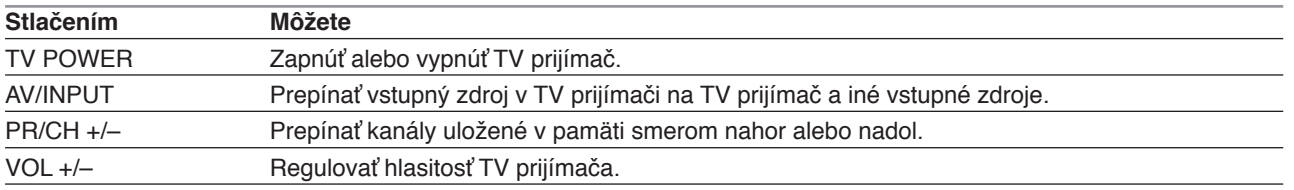

### $(\mathbf{C} \cdot \mathbf{N})$

V závislosti od typu pripojeného TV prijímača, niektoré tlačidlá na ovládanie TV prijímača nemusia fungovať.

### **Naprogramovanie diaľkového ovládača TV prijímača pomocou kódu výrobcu**

Ak je váš TV prijímač uvedený v tabuľke na nasledujúcej strane, nastavte príslušný kód výrobcu.

- **1** Keď držíte tlačidlo TV POWER stlačené, stláčaním číselných tlačidiel navoľte kód výrobcu TV prijímača (Kódy nájdete v tabuľke na nasledujúcej strane).
	- Ak sa v zozname nachádza pre daný TV prijímač viac ako jeden číselný kód, skúšajte kódy jeden po druhom, kým nenájdete taký, ktorý funguje.
- **2** Pustite tlačidlo TV POWER.

### $((\cdot \mathbf{N})$

- V závislosti od typu TV prijímača nemusia fungovať niektoré alebo žiadne tlačidlá TV, aj keď ste zadali správny kód výrobcu.
- Ak zadáte nový číselný kód, predchádzajúci číselný kód sa vymaže.
- Po výmene batérií na diaľkovom ovládači sa číselný kód, ktorý ste zadali, môže opätovne nastaviť na predvolené nastavenie. Znovu zadajte príslušný číselný kód.

### **Číselné kódy ovládateľných televízorov**

Ak sa v zozname nachádza pre daný TV prijímač viac ako jeden číselný kód, skúšajte kódy jeden po druhom, kým nenájdete taký, ktorý funguje.

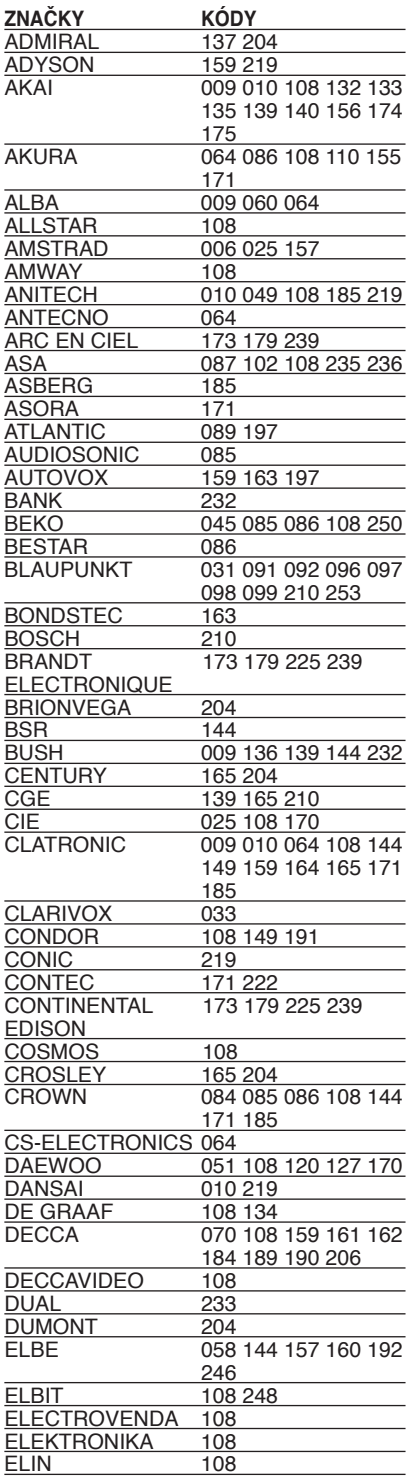

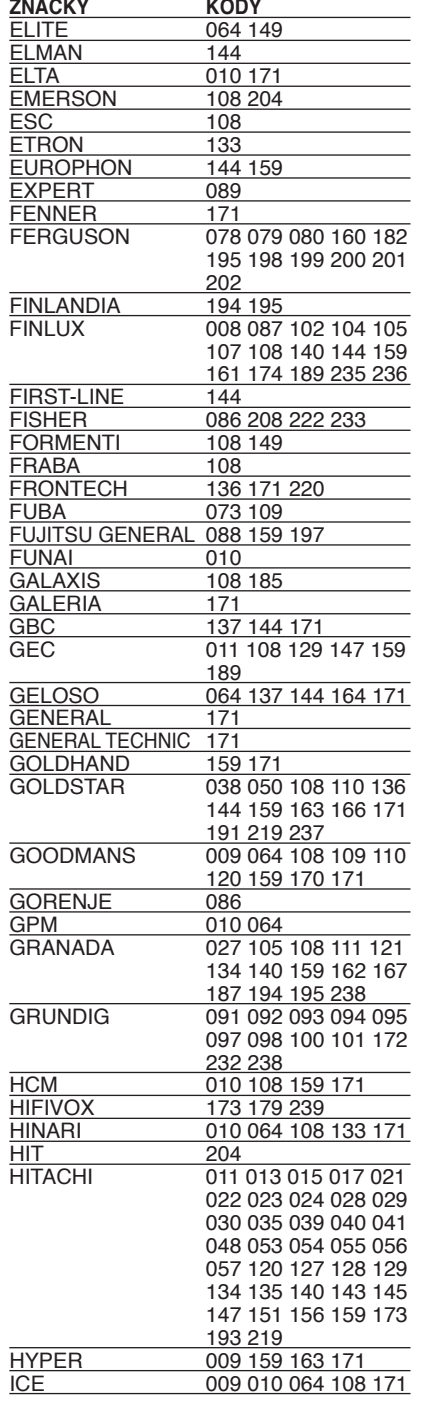

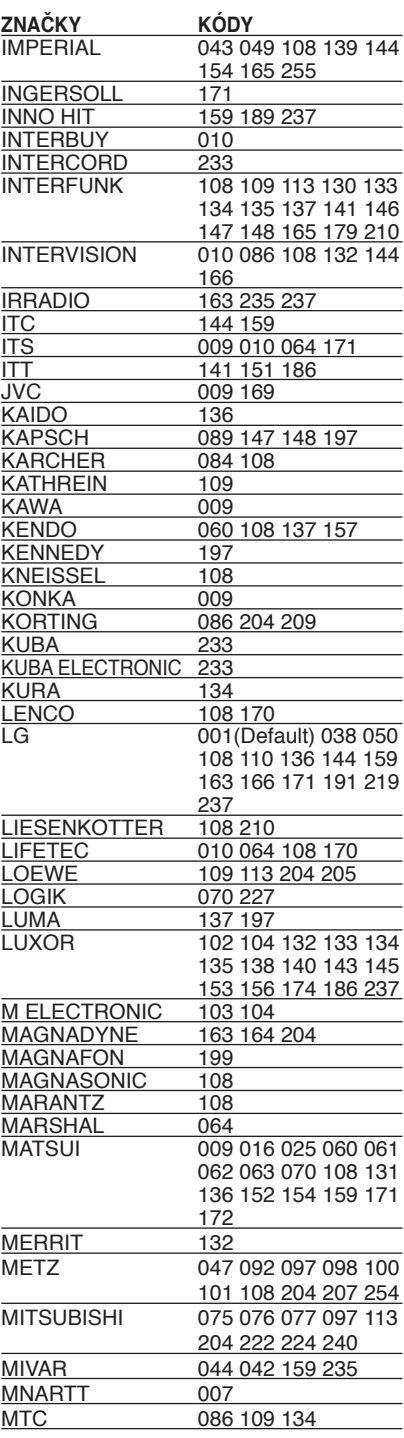

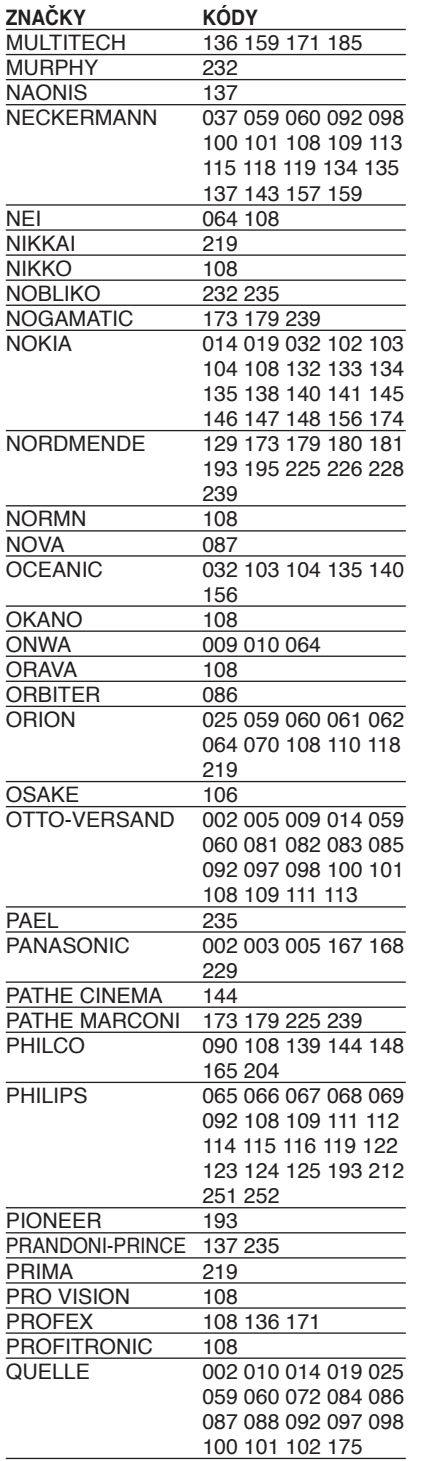

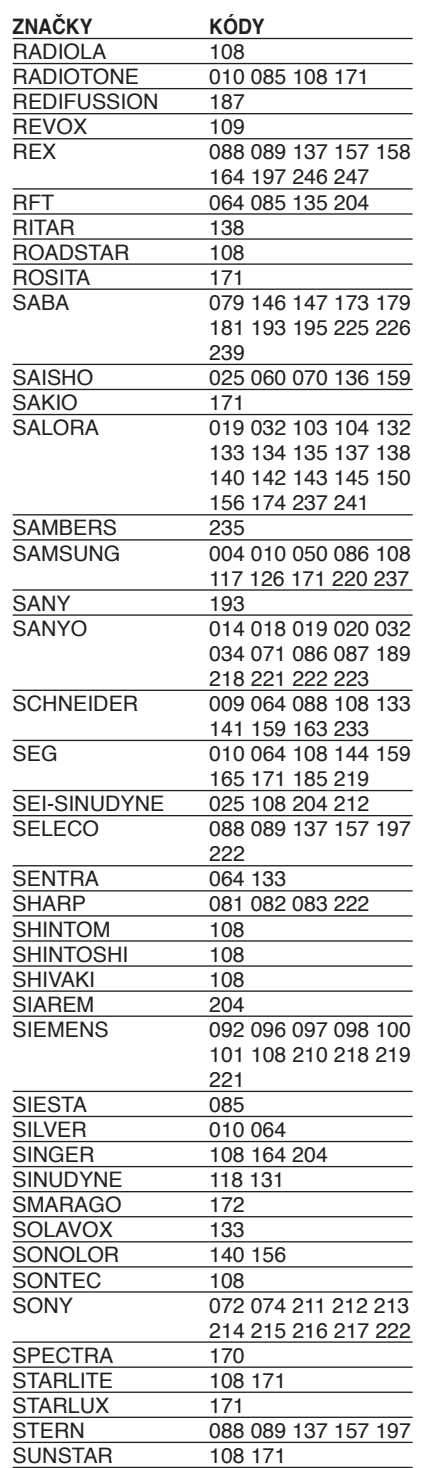

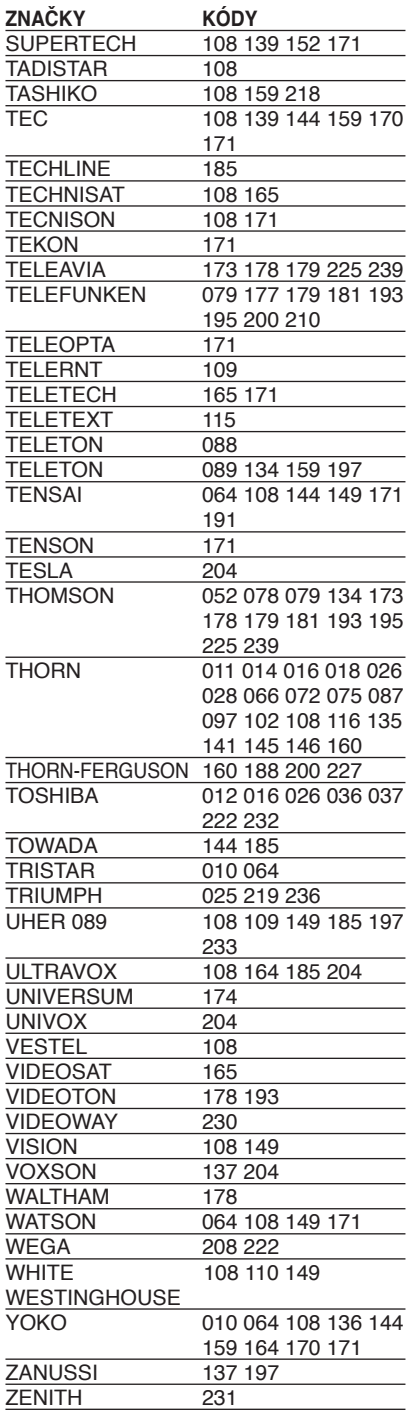

# **Odstraňovanie problémov**

 $\overline{\phantom{a}}$ 

i.

 $^{-}$ 

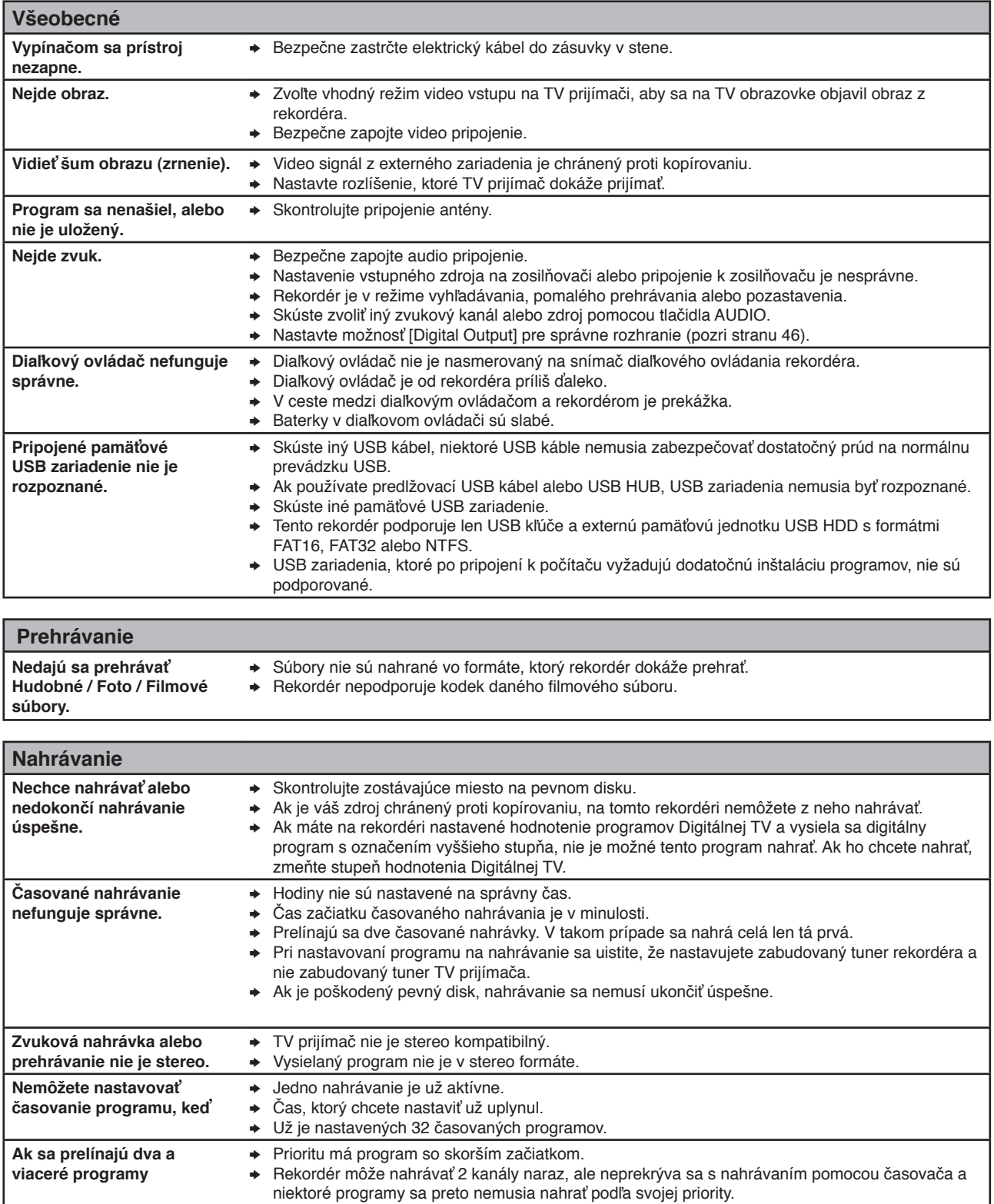

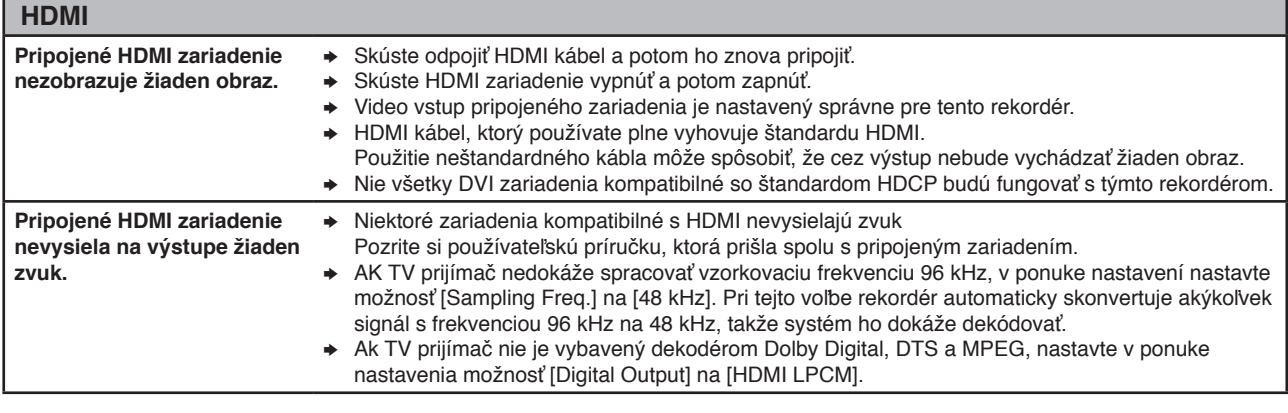

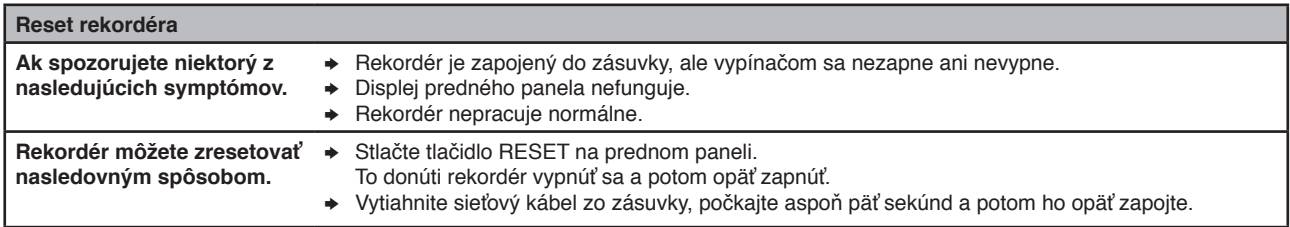

### **Zákaznícka podpora**

Tento rekordér môžete aktualizovať využitím najnovšieho softvéru, ktorý zlepšuje prevádzku produktu a pridáva mu nové funkcie.

Na získanie najnovšieho softvéru pre tento rekordér (ak sa uskutočnili aktualizácie) navštívte webovú stránku **http://lgservice.com** alebo kontaktujte oddelenie služieb zákazníkom LG Electronics.

## **Technické údaje**

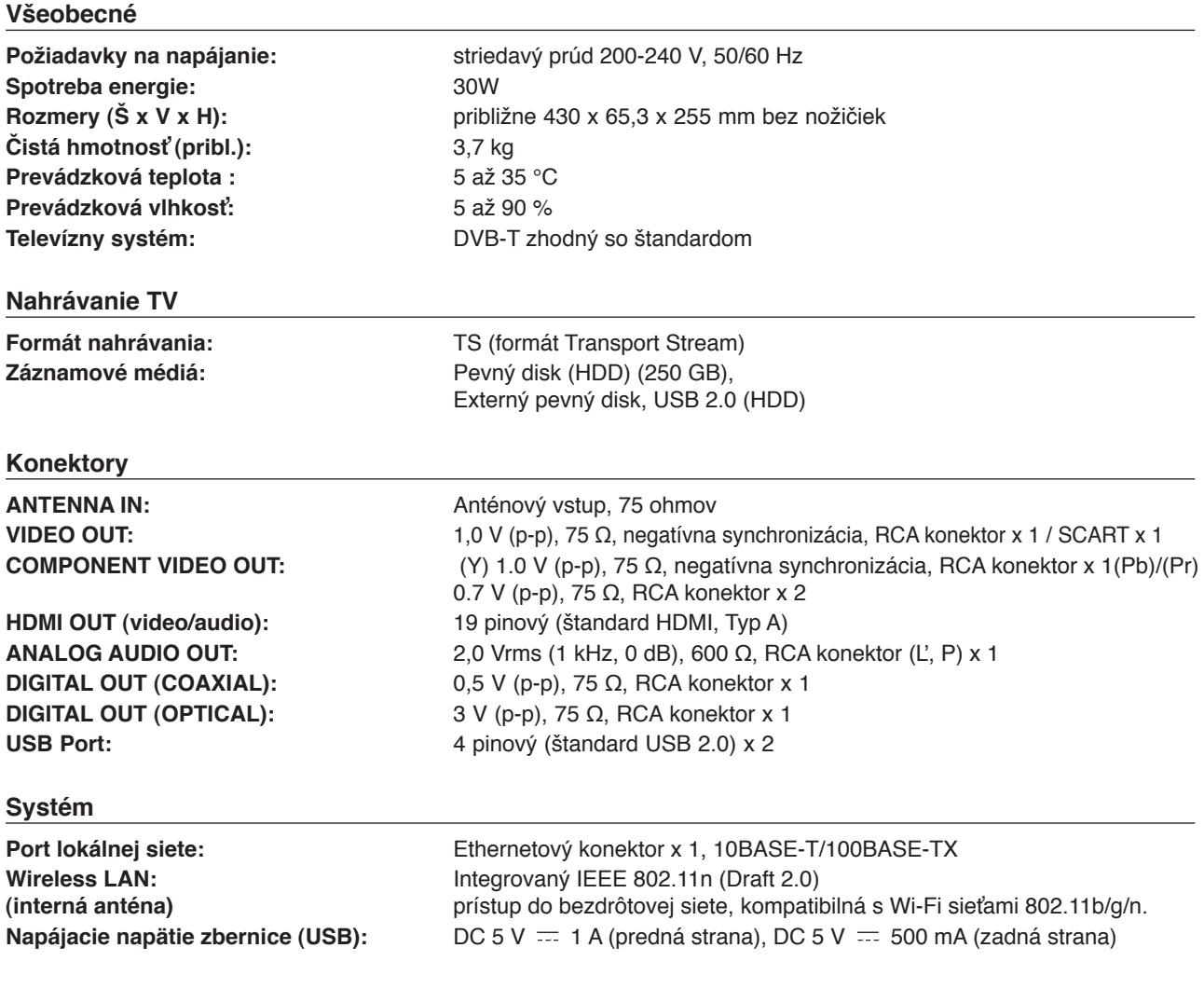

### **Príslušenstvo**

Video/Audio kábel (1), diaľkový ovládač (1), baterky (2), CD-ROM so softvérom Nero MediaHome 4 Essentials (1), bezdrôtový adaptér LAN (typ USB) (1), Skrutky (4)

<sup>l</sup> Dizajn a technické údaje sa môžu zmeniť bez predchádzajúceho upozornenia.

## **DÔLEŽITÉ INFORMÁCIE TÝKAJÚCE SA SIEŤOVÝCH SLUŽIEB**

PREČÍTAJTE POZORNE. NA POUŽÍVANIE SIEŤOVÝCH SLUŽIEB SA VZŤAHUJÚ NASLEDOVNÉ PODMIENKY.

Používanie sieťových služieb si vyžaduje internetové pripojenie, ktoré sa predáva osobitne a za ktoré ste výhradne zodpovední. Sieťové služby môžu byť obmedzené alebo neprístupné v závislosti od kvality, kapacity a technických obmedzení internetovej služby.

Sieťové služby patria tretím stranám a môžu byť chránené autorským právom, patentmi, obchodnou značku alebo inými zákonmi na ochranu duševného vlastníctva. Sieťové služby sú poskytované výlučne na osobné a nekomerčné využitie. Bez výslovného súhlasu príslušného vlastníka obsahu alebo poskytovateľa služby nebudete meniť, kopírovať, znovu publikovať, odovzdávať na internet, vyvesovať, vysielať, prekladať, predávať, vytvárať odvodené diela, využívať, alebo akýmkoľvek spôsobom a na akomkoľvek médiu distribuovať žiaden obsah, či služby prístupné pomocou tohto výrobku.

SPOLOČNOSŤ LG NEZODPOVEDÁ ZA VYUŽÍVANIE SIEŤOVÝCH SLUŽIEB. SIEŤOVÉ SLUŽBY SÚ POSKYTOVANÉ "TAK AKO SÚ". V PLNOM ROZSAHU POVOLENOM ZÁKONOM, SPOLOČNOSŤ LG NEROBÍ ZISTENIA A NEPOSKYTUJE ZÁRUKY ŽIADNEHO DRUHU (\*) ZA PRESNOSŤ, PLATNOSŤ, VČASNOSŤ, LEGALITU, ALEBO ÚPLNOSŤ AKEJKOĽVEK SIEŤOVEJ SLUŽBY SPRÍSTUPNENEJ VĎAKA TOMUTO VÝROBKU, ANI (ii) ZA TO, ŽE SIEŤOVÉ SLUŽBY SÚ BEZ VÍRUSOV ALEBO INÝCH KOMPONENTOV, KTORÉ MÔŽU INFIKOVAŤ, POŠKODIŤ, ALEBO ZNIČIŤ TENTO VÝROBOK, VÁŠ POČÍTAČ, TELEVÍZOR, INÉ VYBAVENIE, ALEBO AKÝKOĽVEK INÝ MAJETOK. SPOLOČNOSŤ LG VÝSLOVNE ODMIETA AKÉKOĽVEK IMPLIKOVANÉ ZÁRUKY VRÁTANE, ALE BEZ OBMEDZENIA NA, ZÁRUKY PREDAJNOSTI ALEBO VHODNOSTI NA URČITÝ ÚČEL.

SPOLOČNOSŤ LG NIE JE ZA ŽIADNYCH OKOLNOSTÍ ANI NA ZÁKLADE ŽIADNEJ PRÁVNEJ DOMNIENKY, UVEDENEJ V ZMLUVE, VYPLÝVAJÚCEJ Z PRIESTUPKU, PLNEJ ZODPOVEDNOSTI ALEBO INÝM SPÔSOBOM ZODPOVEDNÁ VOČI VÁM ANI VOČI ŽIADNEJ TRETEJ STRANE ZA ŽIADNE PRIAME, NEPRIAME, NÁHODNÉ, OSOBITNÉ, ZÁKONNÉ, NÁSLEDNÉ ALEBO INÉ ŠKODY, ALEBO POPLATKY ZA PRÁVNIKA, ALEBO VÝDAVKY SPOJENÉ S ALEBO VZNIKAJÚCE ZO SIEŤOVÝCH SLUŽIEB ANI VTEDY, AK UPOZORNILA NA MOŽNOSŤ TAKÝCHTO ŠKÔD ALEBO AK SA TIETO ŠKODY DALI ROZUMNE PREDVÍDAŤ.

Sieťové služby môžu byť kedykoľvek prerušené alebo zrušené a spoločnosť LG nedáva žiadne záruky, že všetky sieťové služby budú stále dostupné. Používanie sieťových služieb môže byť podmienené ďalšími zmluvnými podmienkami príslušného poskytovateľa služieb ako tretej strany. Sieťové služby prenášajú tretie strany pomocou sietí a prenosových prostriedkov, nad ktorými nemá spoločnosť LG žiadnu kontrolu. SPOLOČNOSŤ LG VÝSLOVNE ODMIETA AKÚKOĽVEK ZODPOVEDNOSŤ ČI ZÁVÄZOK ZA AKÉKOĽVEK PRERUŠENIE ALEBO ZASTAVENIE AKEJKOĽVEK SIEŤOVEJ SLUŽBY.

Spoločnosť LG neručí a ani nebude zodpovedná za služby zákazníkom spojené so sieťovými službami. Všetky otázky a požiadavky by ste mali adresovať priamo príslušným poskytovateľom sieťových služieb.

"Sieťové služby" znamenajú služby tretích strán prístupné pomocou tohto výrobku vrátane, ale nie s obmedzením na všetky dáta, softvér, internetové odkazy, správy, videá a iný obsah nájdený cez ne alebo používaný v spojený s nimi.

"LG" znamená spoločnosť LG Electronics, Inc., jej materskú spoločnosť a všetky jej vlastné dcérske, pridružené a príbuzné spoločnosti na celom svete.

## **Poznámka k Open-source softvéru**

Nasledovné vykonateľné GPL a knižnice LGPL používané v tomto výrobku sú predmetom licenčných zmlúv GPL2.0/LGPL2.1:

#### **VYKONATEĽNÉ GPL:**

Linux kernel, busybox, dosfstools, gdbserver, ntfsprogs, udftools, wireless-tools

#### **KNIŽNICE LGPL:**

ebase, mplib, neon, qDecoder, uClibc

Spoločnosť LG Electronics vám ponúka zdrojový kód na CD-ROM za cenu, ktorá pokrýva výdavky na distribúciu, ako je cena média, doprava a spracovanie, na základe vašej e-mailovej požiadavky adresovanej spoločnosti LG Electronics na e-mailovú adresu: opensource@lge.com Táto ponuka platí tri (3) roky od dátumu distribúcie tohto výrobku spoločnosťou LG Electronics.

Kópiu licencií GPL a LGPL môžete získať na stránkach http://www.gnu.org/licenses/old-licenses/gpl-2.0.html a http://www.gnu.org/licenses/old-licenses/lgpl-2.1.html. Môžete získať aj kópiu prekladov na stránkach http:// www.gnu.org/licenses/old-licenses/gpl-2.0-translations. html a http://www.gnu.org/licenses/old-licenses/lgpl-2.1 translations.html.

Tento softvér je sčasti založený na práci skupiny Independent JPEG Group, copyright © 1991 - 1998, Thomas G. Lane.

Tento výrobok zahŕňa

- Freetype : copyright © 2003 The FreeType Project (www.freetype.org).
- Libpng : copyright © 2004 Glenn Randers-Pehrson
- Zlib : Copyright © 1995-2002 Jean-loup Gailly a Mark Adler.
- OpenSSL:
	- Šifrovací softvér, ktorý napísal Eric Young (eay@ cryptsoft.com).
	- Softvér, ktorý napísal Tim Hudson
	- (tjh@cryptsoft.com).

- Softvér vyvinutý projektom OpenSSL Project na použitie v nástroji OpenSSL Toolkit.

- (http://www.openssl.org)
- Tinyxml : copyright © 2000-2006 Lee Thomason
- WPA Supplicant : Copyright © 2003-2007, Jouni Malinen <j@w1.fi> a prispievatelia
- miniUPnP client: Copyright © 2005-2006, Thomas BERNARD
- giflib: Copyright © 1997 Eric S. Raymond
- regex : Copyright © 1992, 1993, 1994, 1997 Henry Spencer

Všetky práva vyhradené.

Týmto sa udeľuje povolenie, zadarmo, všetkým osobám, ktoré získajú kópiu tohto softvéru a súbory s pomocnou dokumentáciou ("Software"), nakladať so Softwarom bez obmedzení, vrátane neobmedzeného práva na jeho používanie, kopírovanie, modifikáciu, spájanie, publikovanie, distribúciu, poskytnutie sublicencie a predaj kópií Softwaru a povolenie osobám, ktorým bol Software poskytnutý nasledovné podmienky:

SOFTVÉR SA POSKYTUJE "TAK AKO JE" BEZ AKEJKOĽVEK ZÁRUKY, VYJADRENEJ ALEBO PREDPOKLADANEJ, VRÁTANE, ALE NIE OBMEDZENE NA ZÁRUKY PREDAJNOSTI, VHODNOSTI NA URČITÝ ÚČEL A NEPORUŠENIA. AUTORI ALEBO DRŽITELIA AUTORSKÝCH PRÁV NIE SÚ V ŽIADNOM PRÍPADE ZODPOVEDNÍ ZA ŽIADNY NÁROK A ŠKODY, ANI NENESÚ INÚ ZODPOVEDNOSŤ ČI UŽ PÔSOBENÍM ZMLUVY, SÚVISIACU S PRIESTUPKOM ALEBO INÝM SPÔSOBOM VYPLÝVAJÚCU ZO SOFTVÉRU ALEBO POUŽÍVANIA INÝCH ZÁLEŽITOSTÍ V RÁMCI SOFTVÉRU ALEBO S NIMI SÚVISIACU.

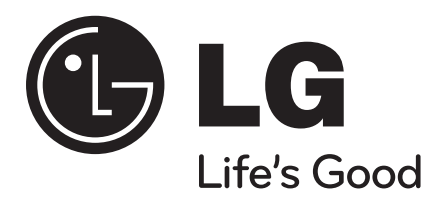

P/No. : MFL62320918

 $\frac{1}{\sqrt{2}}$ 

 $\overline{\phantom{a}}$